# App Inventor for Android

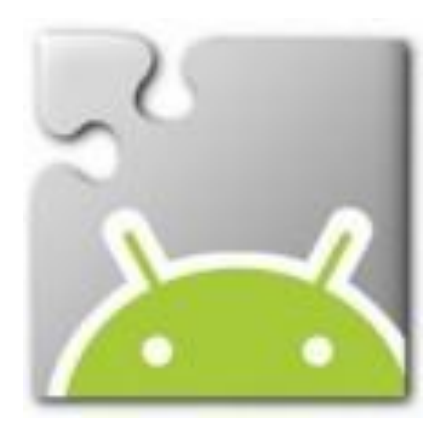

## CAVE Education

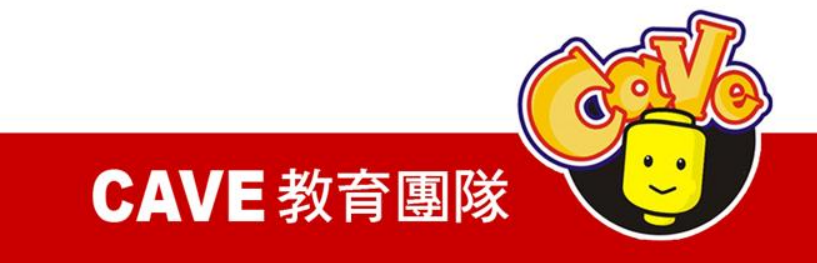

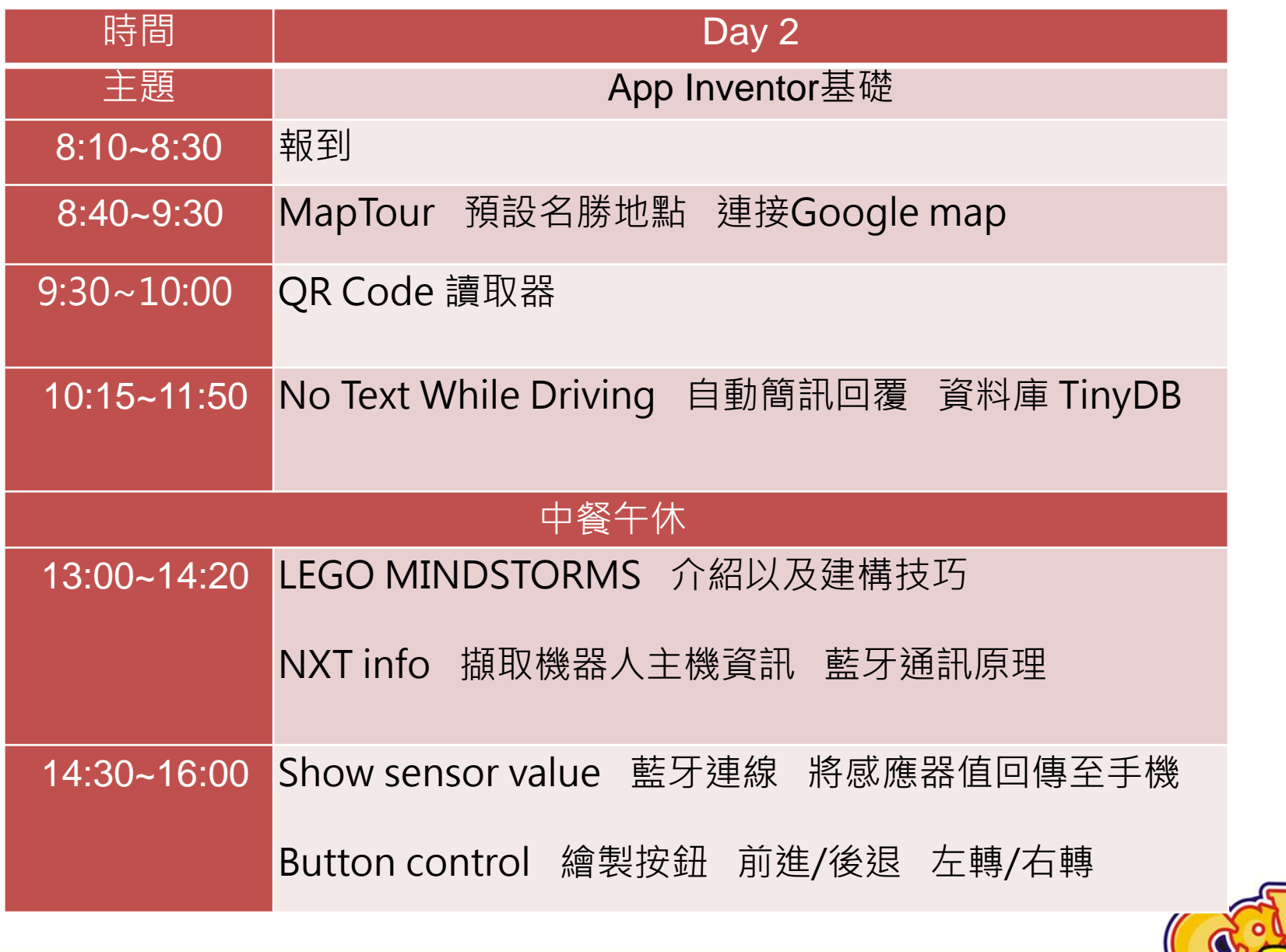

## CAVE 教育團隊

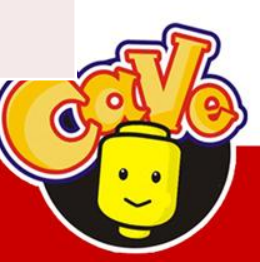

# MapTour

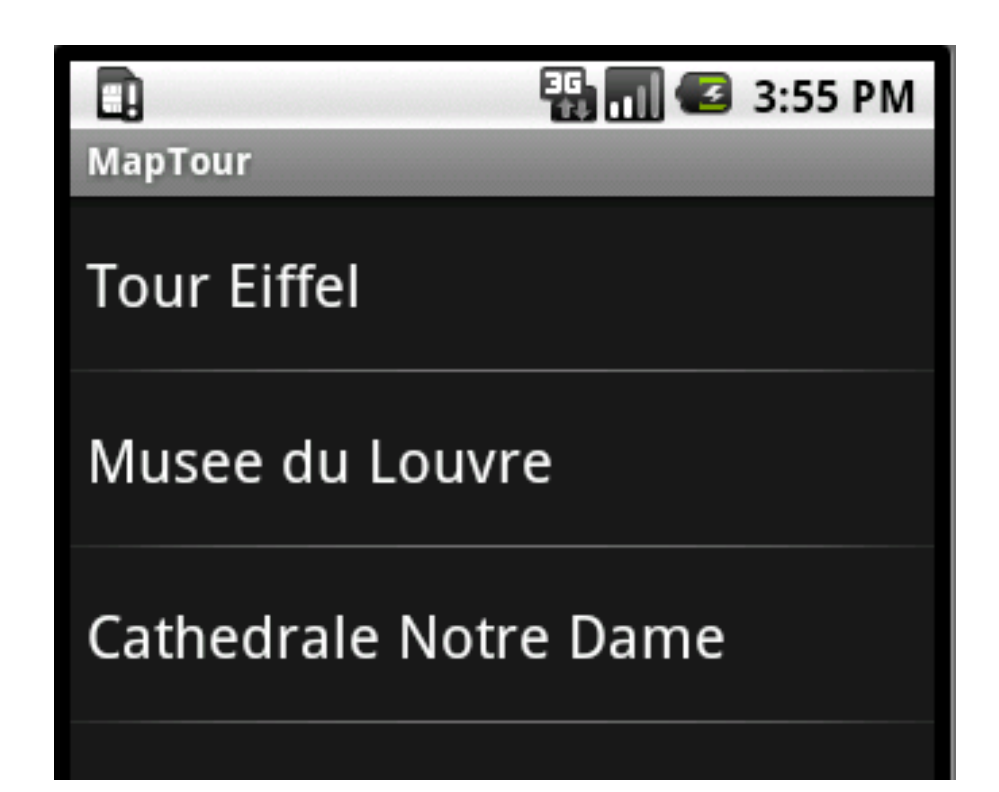

- ListPicker
- ActivityStarter

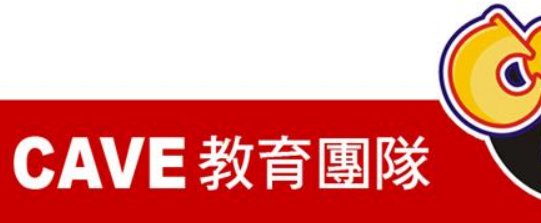

# Designer

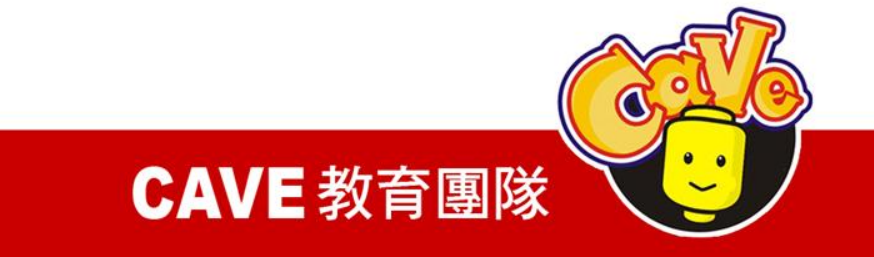

Palette\Basic\Image Palette\Basic\ListPicker Palette\Other stuff \ActivityStarter

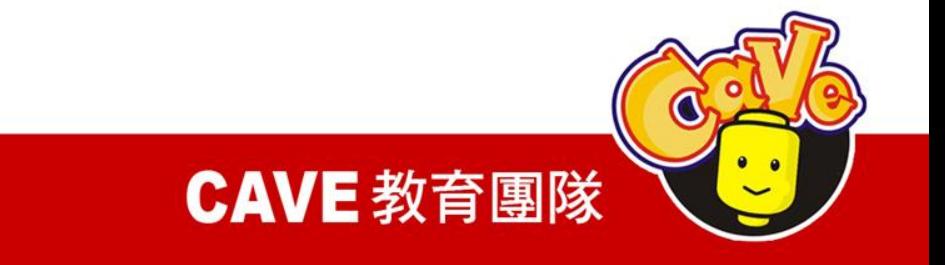

# 在Image元件picture的地方放上parismap的圖 片,請注意本圖片並無實際作用。

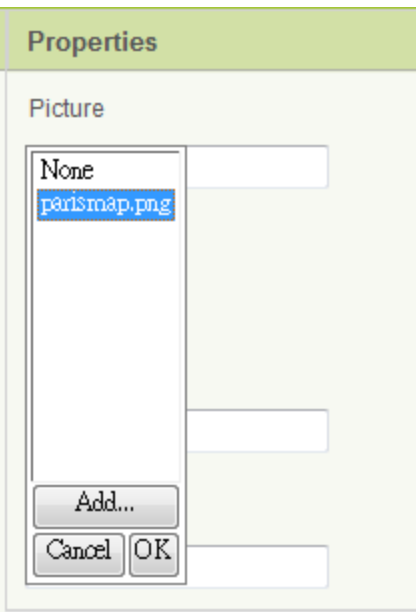

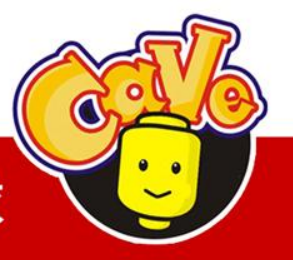

CAVE 教育團隊

## 在ActivityStarter 元件加入下列設定,代表要 呼叫Google Map

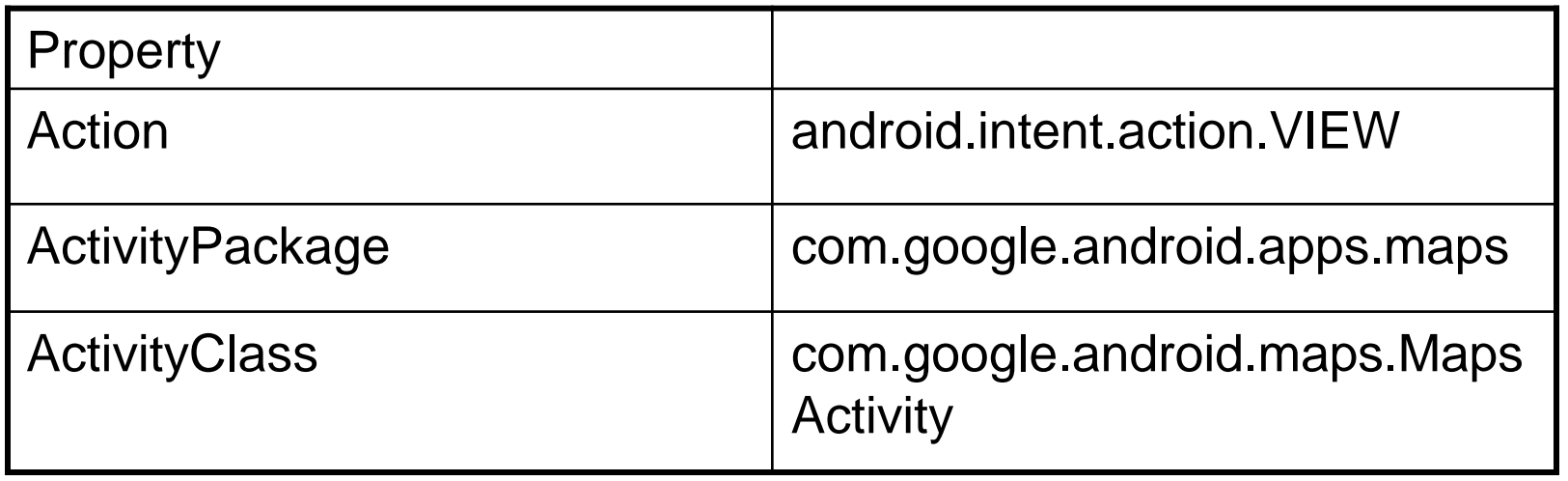

[http://mapki.com/wiki/Google\\_Map\\_Parameters](http://mapki.com/wiki/Google_Map_Parameters)

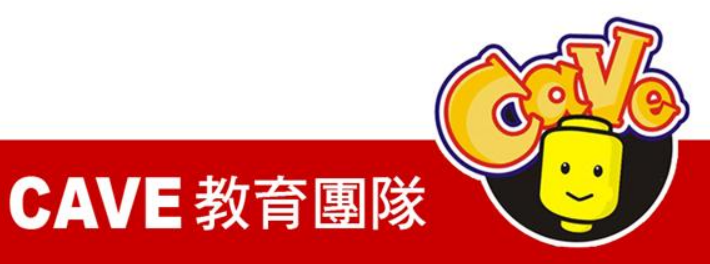

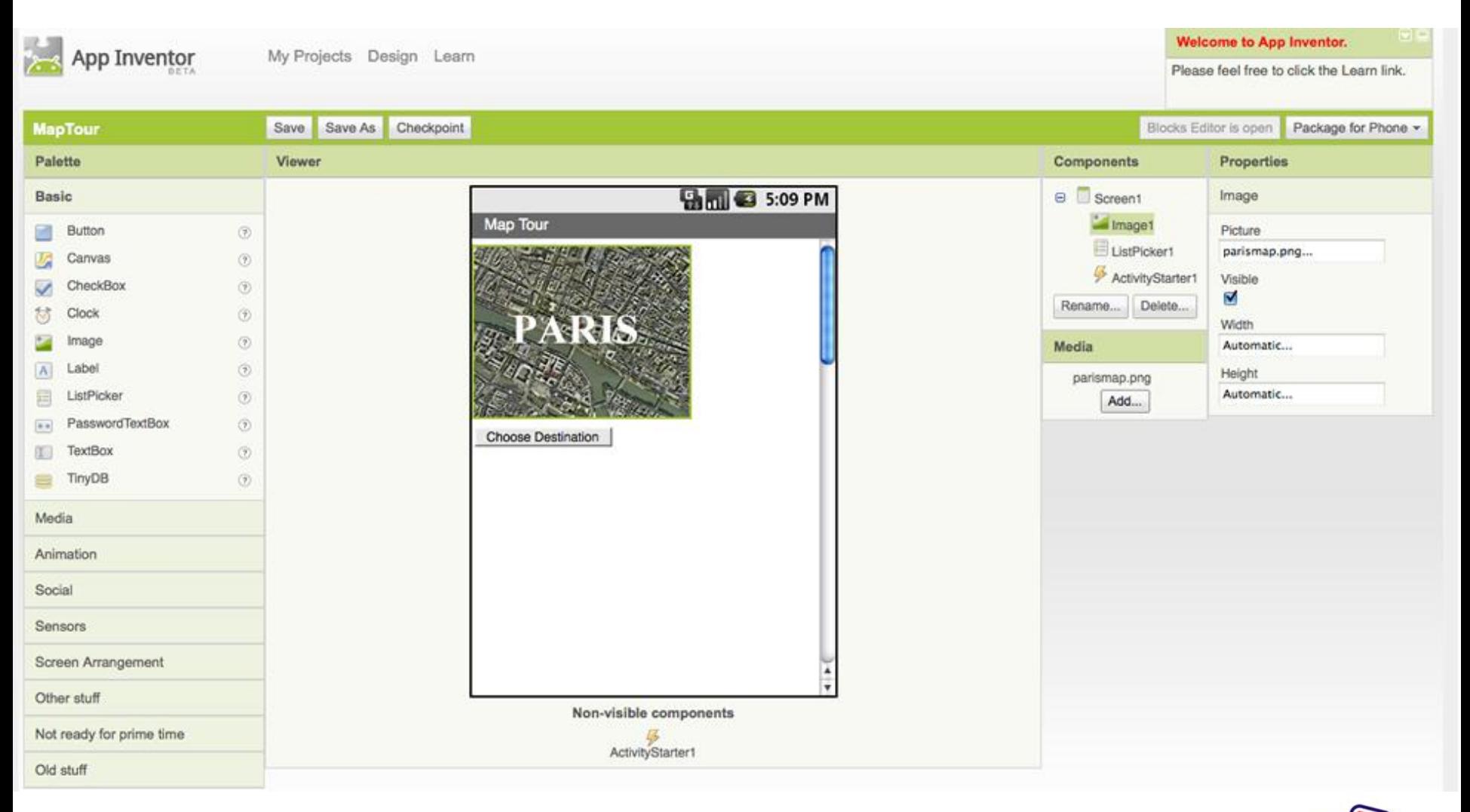

#### **CAVE 教育團隊**

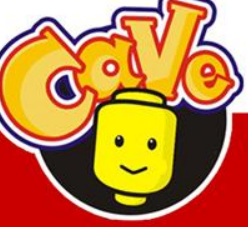

# Block Editor

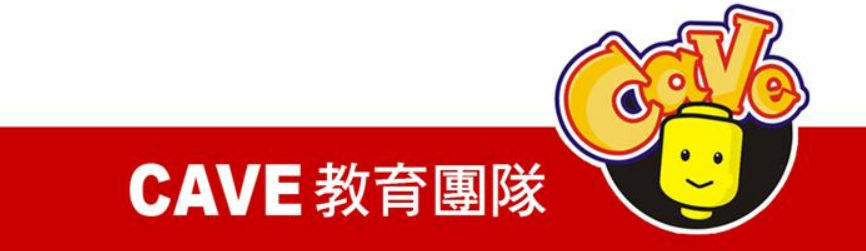

## 新增變數

## (1)Built-in\Definition\def variable

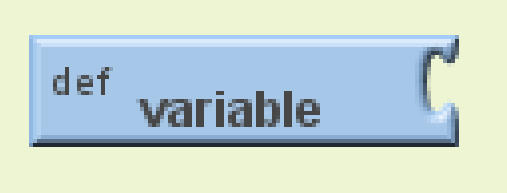

## (2)將variable改名為destinations

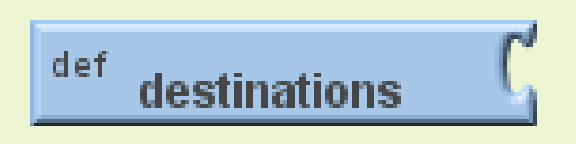

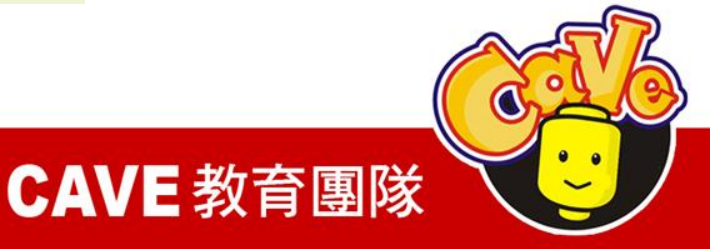

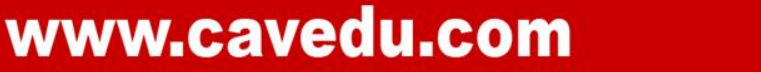

## 建立列表 (1)Built-in\Lists\make a list

 $\zeta$  call make a list item (

(2)Built-in\Texts\text

(3)拉出三個text分別打入Tour Eiffel、Musee du Louvre、Cathedrale Notre Dame等地名

CAVE 教育團隊

 $\frac{\text{text}}{\text{text}}$  text

# 将destinations、make a list和三個text連接起

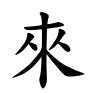

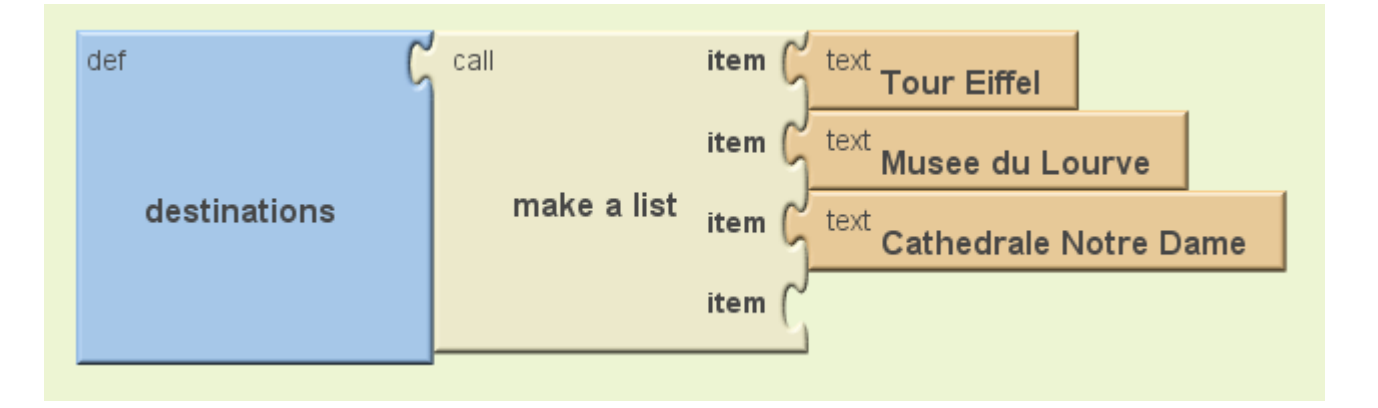

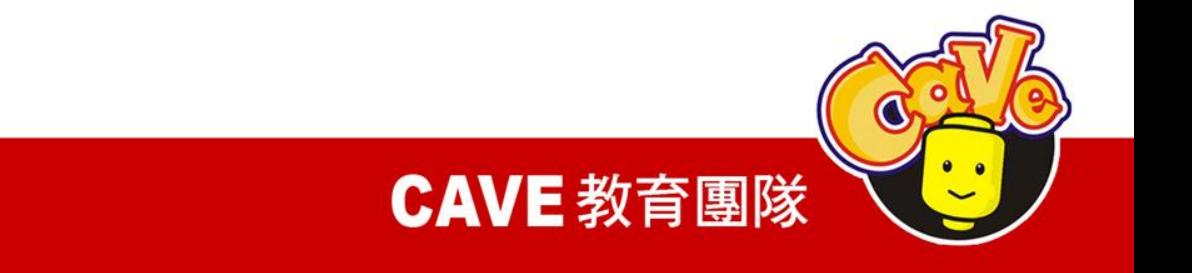

## 設定螢幕初始狀態

## $(1)$ My Blocks\Screen 1\ Screen 1.Initialize

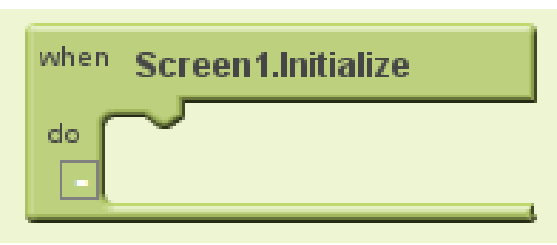

(2)My Blocks\ListPicker 1\ ListPicker1.Elements

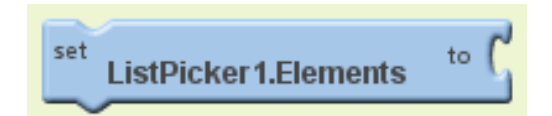

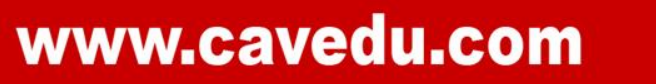

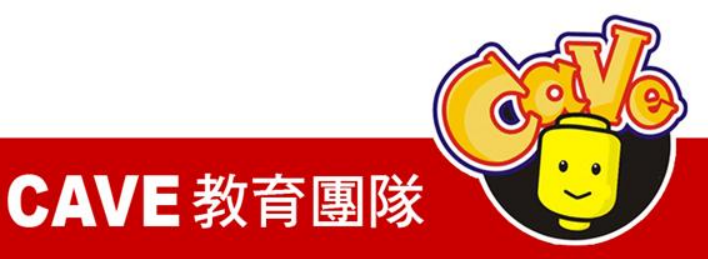

## (3)My Blocks\My Definitions\global destinations

destinations

# 當程式開始時,將ListPicker會去抓 destination的內容

global

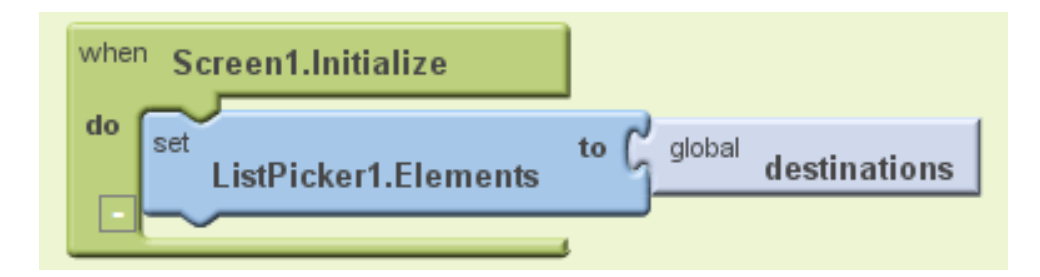

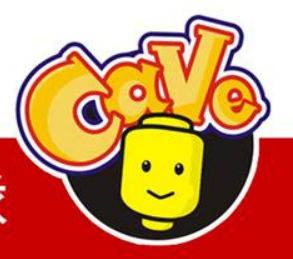

**CAVE 教育團隊** 

## 設定搜尋目標與啟動地圖

(1)My Blocks\ListPicker 1\ListPicker 1.AfterPicking

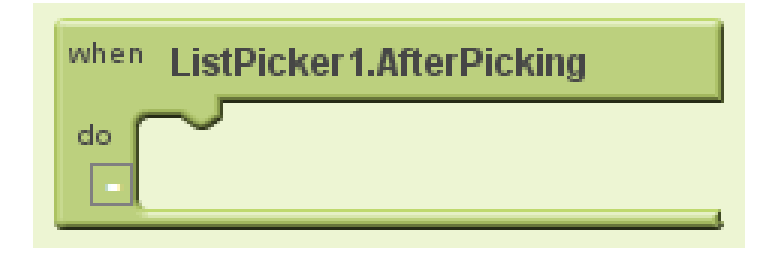

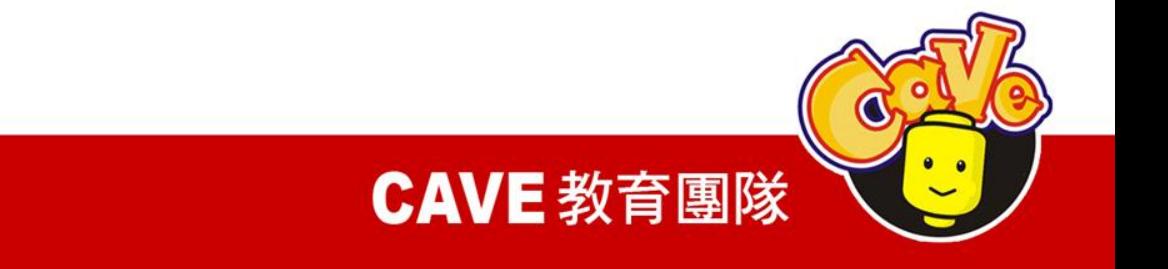

## (2)My Blocks\ ActivityStarter 1\ActivityStarter 1.DataUri

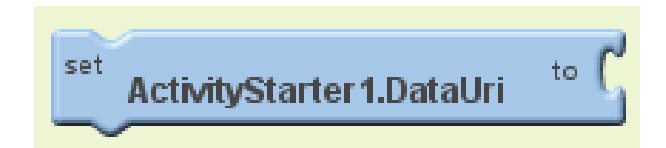

## (3)Built-in\Texts\make text

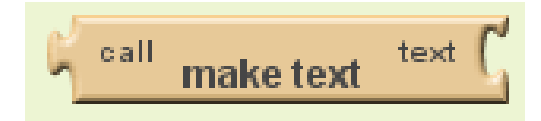

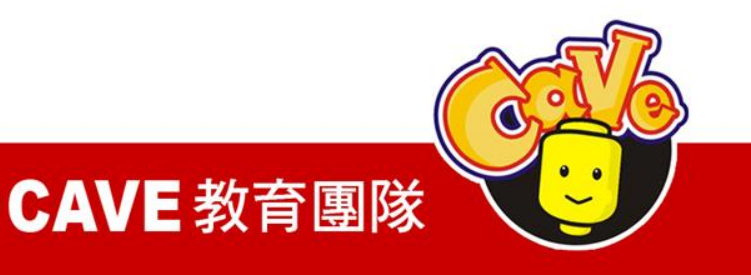

## $(4)$ Built-in\Texts\text

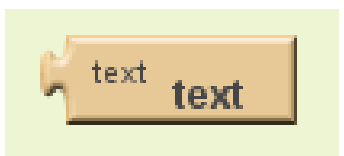

(5)將text內容改為geo:0,0?q=

$$
\boxed{\text{text} \left[ \text{text} \right] } \text{gen:} 0.07 q = \nabla
$$

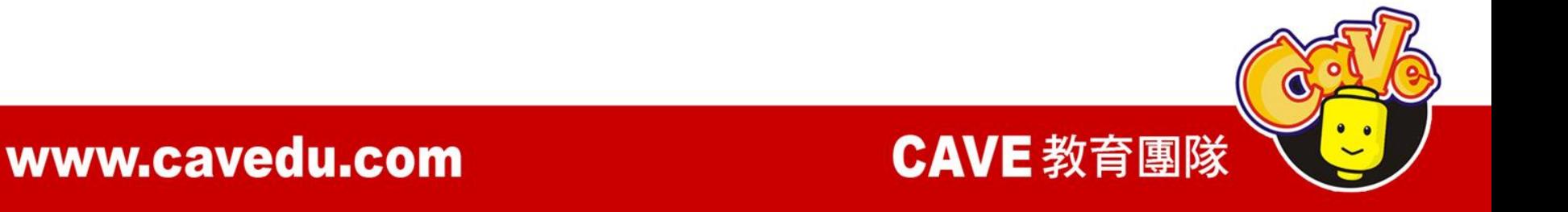

### (6)My Blocks\ListPicker 1\ListPicker 1.Selection

**ListPicker1.Selection** 

## (7)My Blocks\ActivityStarter 1\ActivityStarter 1.StartActivity

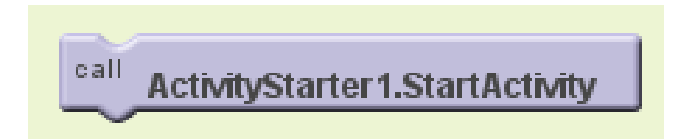

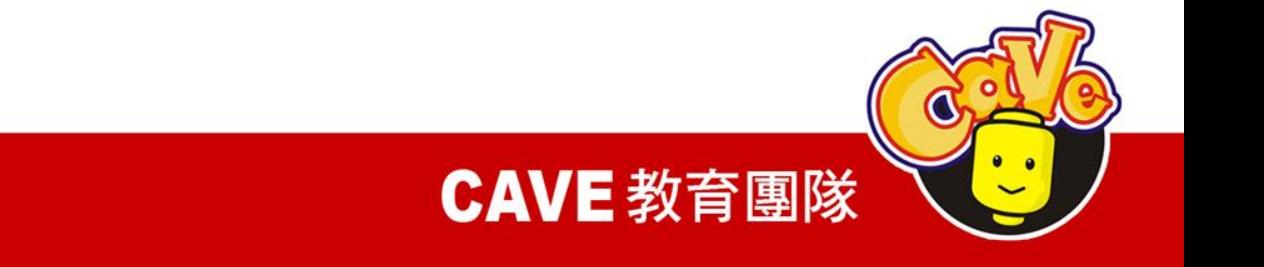

選擇ListPicker某元件之後即透過 ActivityStarter來處理。意即將地圖資訊透過 網路送出到Google Map後顯示。

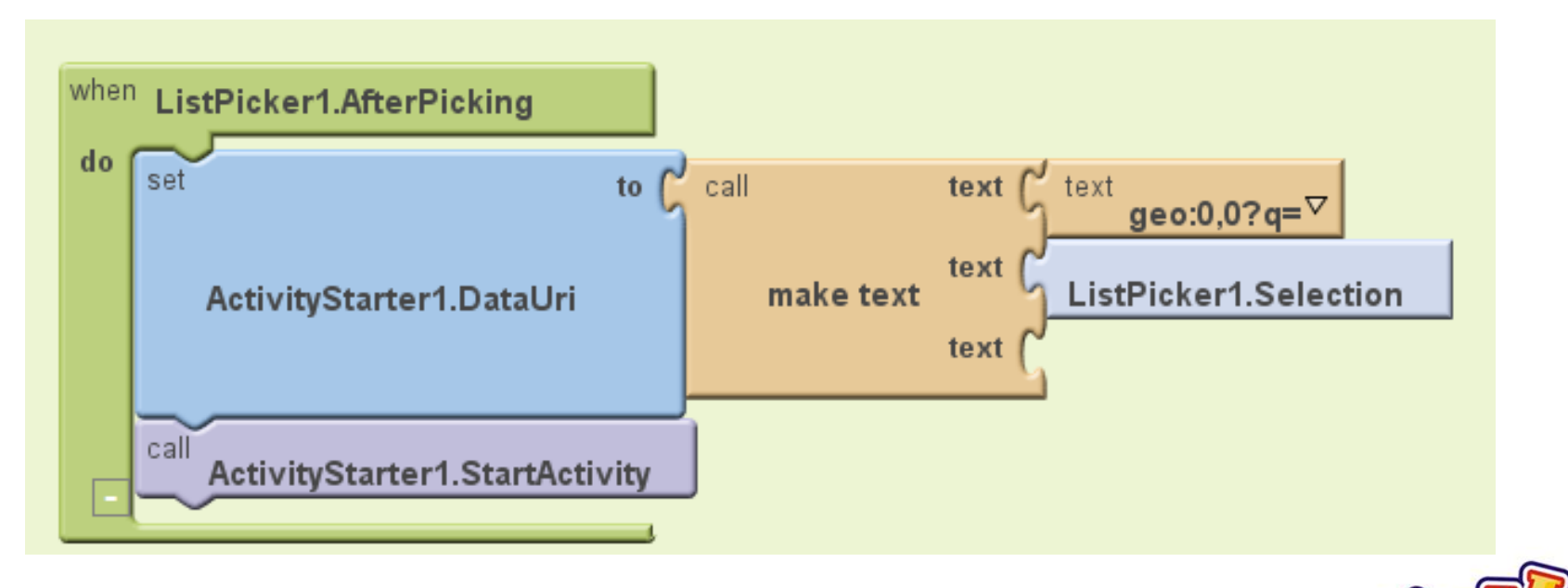

CAVE 教育團隊

程式完成

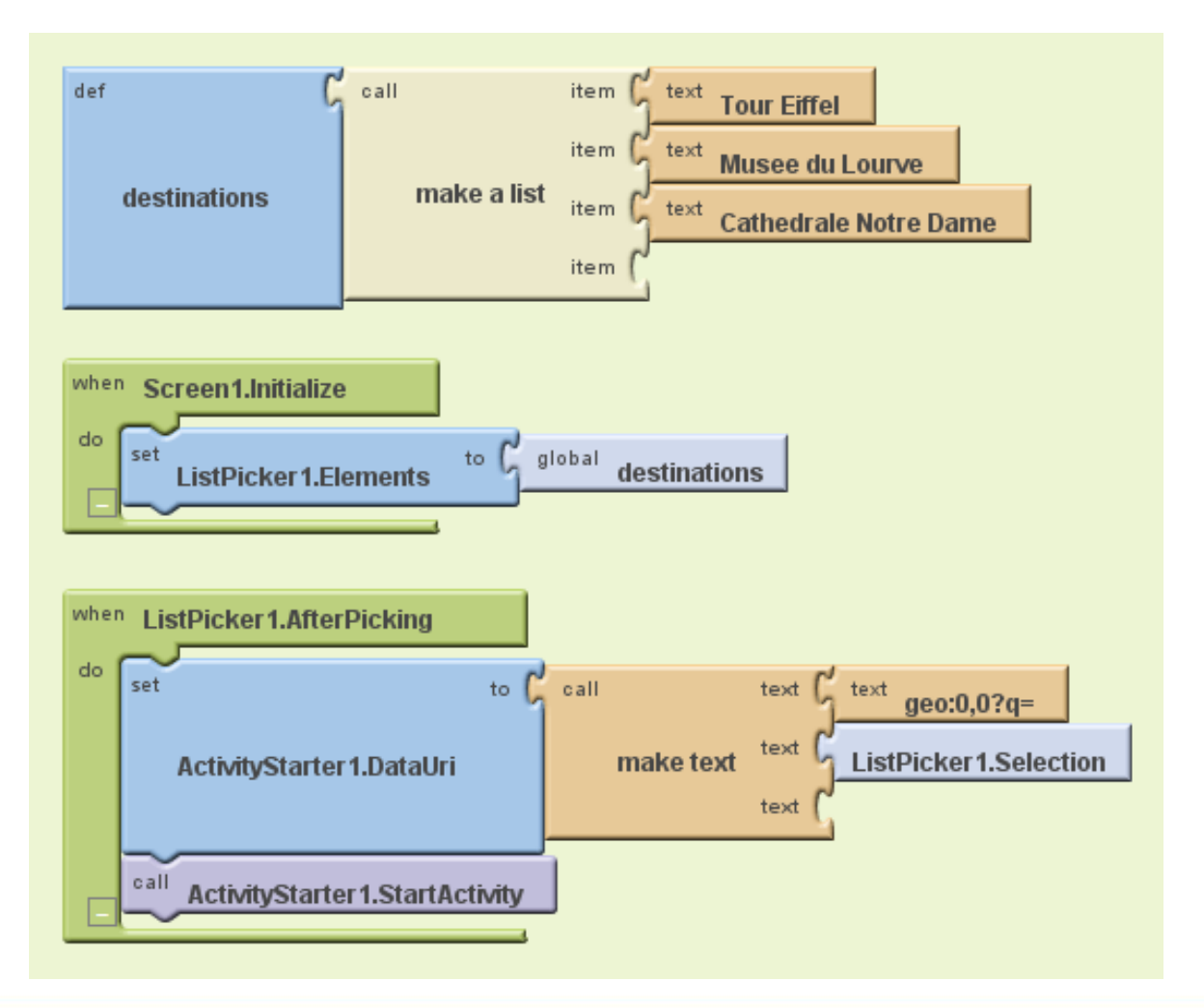

#### CAVE 教育團隊

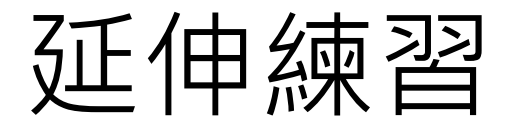

- 1. 在手機列表中加入「Taipei 101 」的選項 並順利顯示
- 2. 直接輸入經緯度後顯示位置(可透過 Google Map查詢某地點之經緯度)

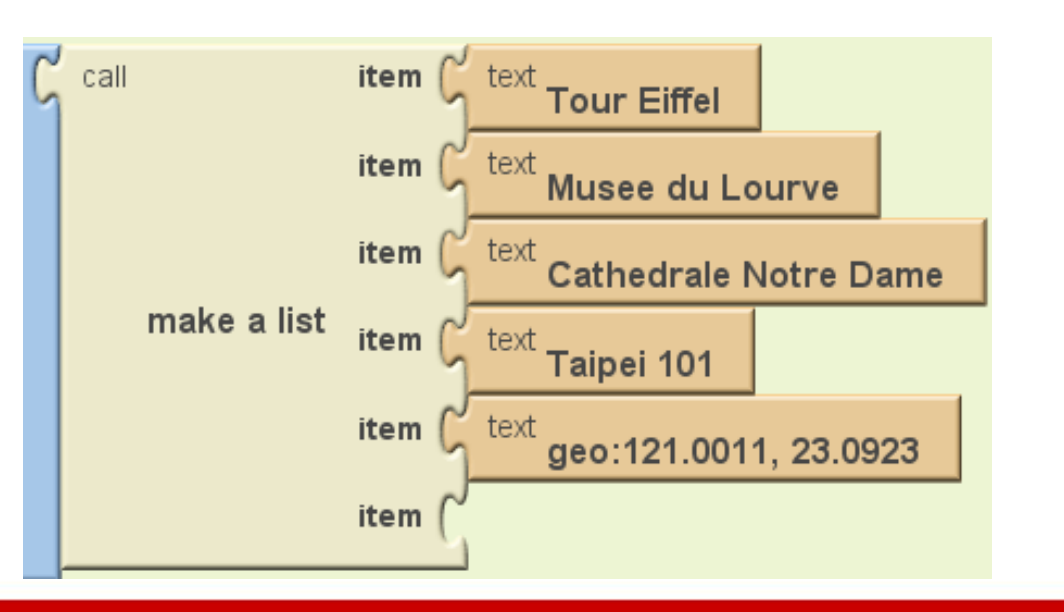

CAVE 教育團隊

# QR Code Scanner

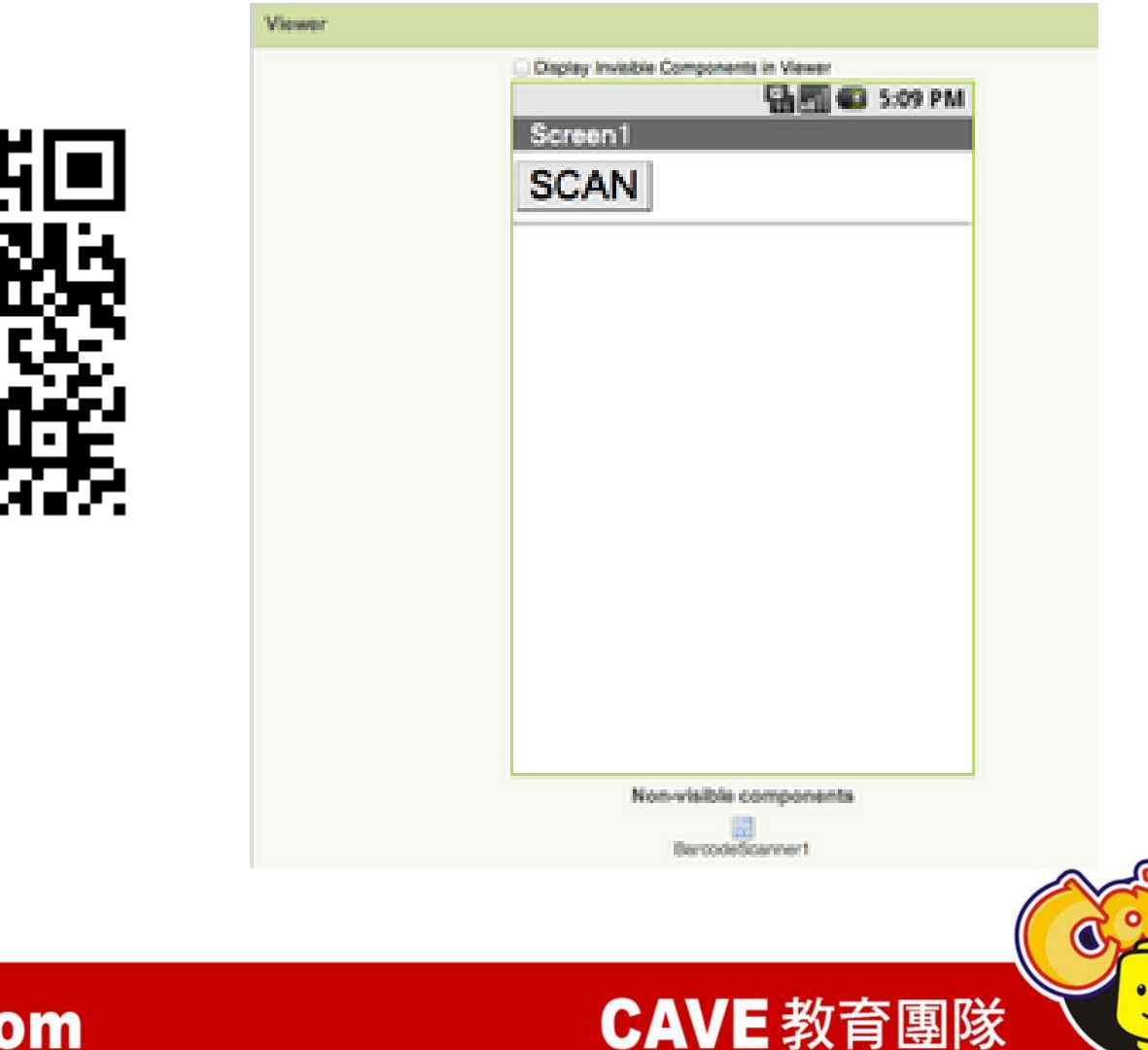

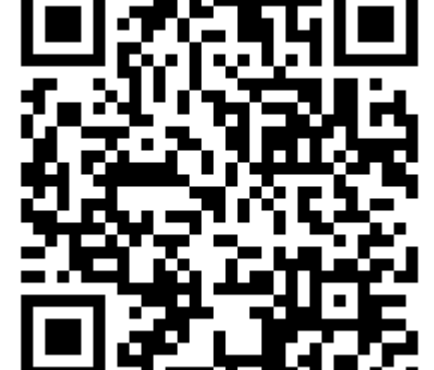

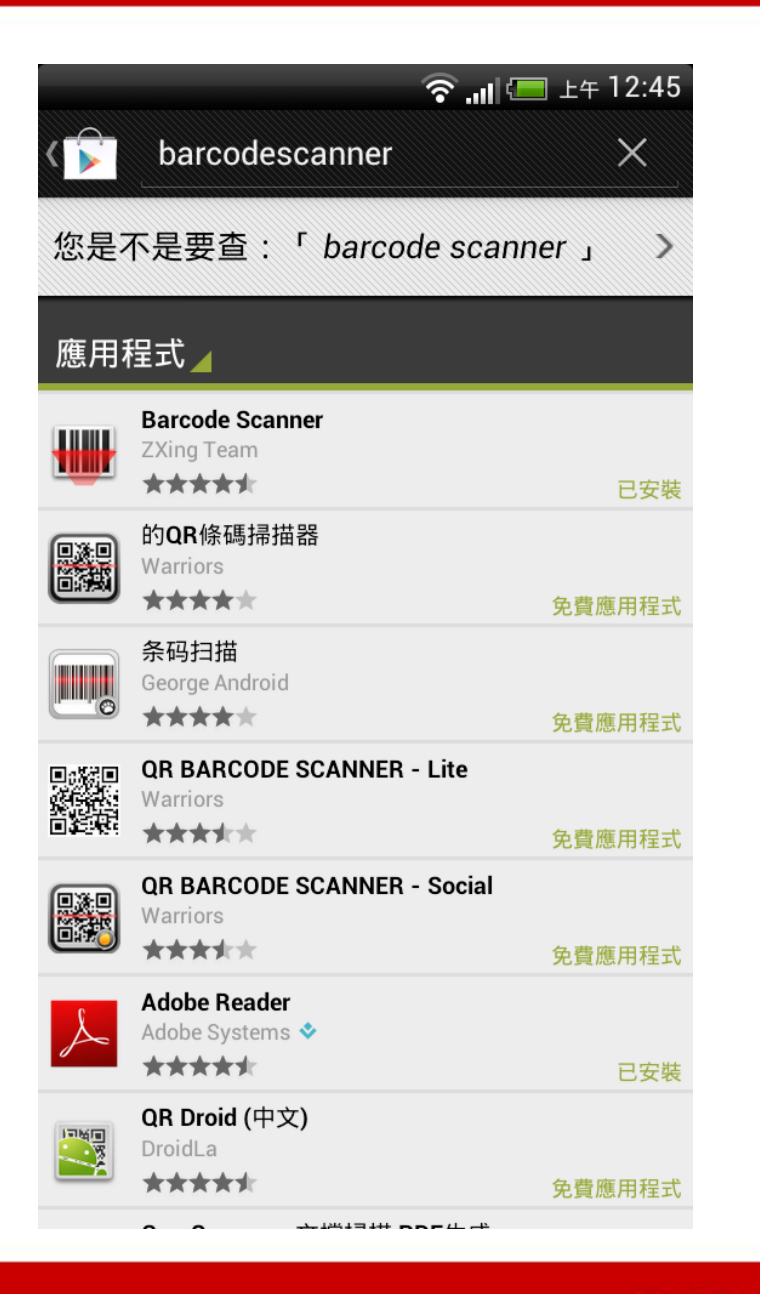

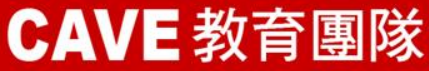

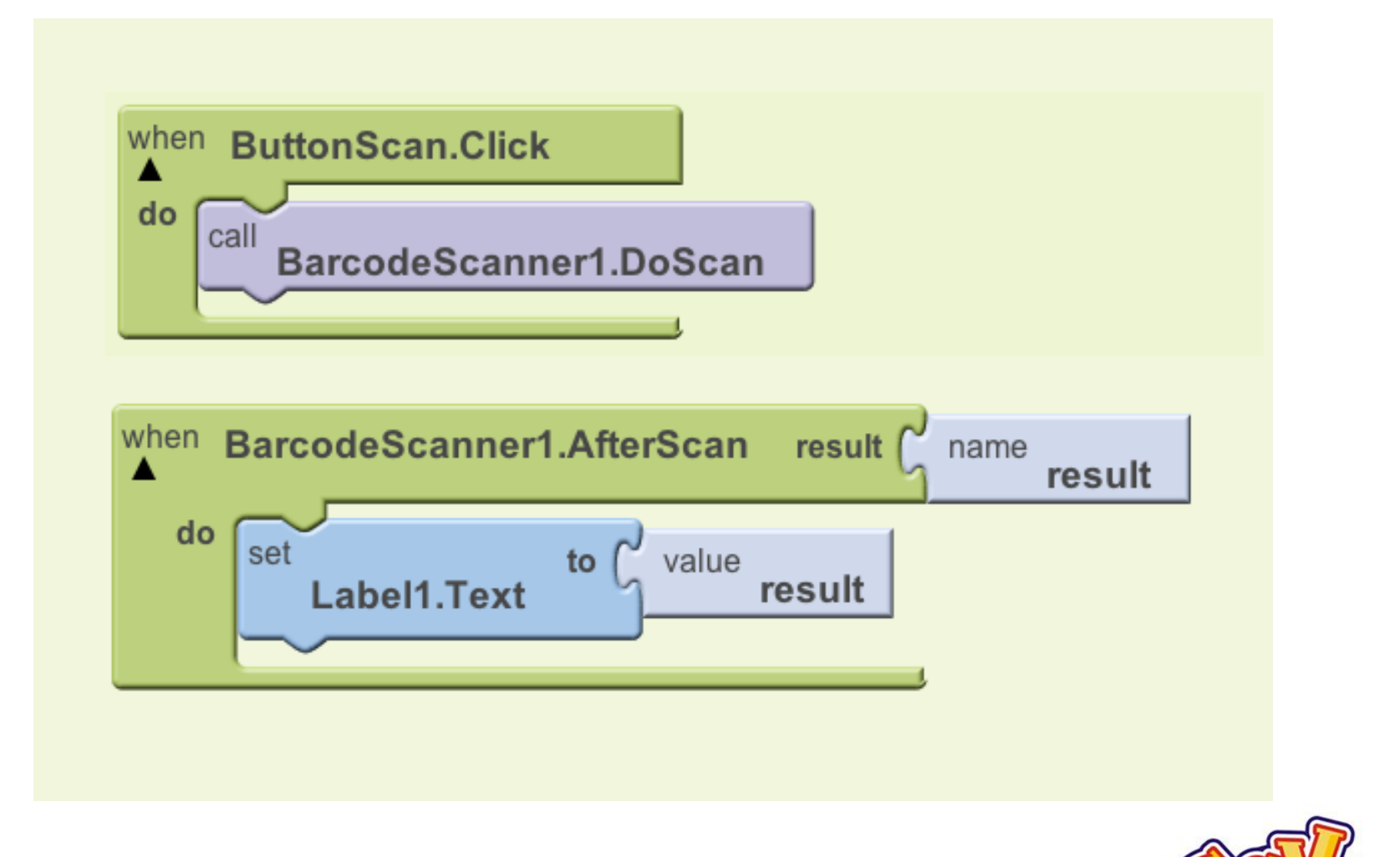

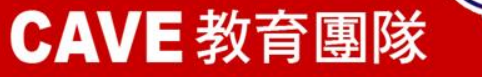

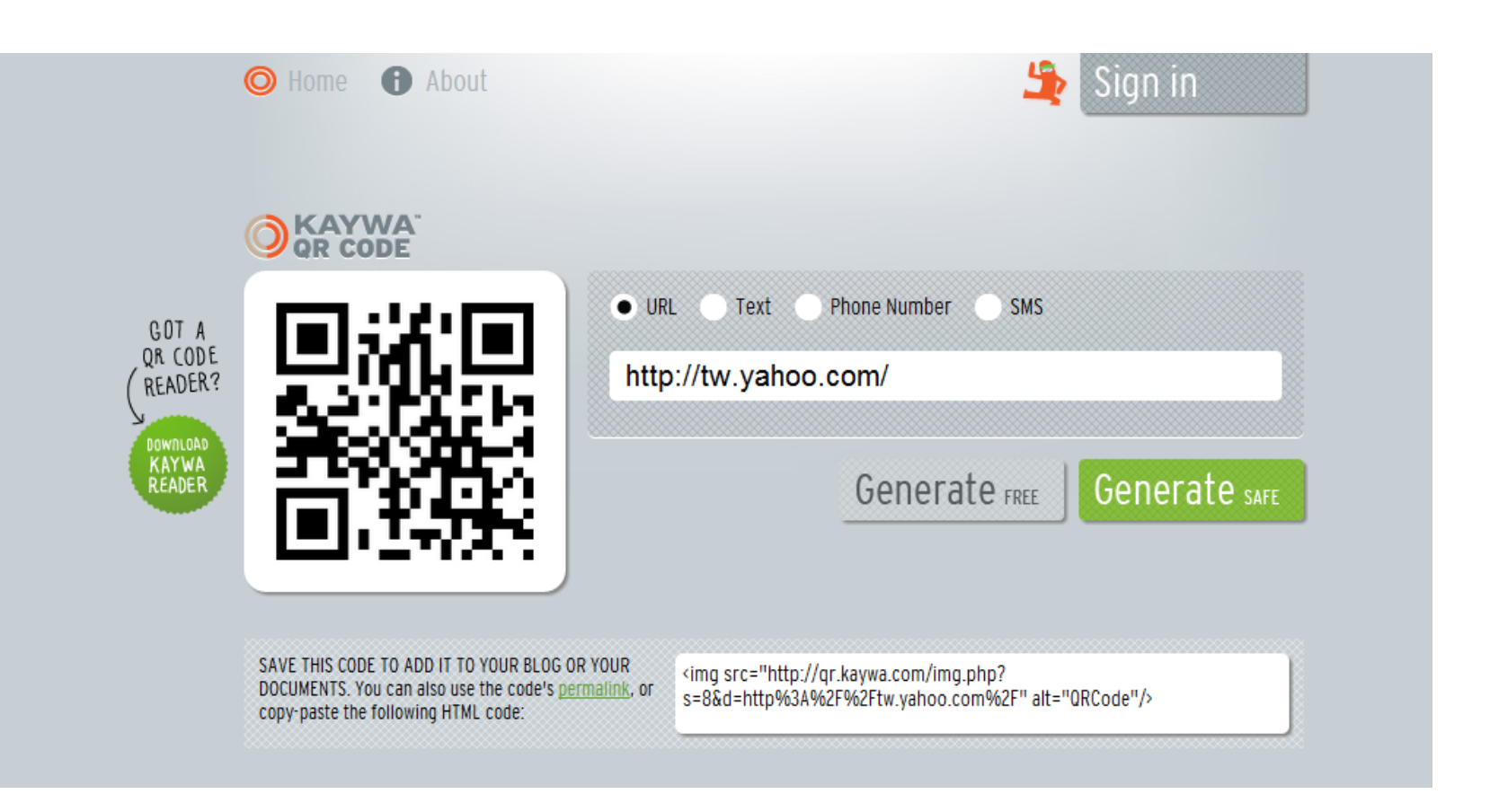

## <http://qrcode.kaywa.com/>

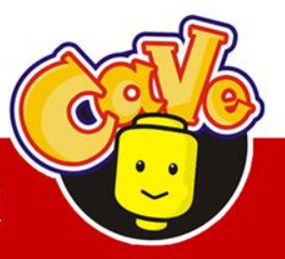

**CAVE 教育團隊** 

# No Text While Driving

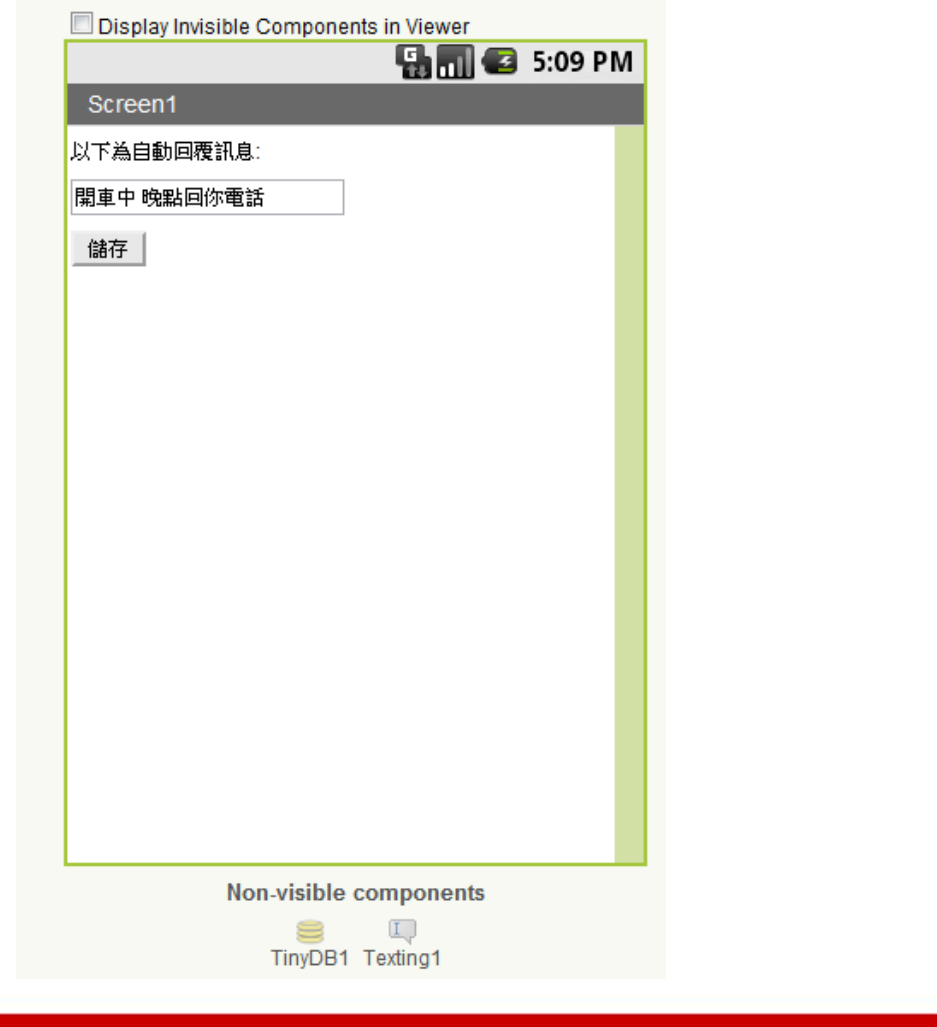

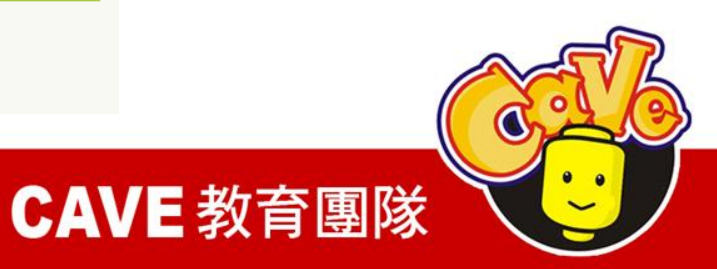

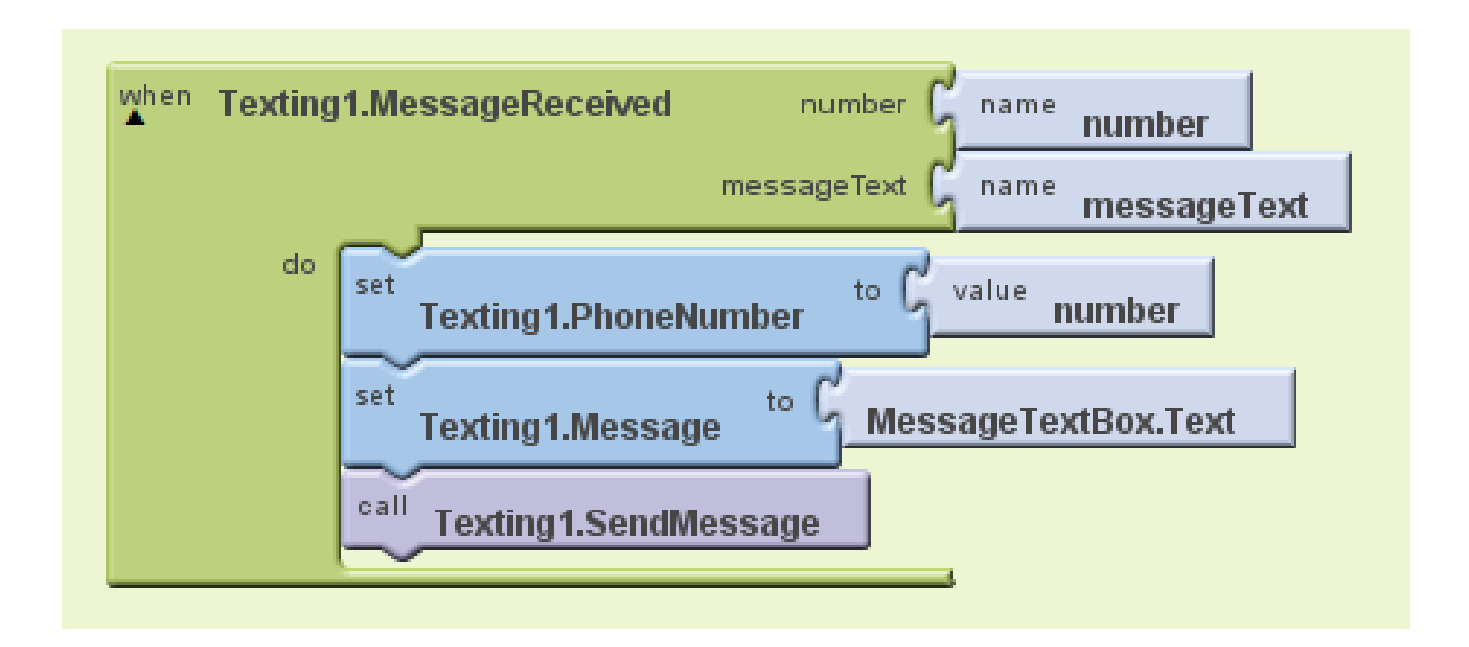

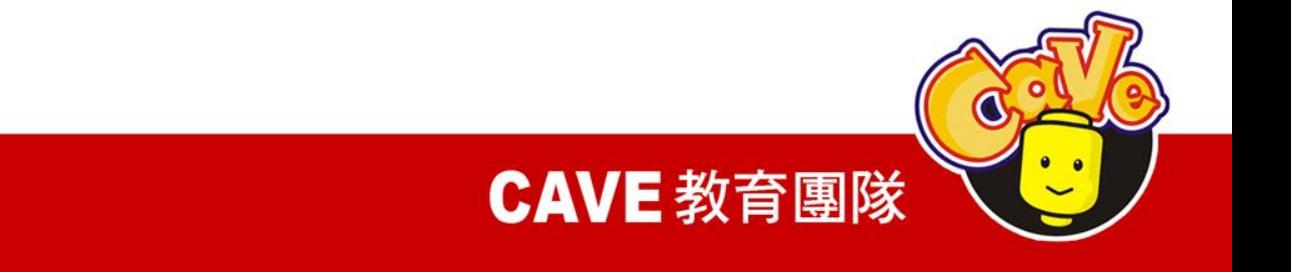

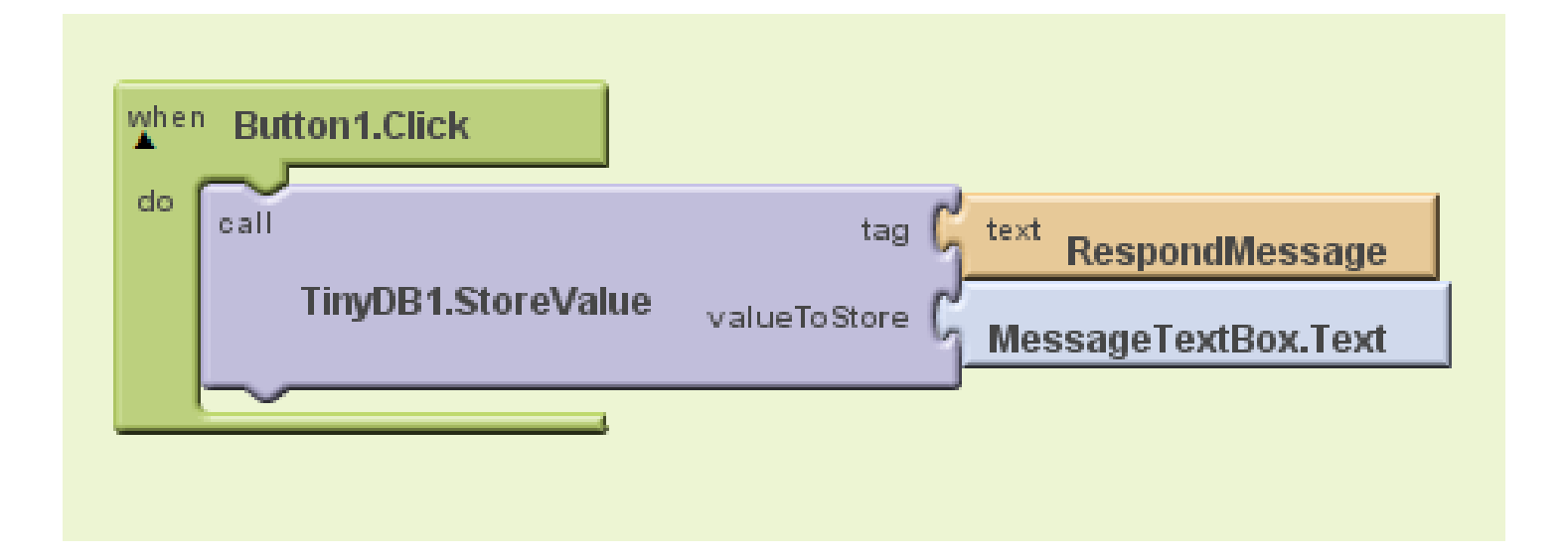

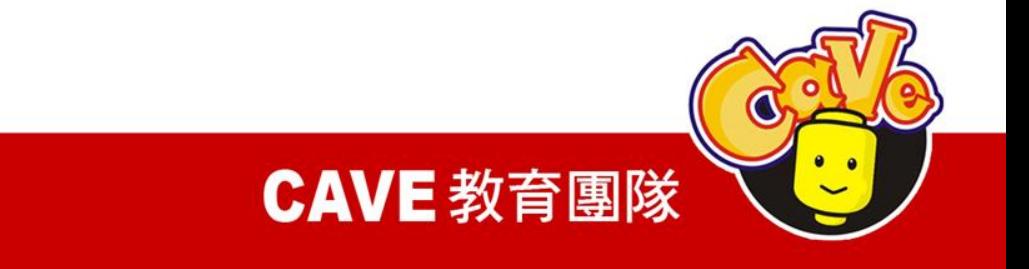

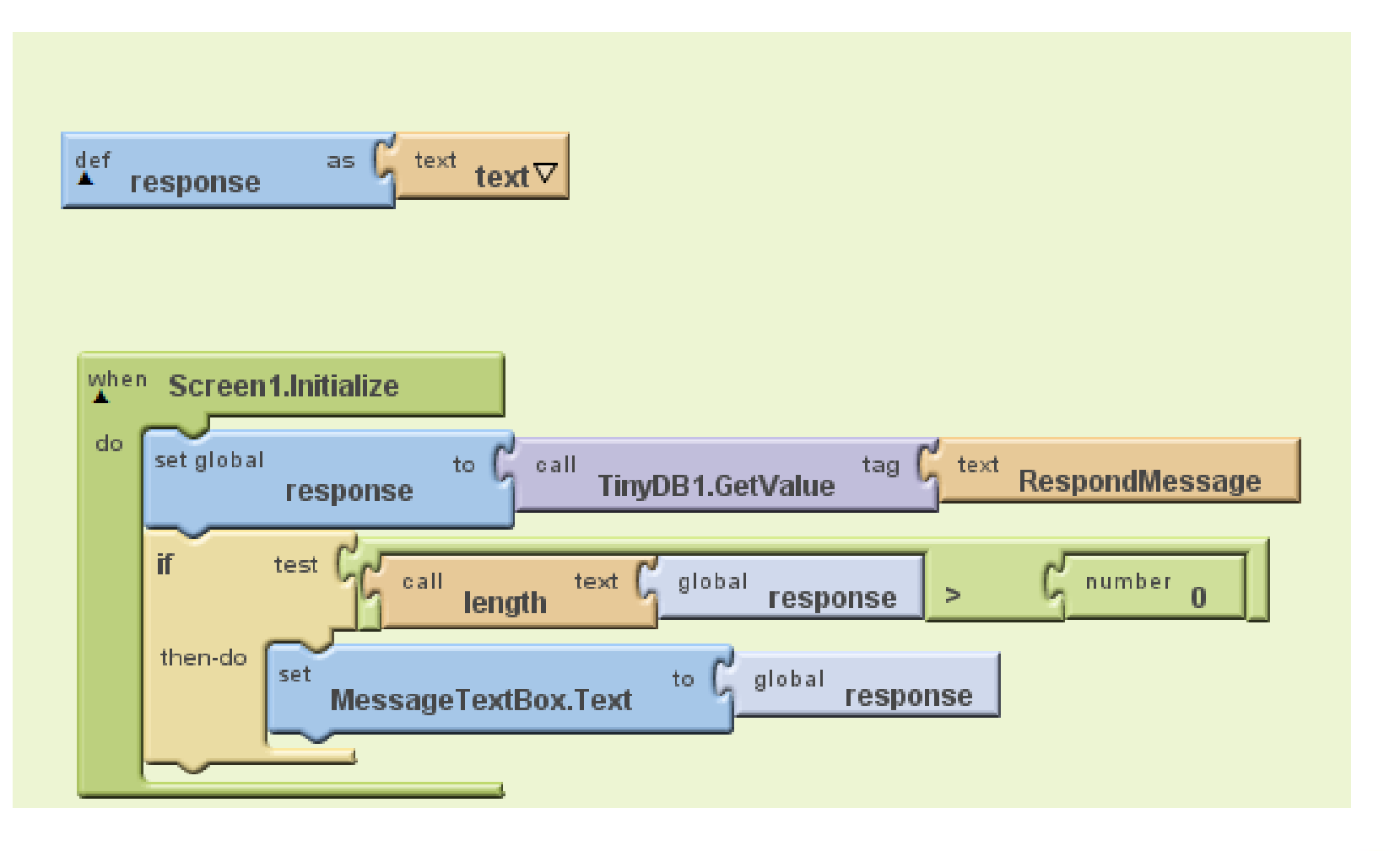

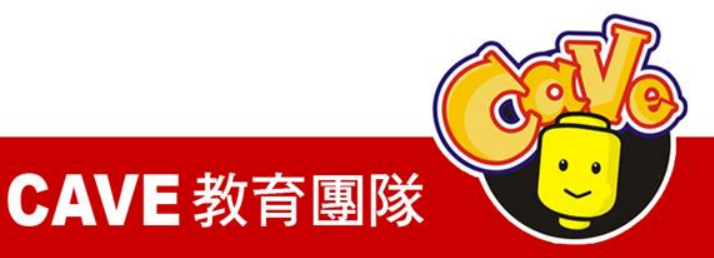

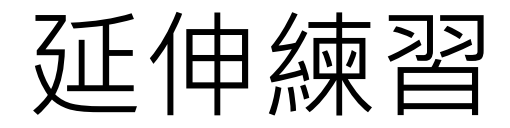

### 1. 在自動回覆的訊息中加入位置資訊

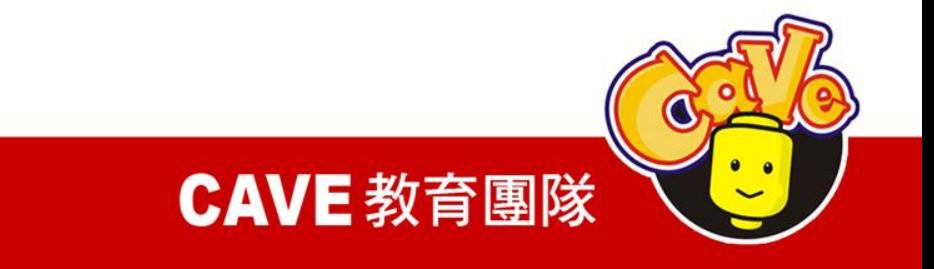

## App Inventor with LEGO NXT robot

#### CAVE Education

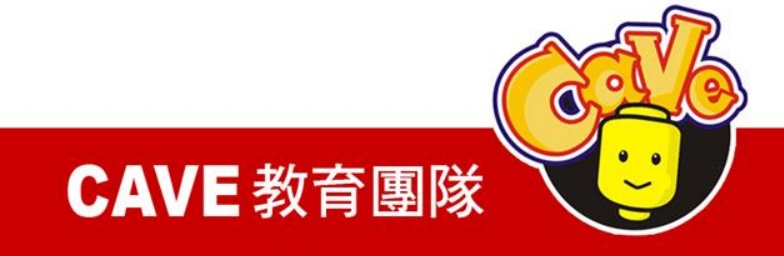

## Lego Beyond Toys !

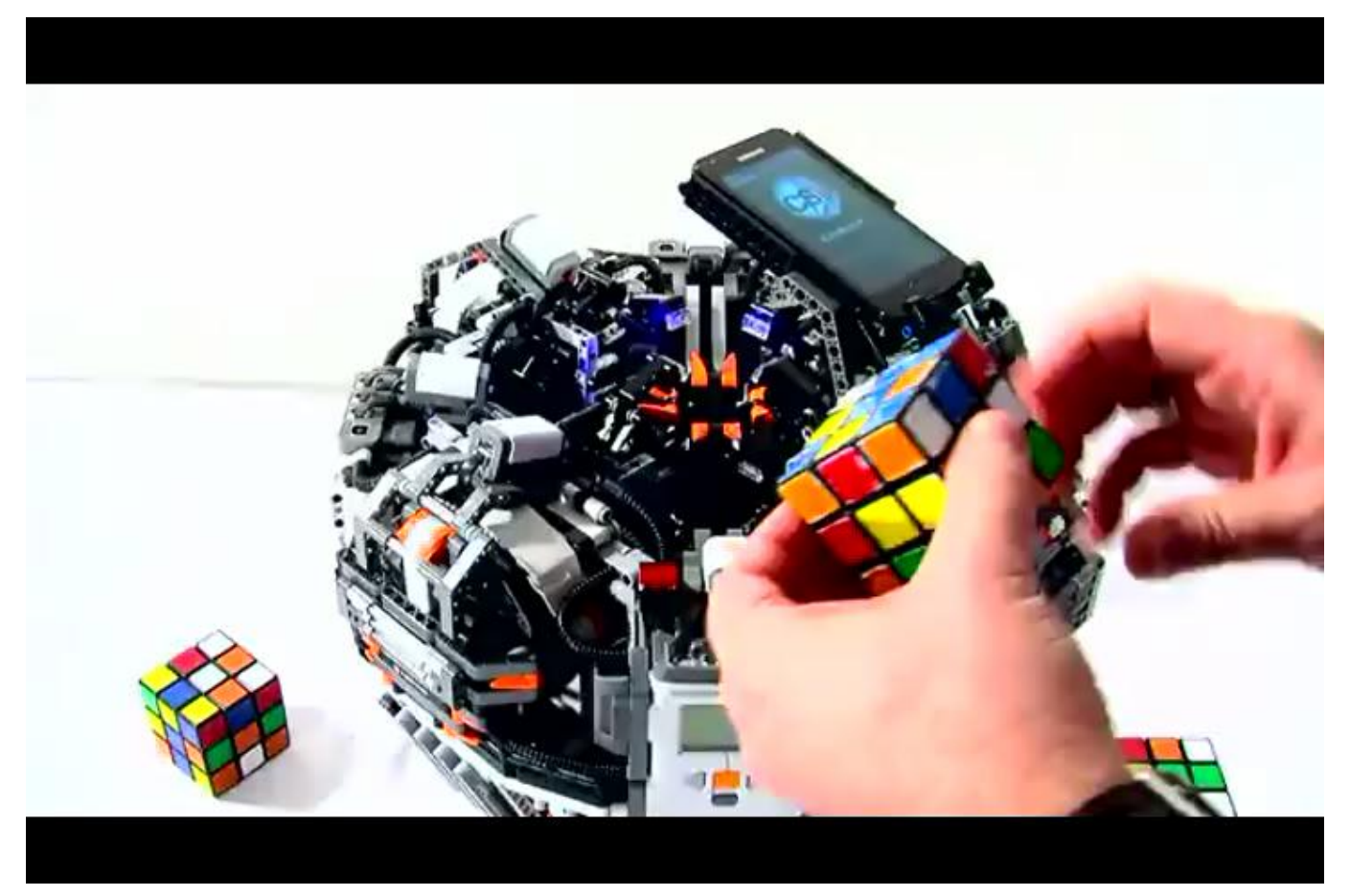

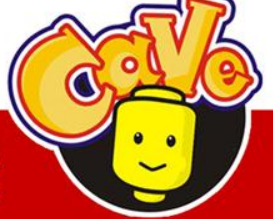

**CAVE 教育團隊** 

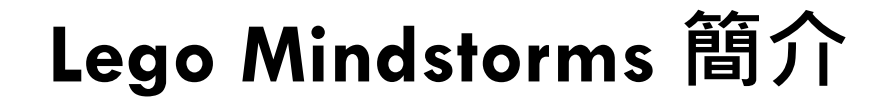

#### 電子零件介紹

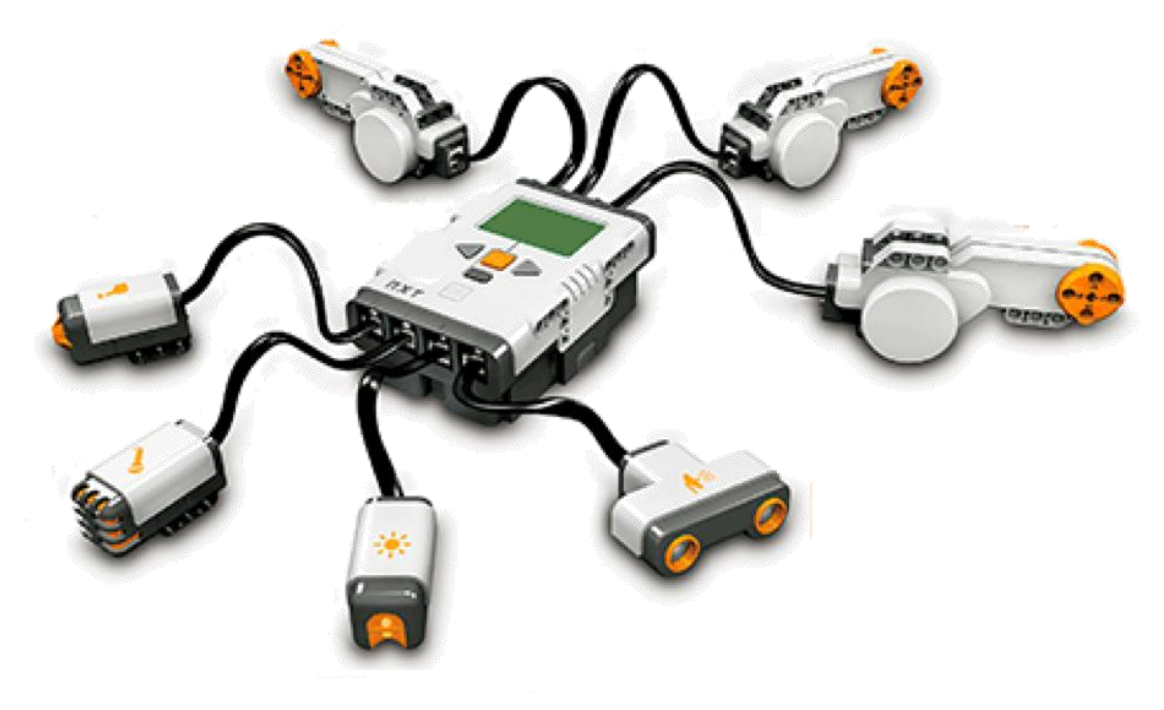

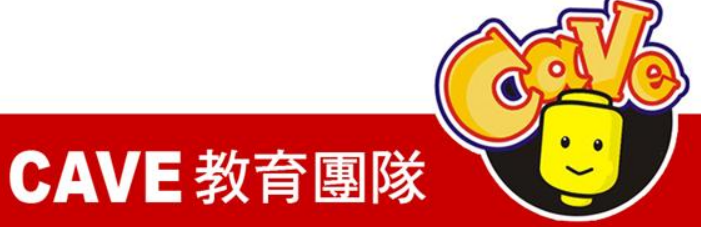

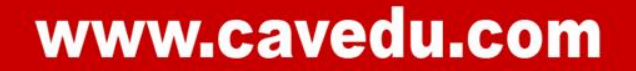

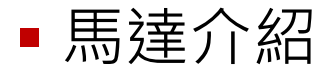

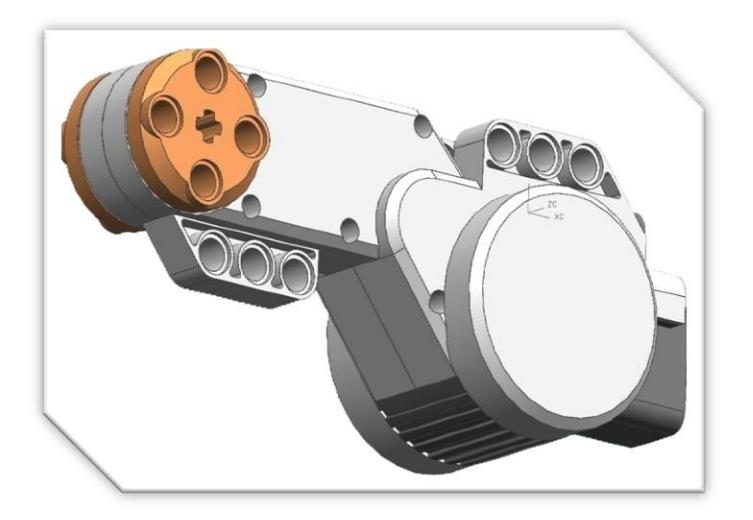

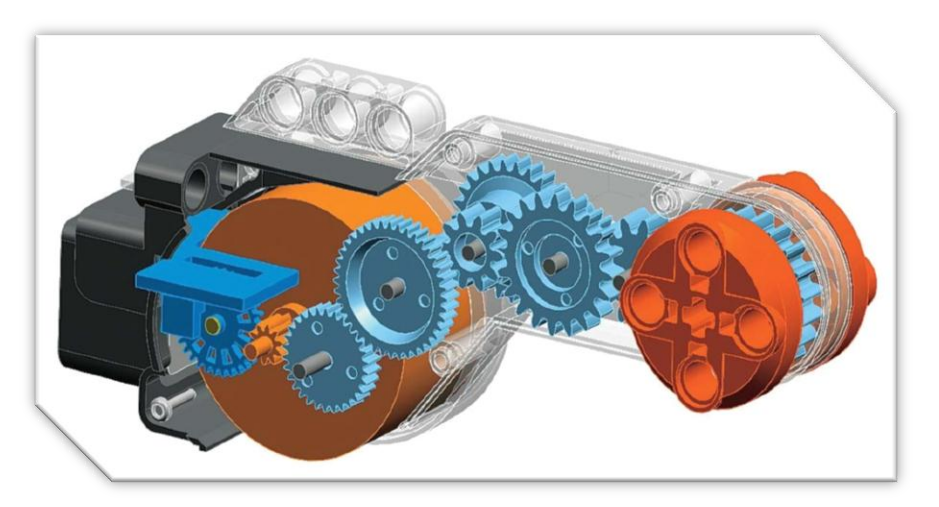

#### 特色: 高扭力 內建角度感應器

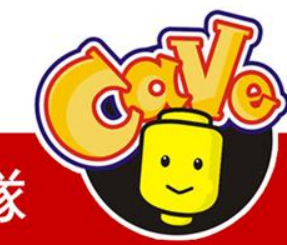

**CAVE 教育團隊** 

#### 各式樂高馬達簡介

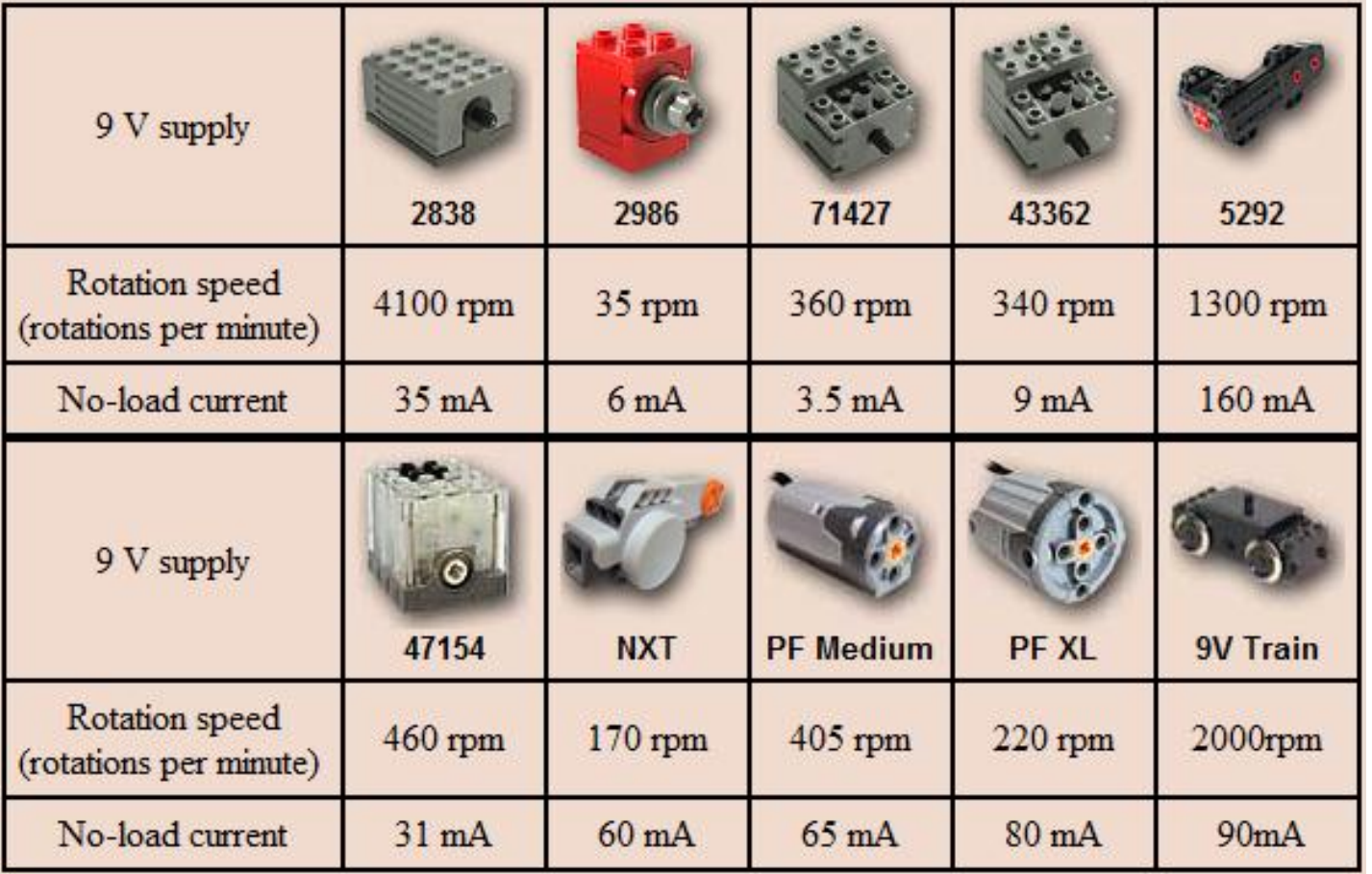

http://www.philohome.com

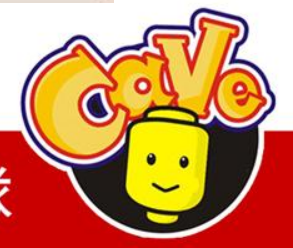

**CAVE 教育團隊** 

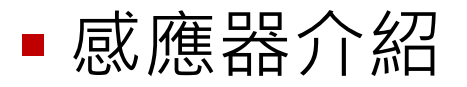

#### 觸碰感應器

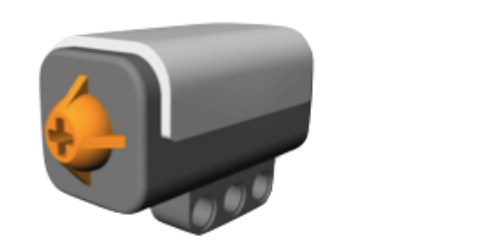

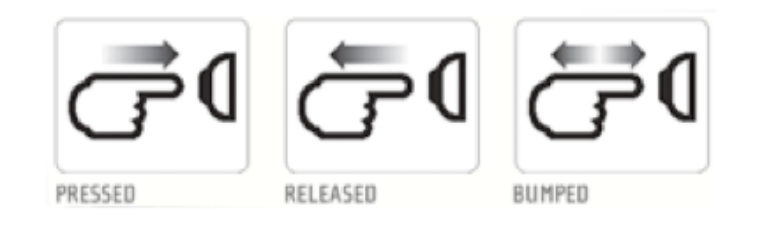

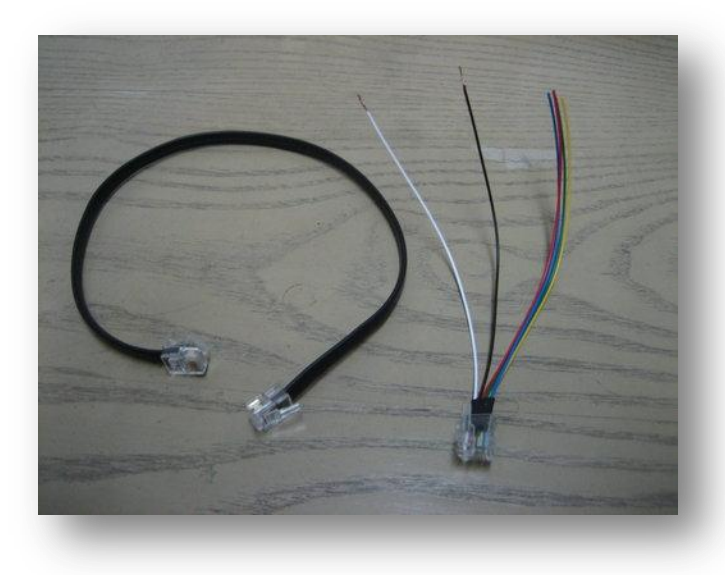

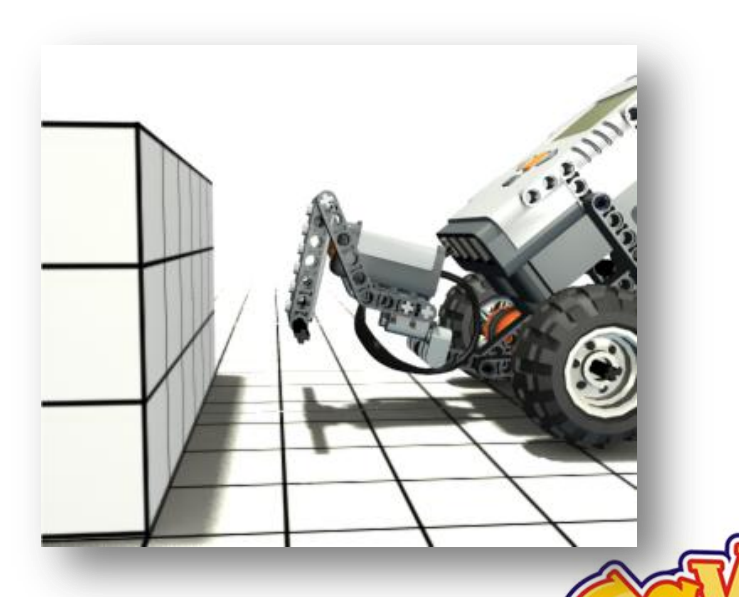

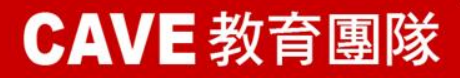
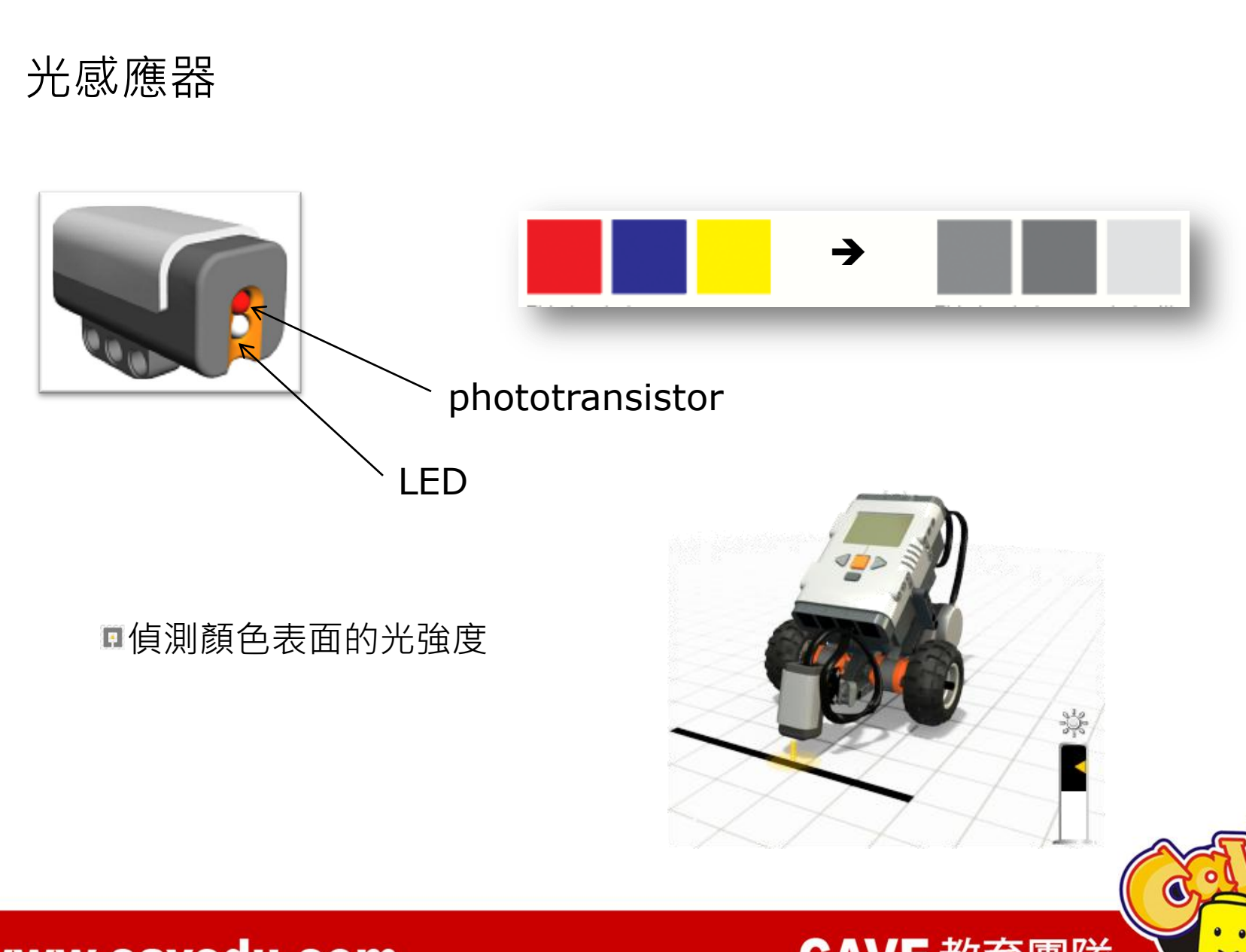

**CAVE 教育團隊** 

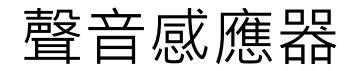

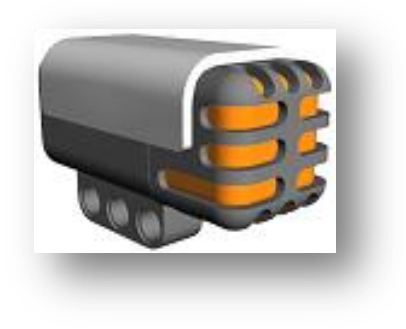

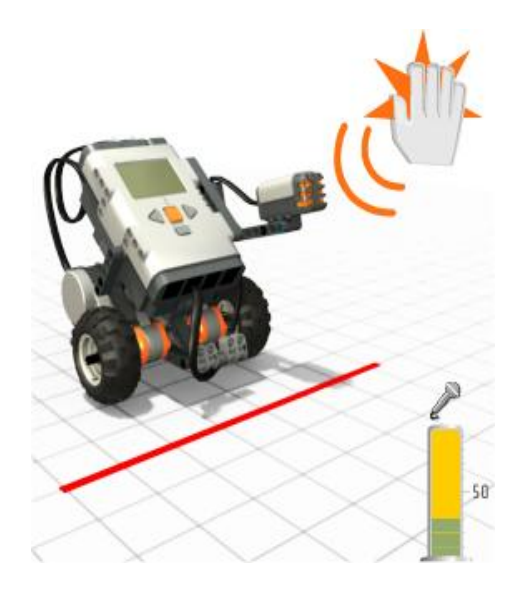

#### 最高可偵測約90分貝

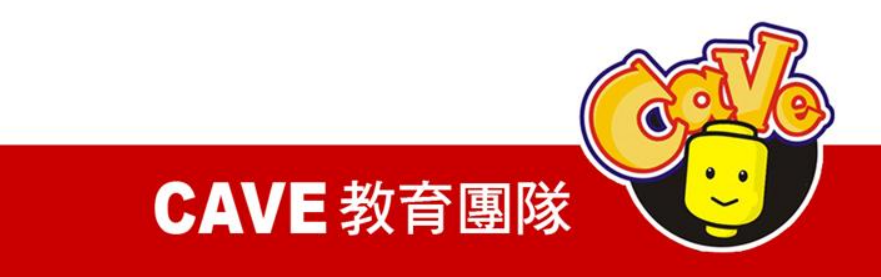

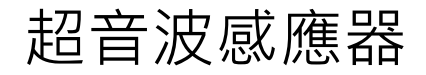

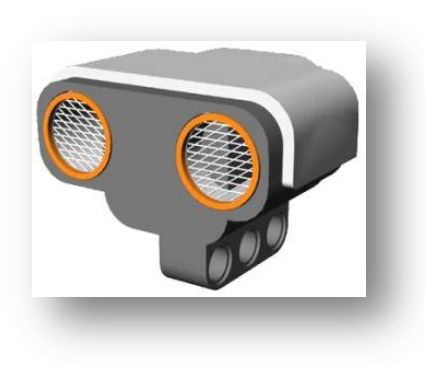

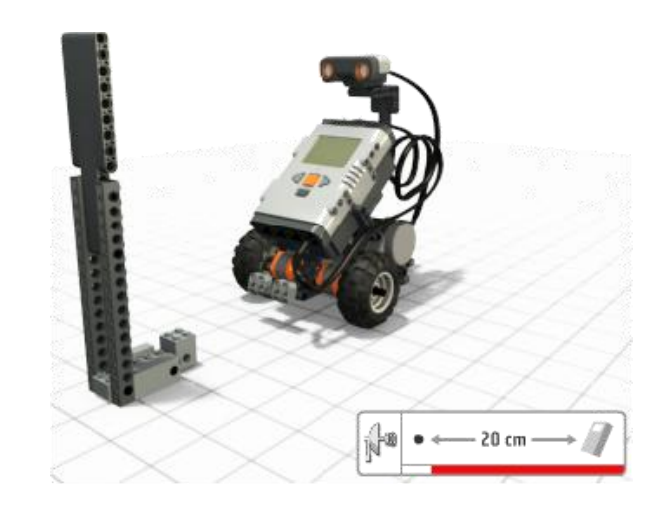

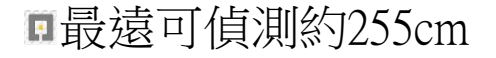

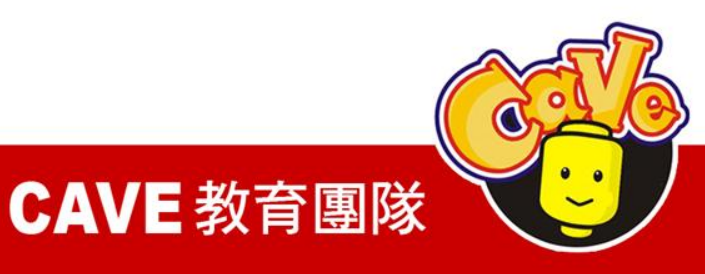

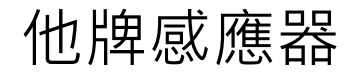

# **Hitechnic Mindsensor EXIMING**

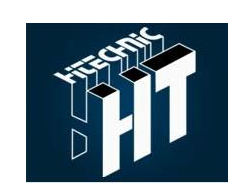

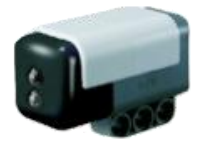

Color Sensor

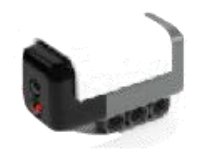

NXT EOPD

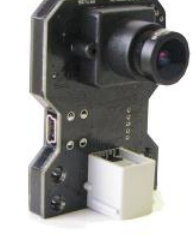

Vision Subsystem v3 for NXT

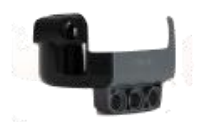

NXT IRSeeker

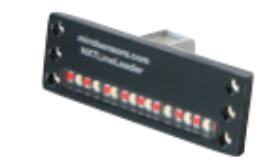

Line Sensor Array

**CAVE 教育團隊** 

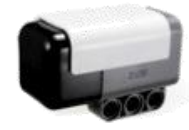

NXT Compass Sensor

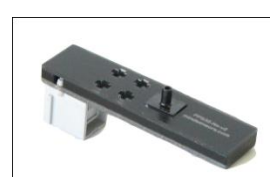

Pneumatic Pressure Sensor

http://www.hitechnic.com/

http://www.mindsensors.com/

2. 零件的建構

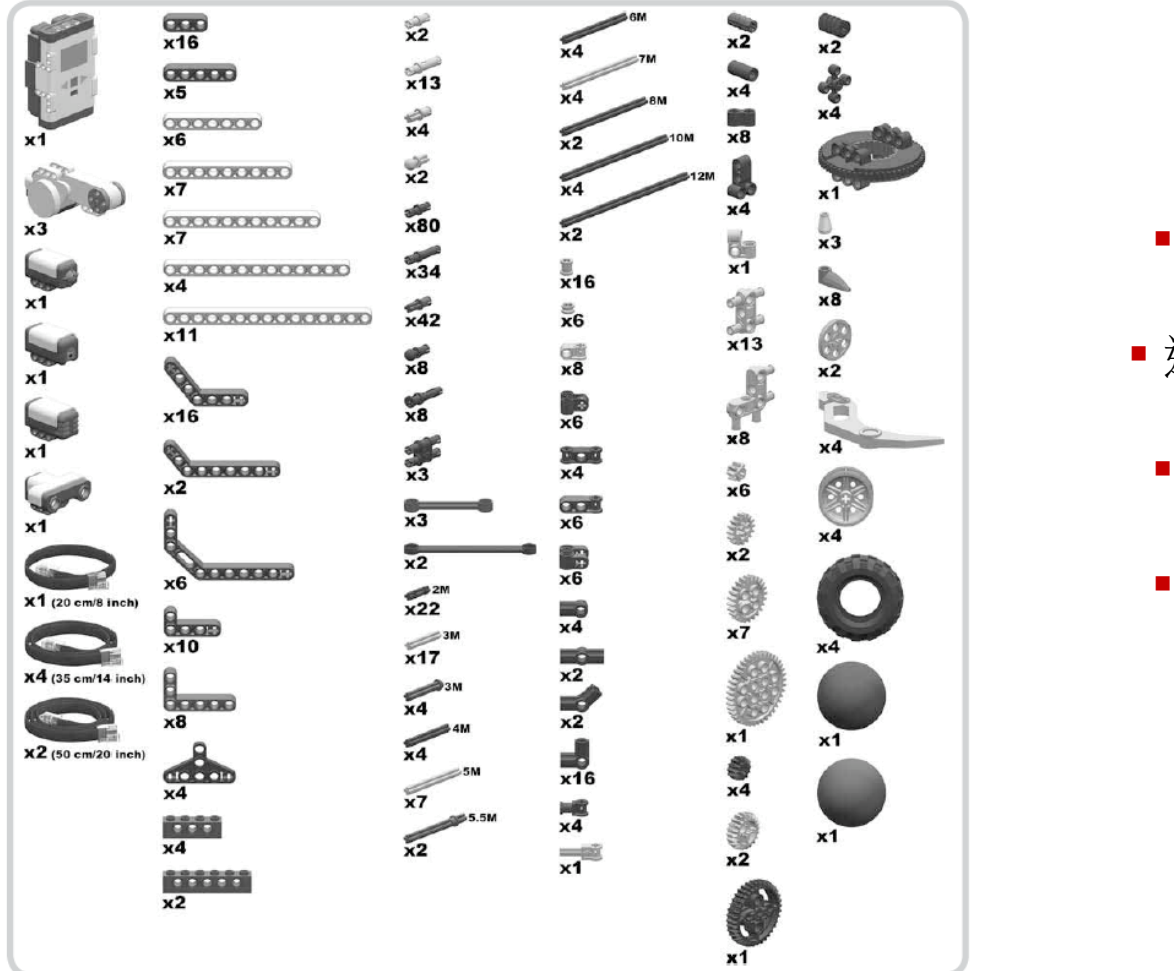

# 連桿 連接器 齒輪 其他

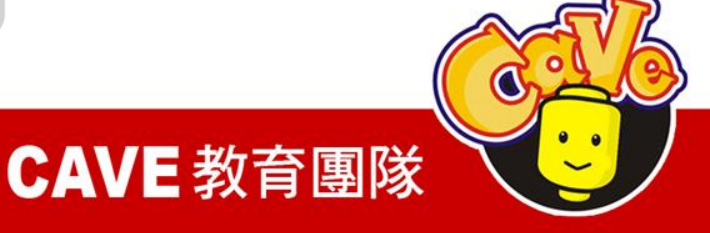

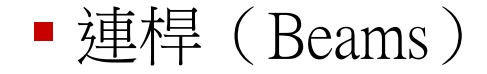

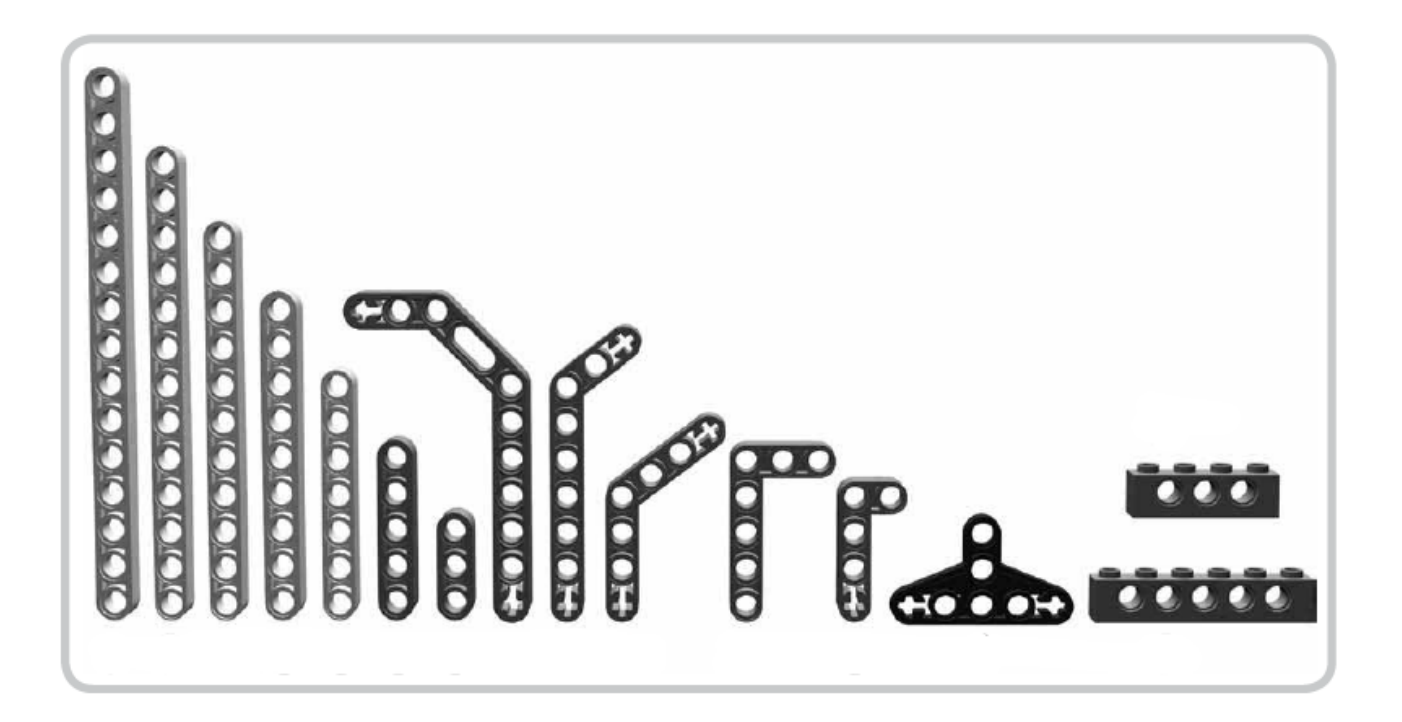

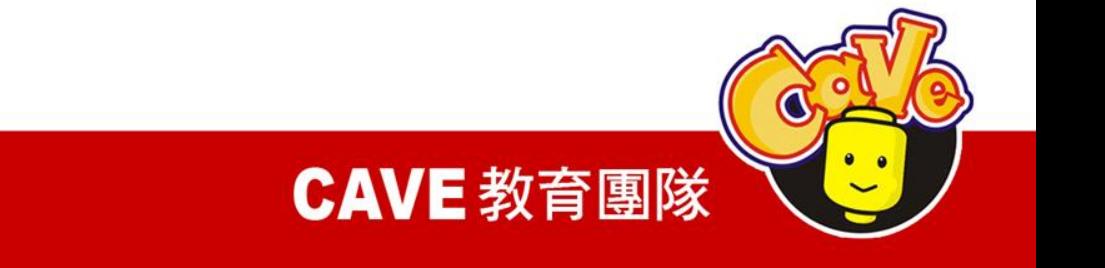

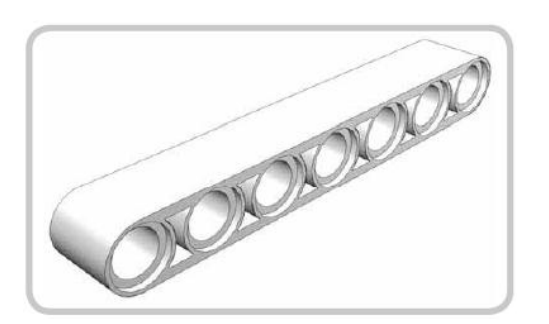

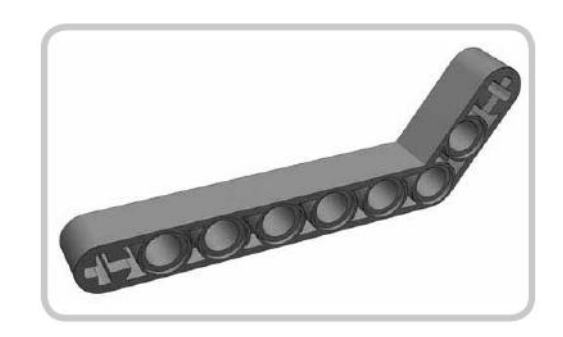

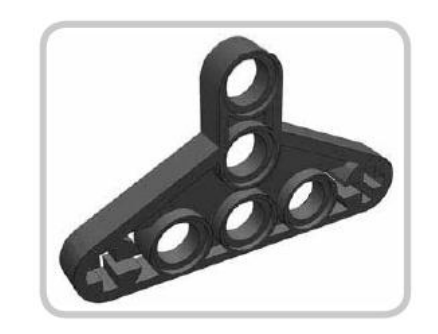

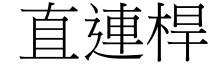

直連桿 角度連桿 半連桿

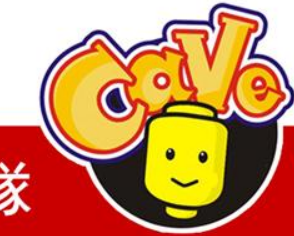

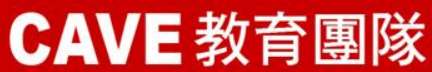

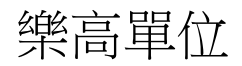

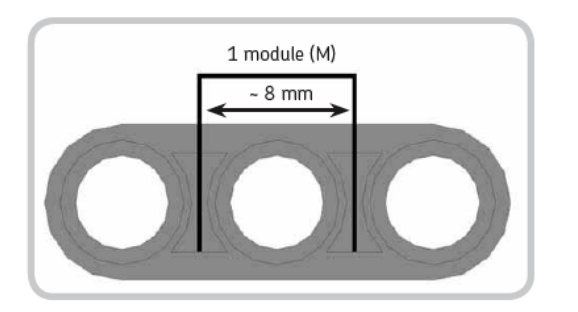

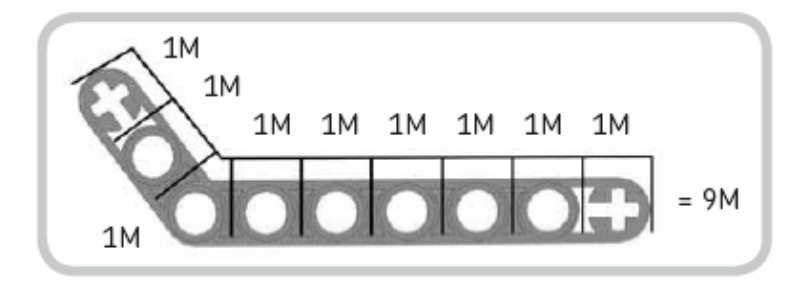

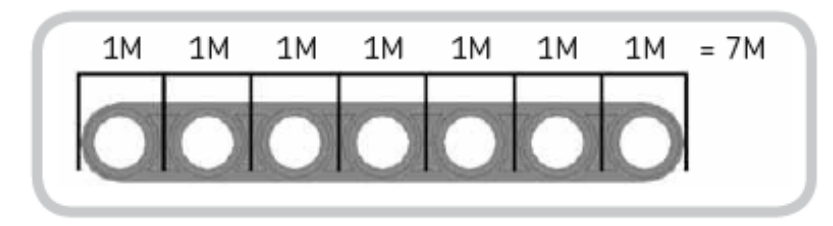

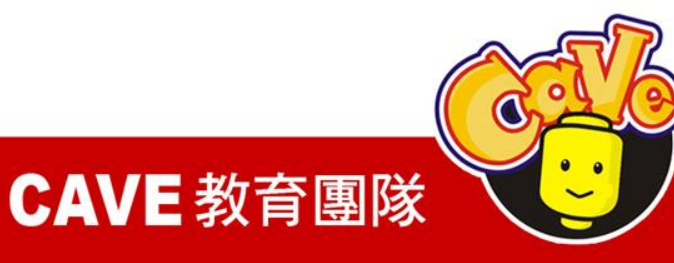

■ 連接器(Connectors)

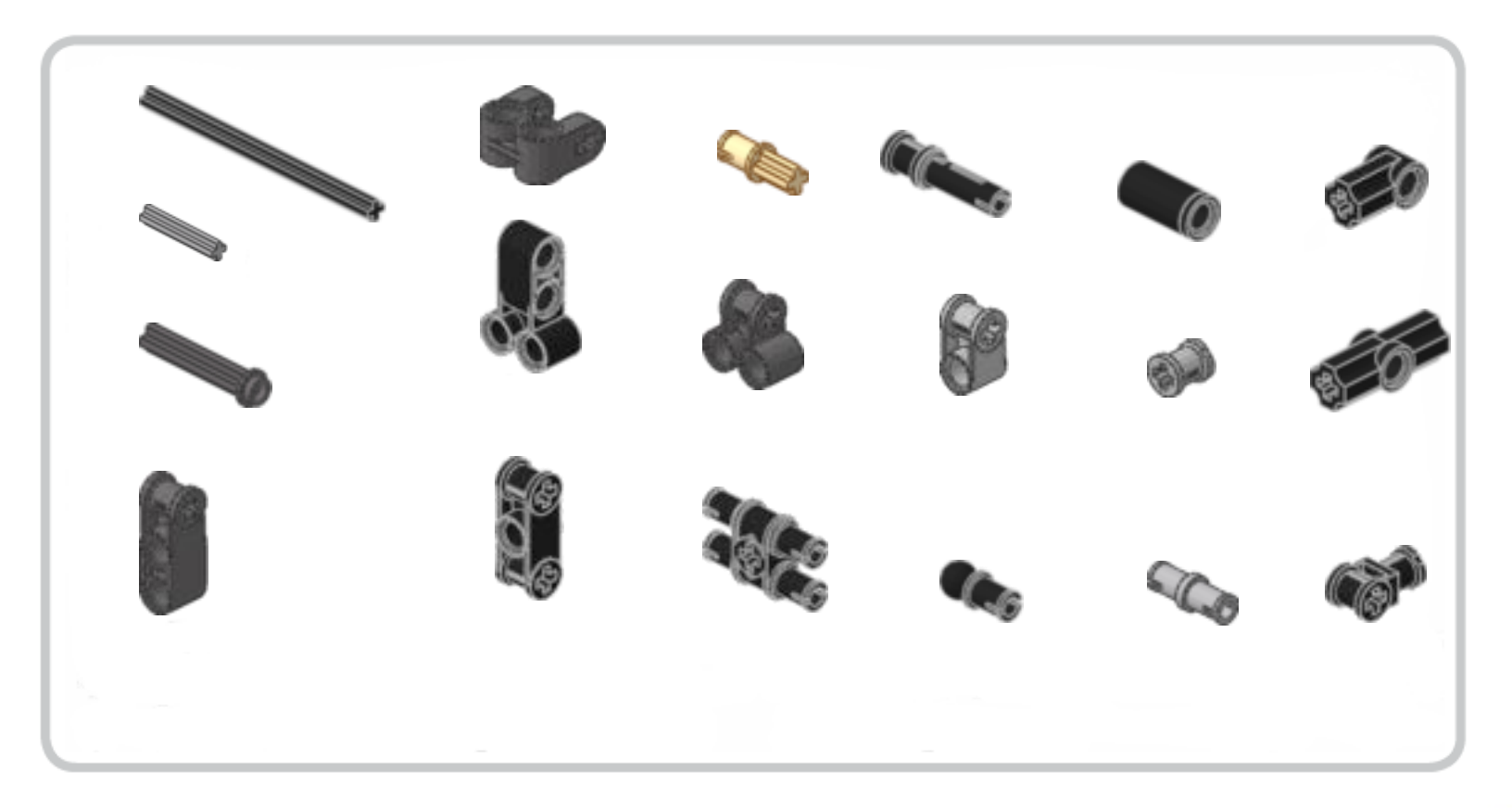

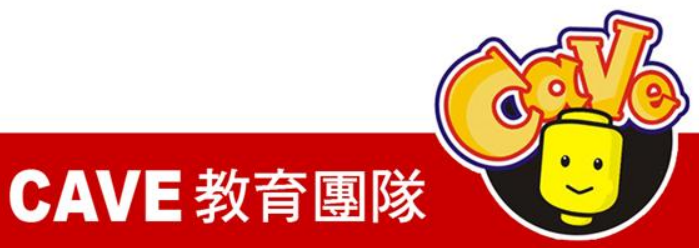

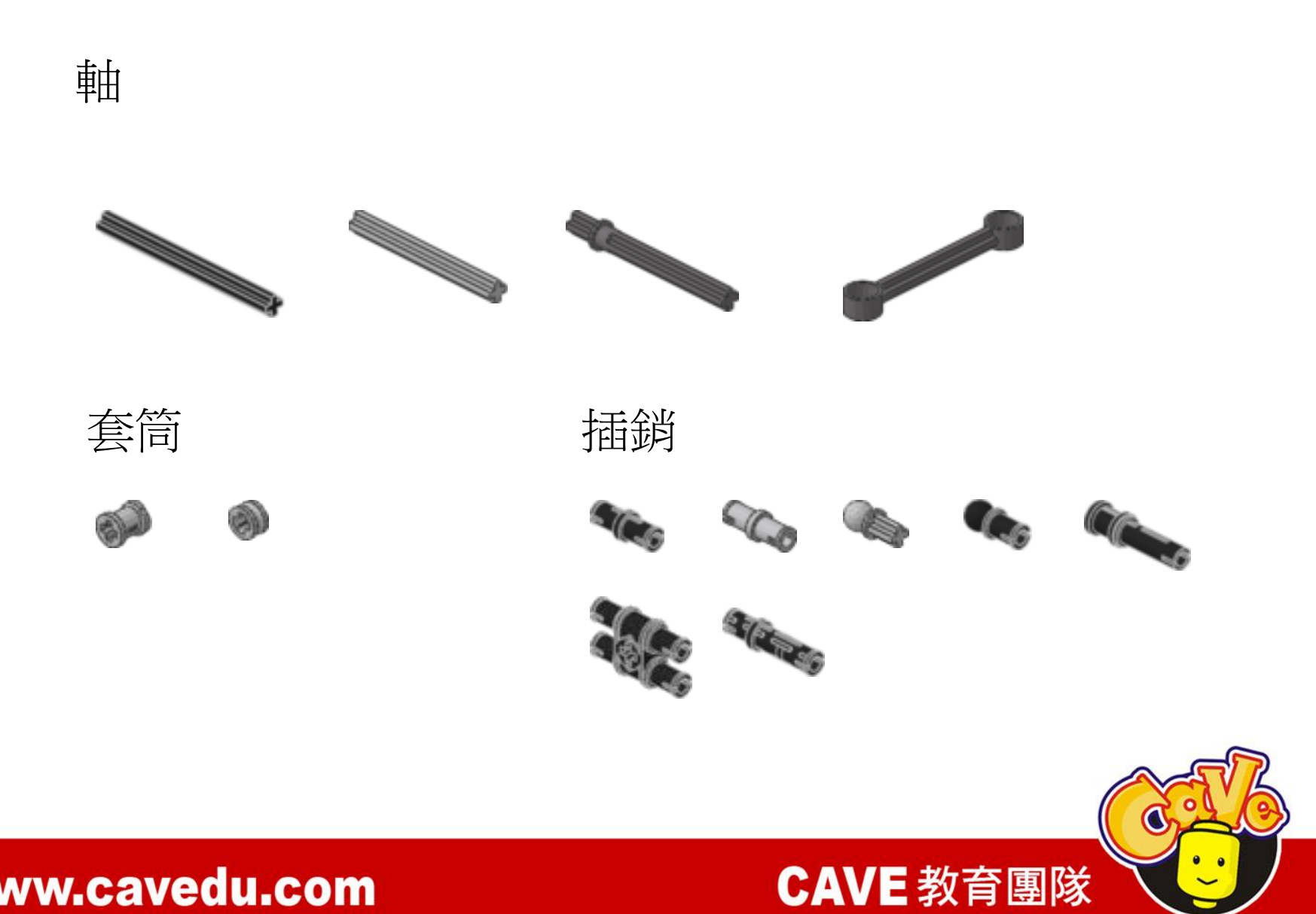

軸連接器及插銷連接器

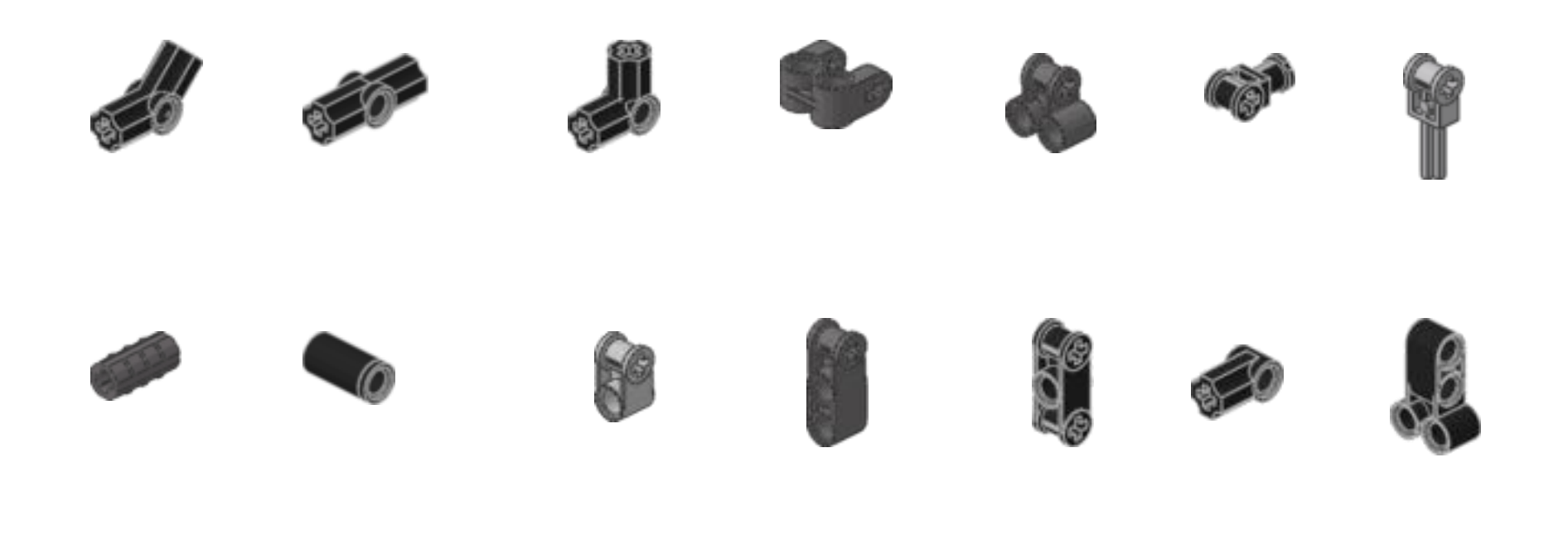

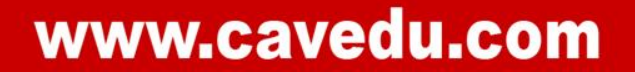

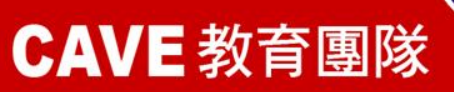

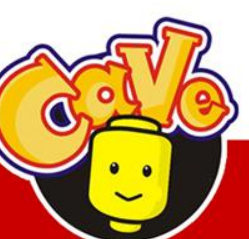

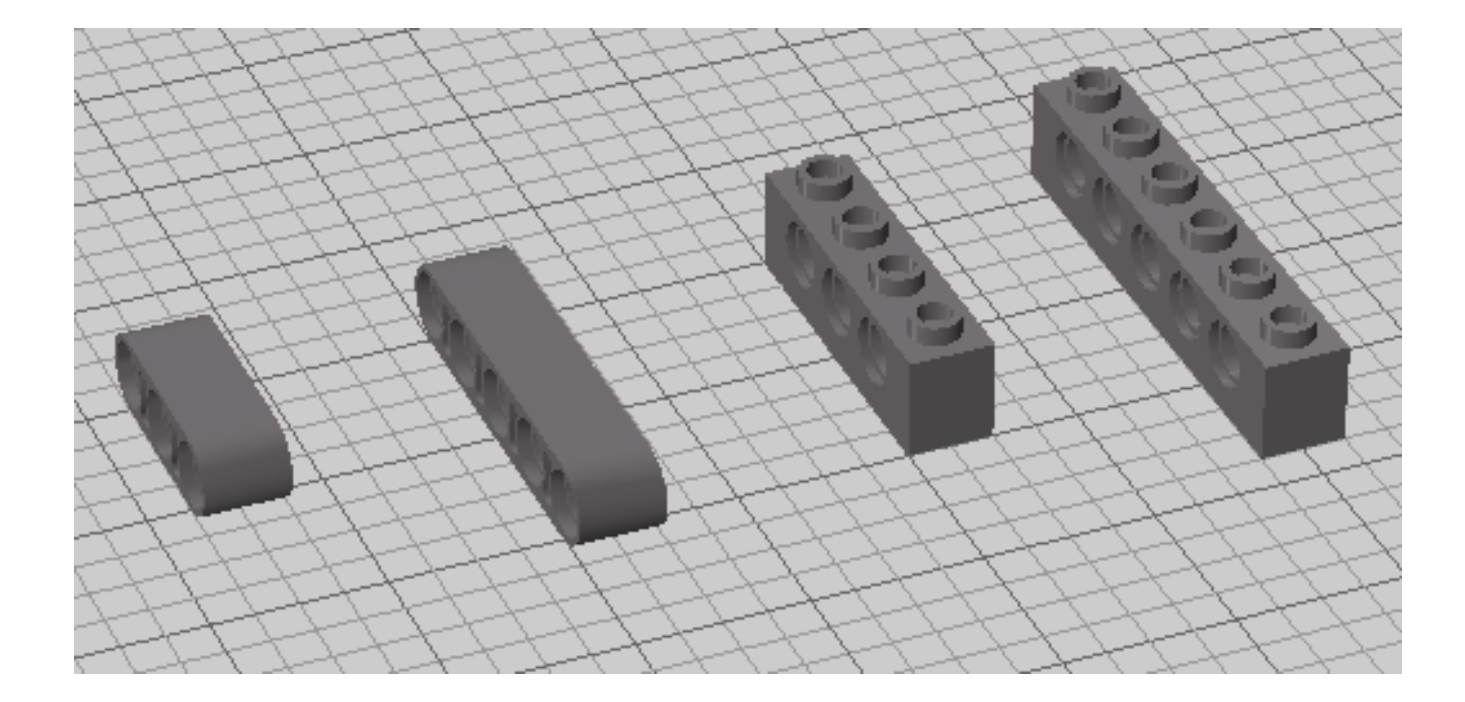

連接器重要性的提昇在於連桿的演變

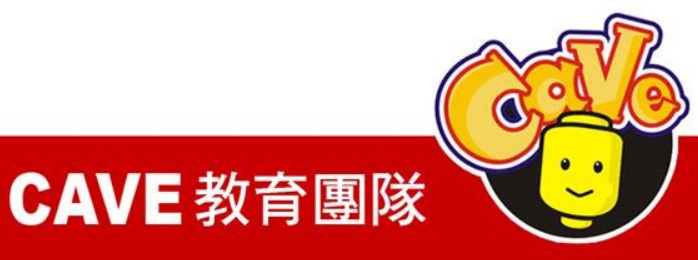

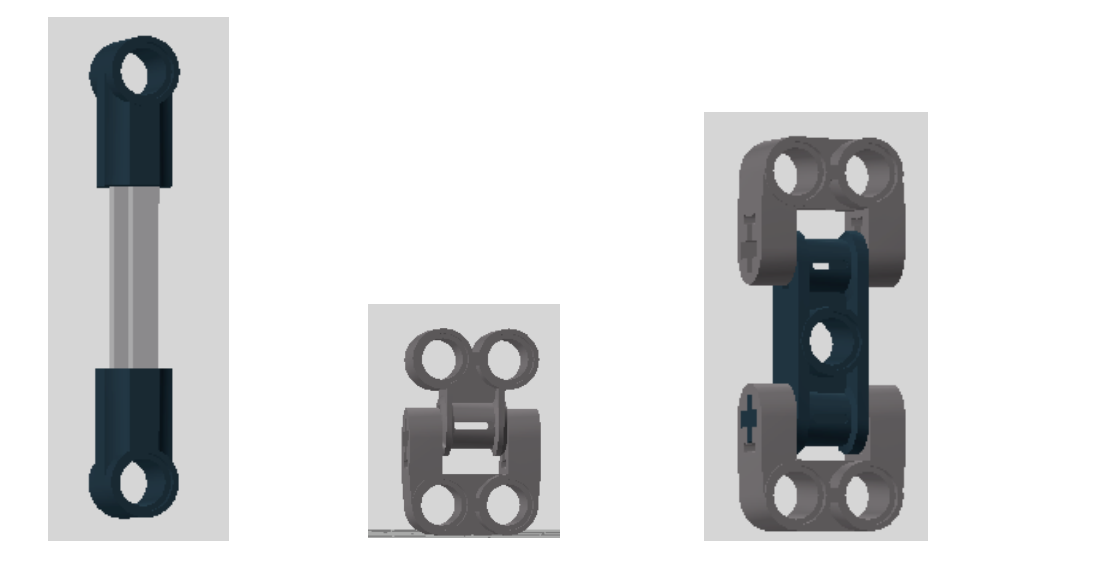

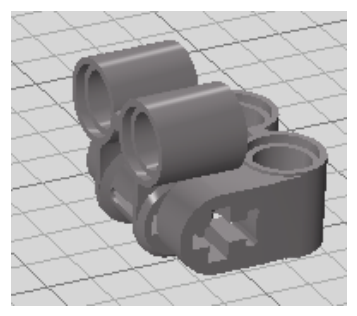

連接器彼此間常用的接合方法

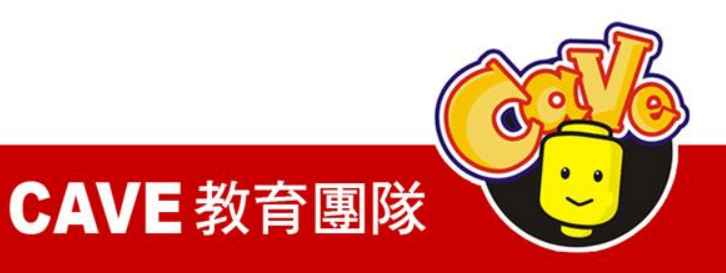

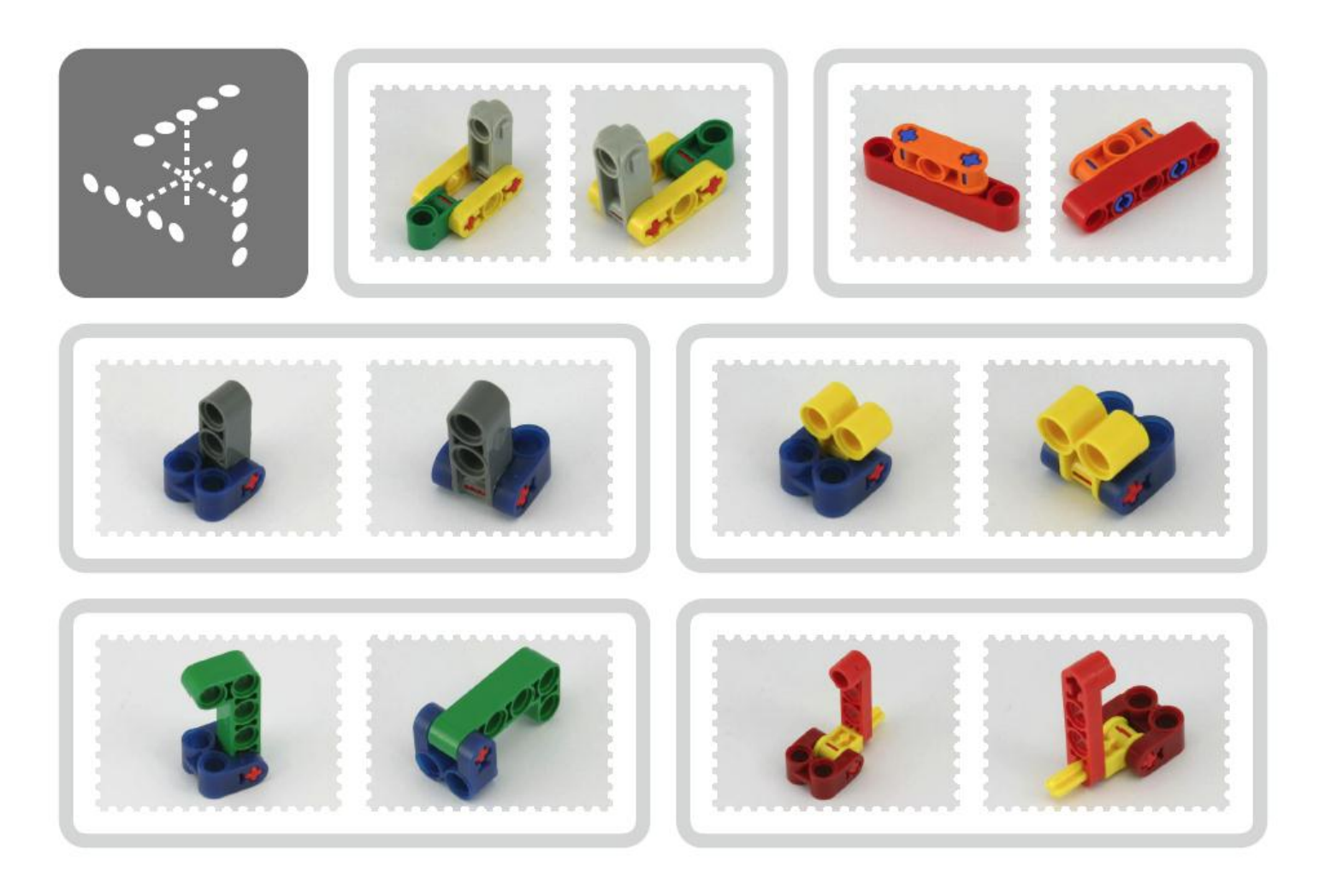

■ 連接器的功能在於角度的轉換及延長

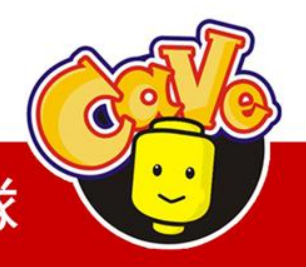

**CAVE 教育團隊** 

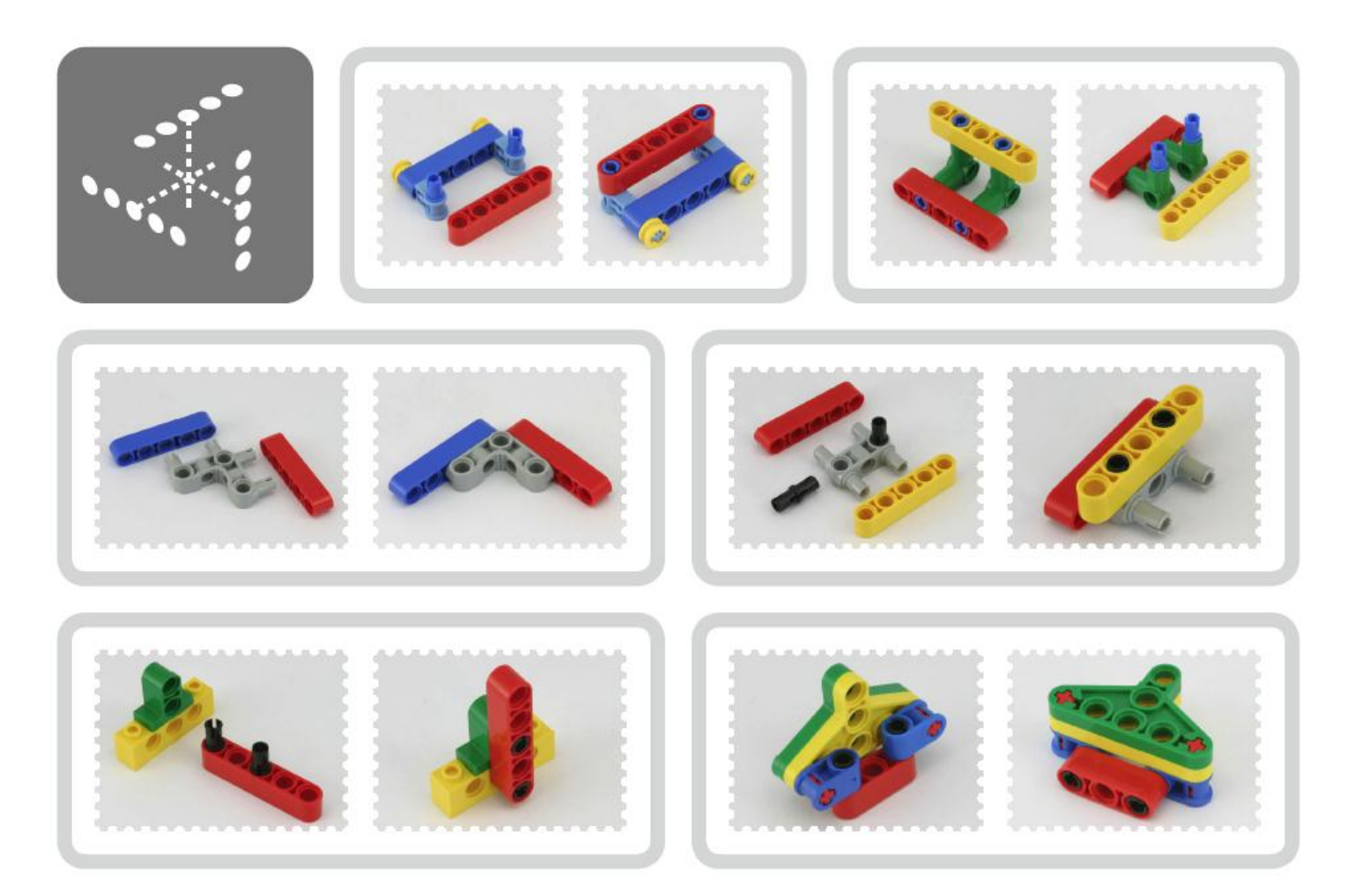

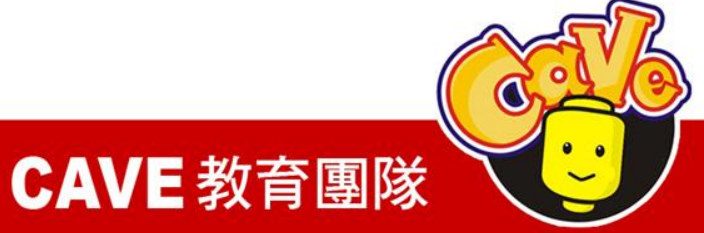

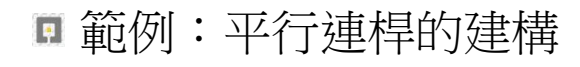

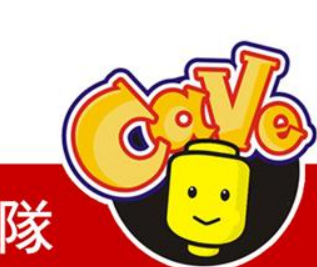

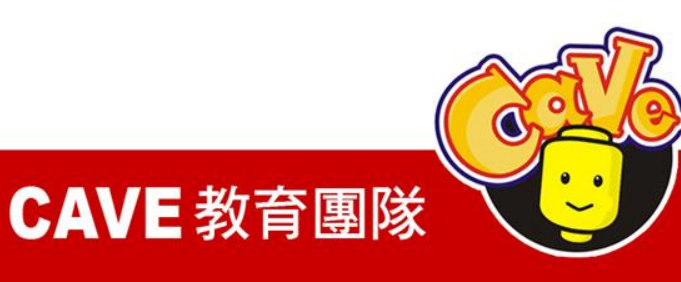

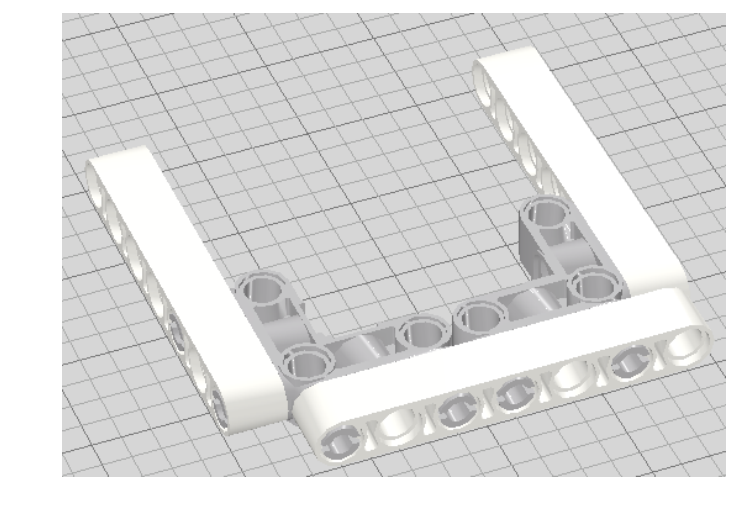

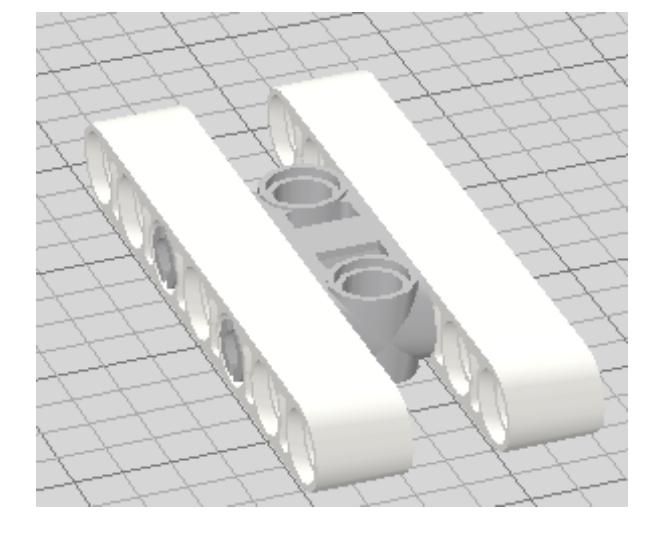

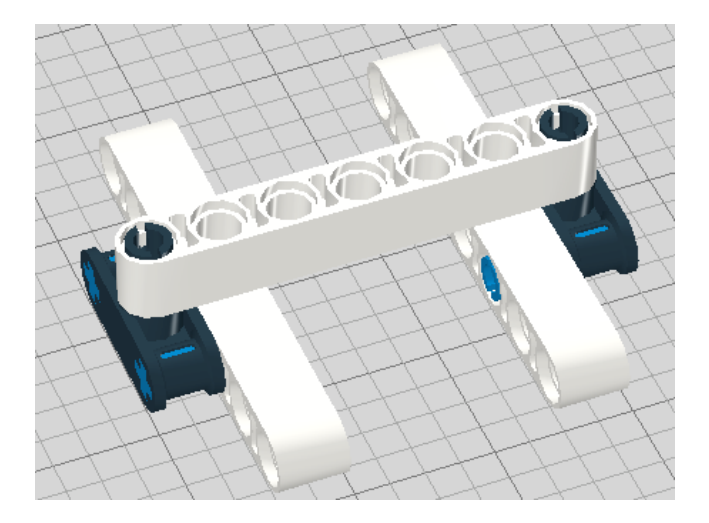

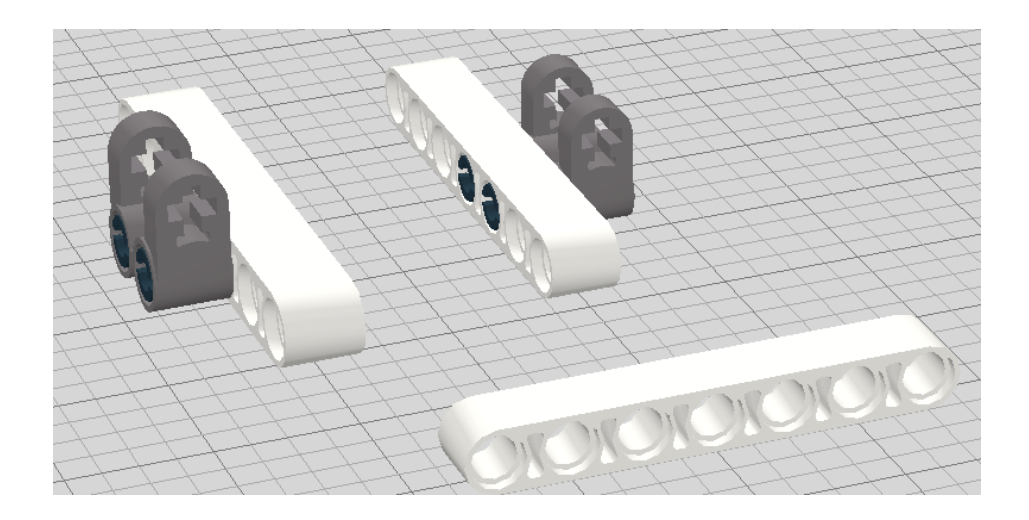

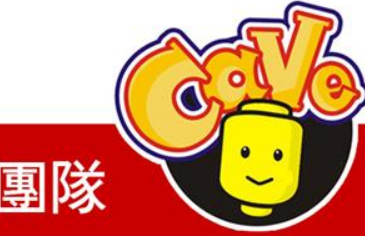

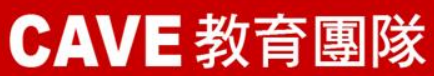

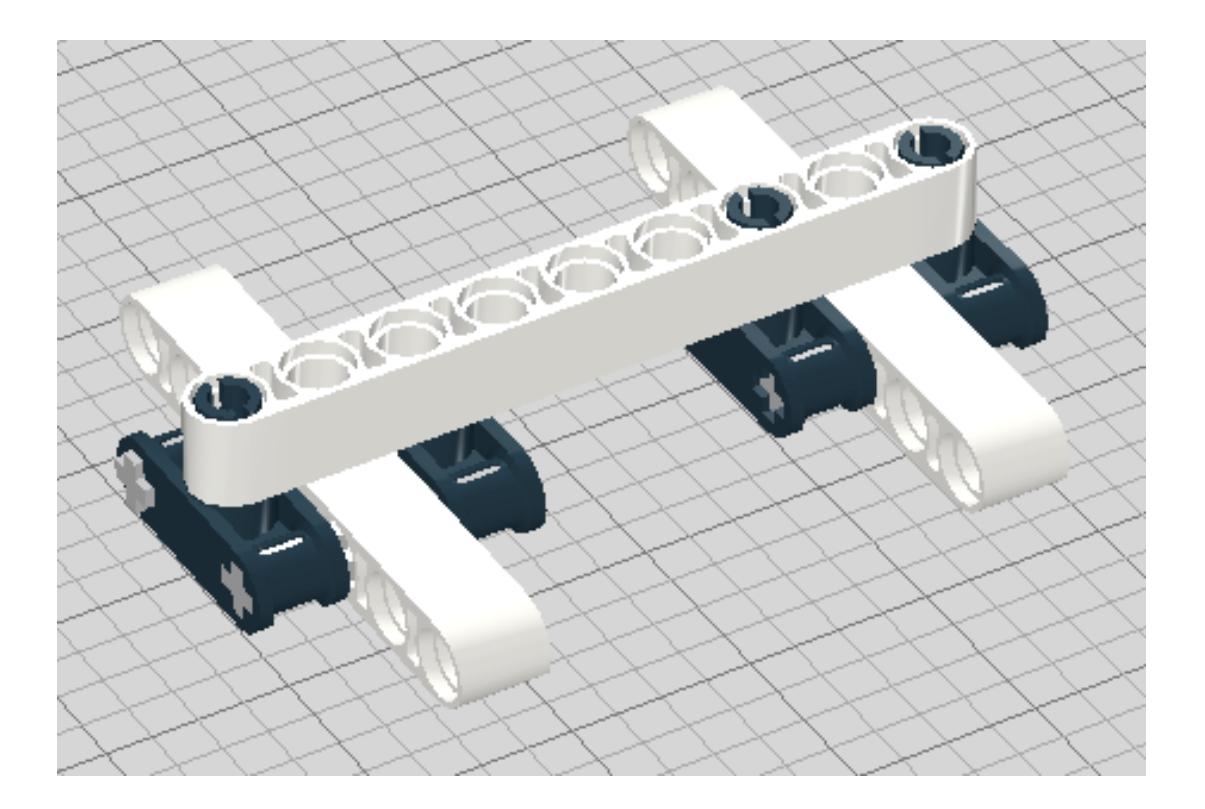

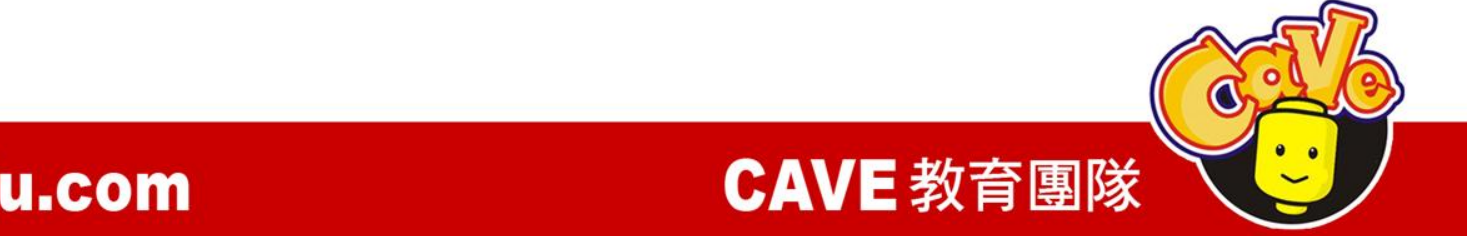

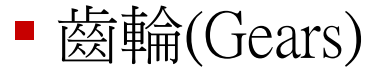

#### 正齒輪與斜齒輪

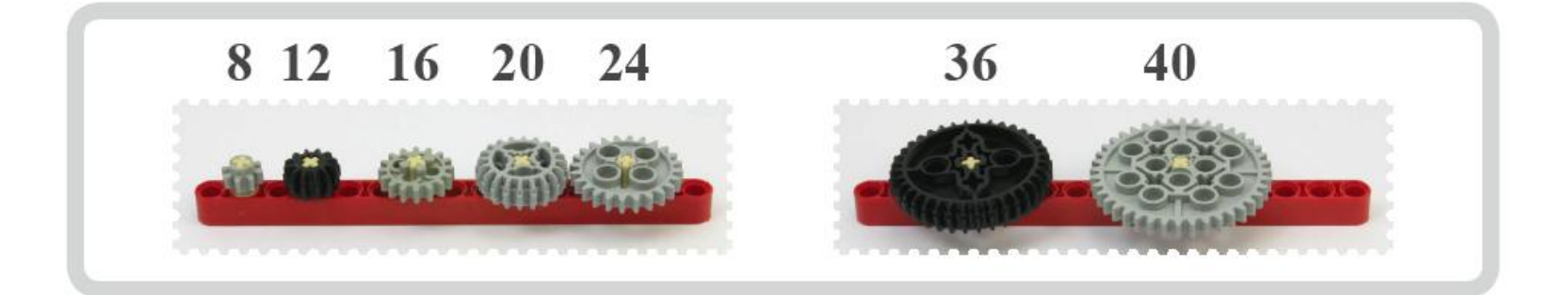

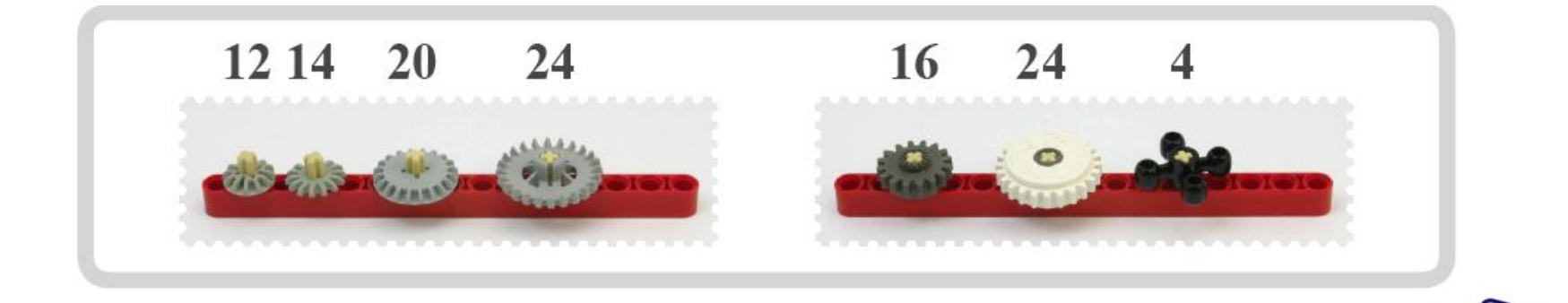

**CAVE 教育團隊** 

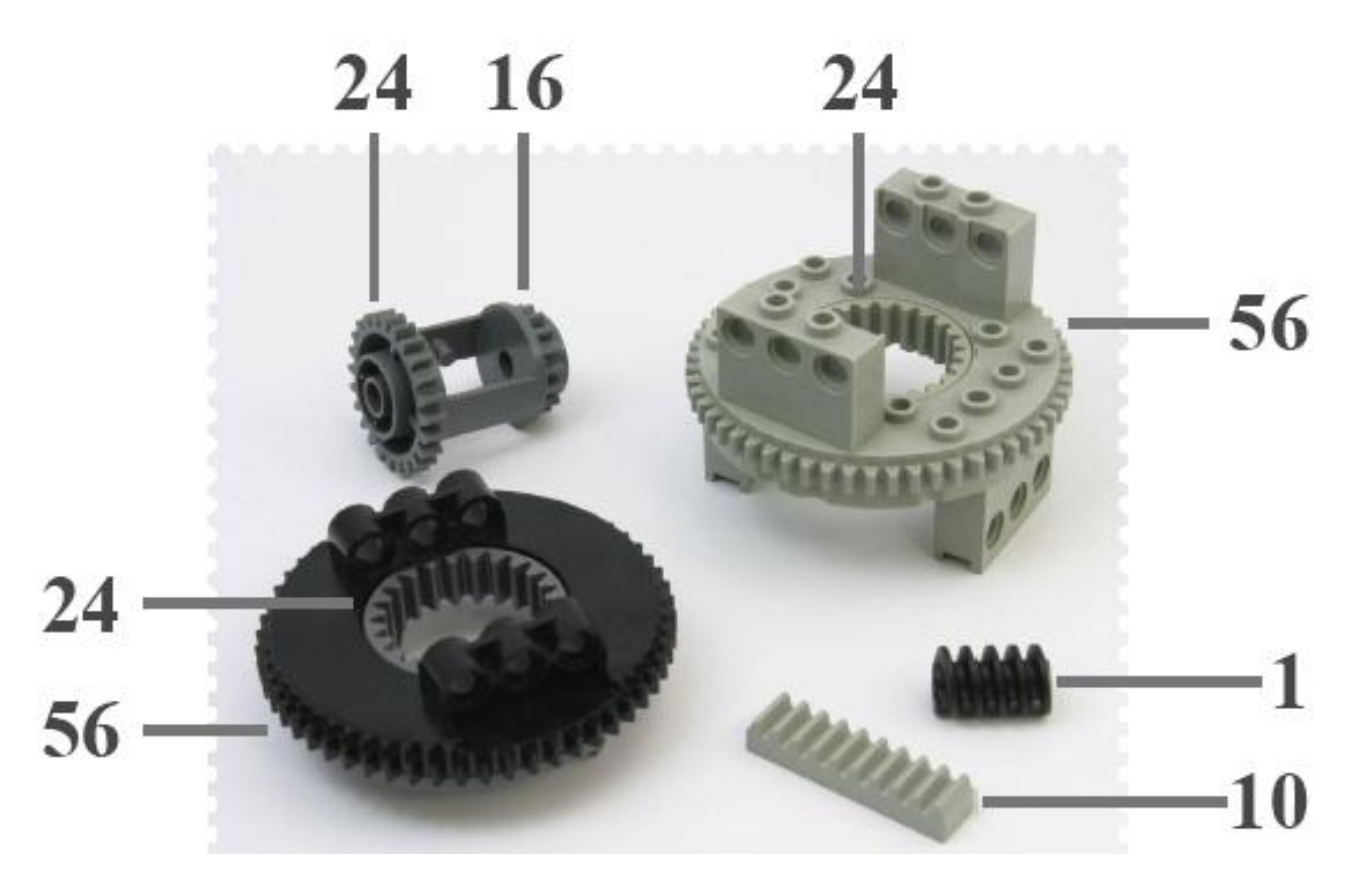

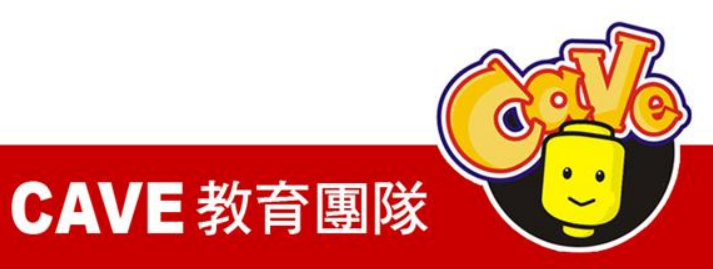

$$
n_1\omega_1=n_2\omega_2
$$

$$
T_1\omega_1 = T_2\omega_2
$$

$$
T_1 n_2 = T_2 n_1
$$

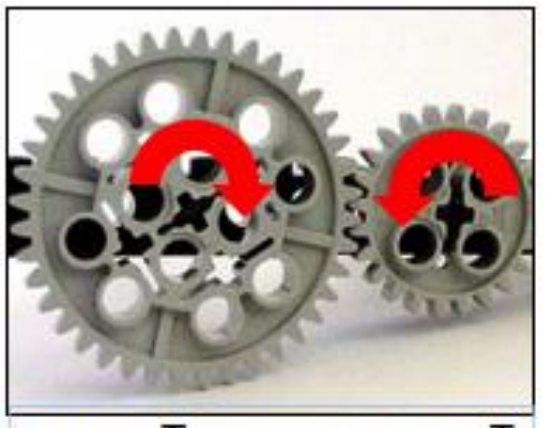

 $n_2$ ,  $\omega_2$ ,  $T_2$  $n_1$ ,  $w_{1}$ ,  $T_1$ 

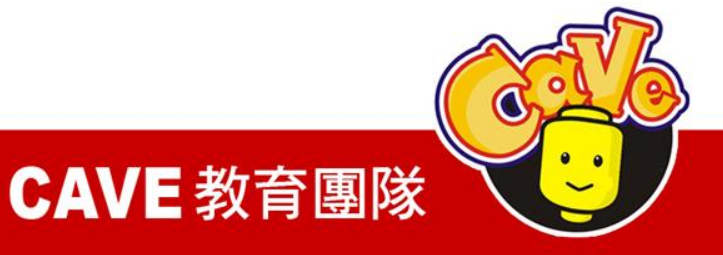

改變扭矩

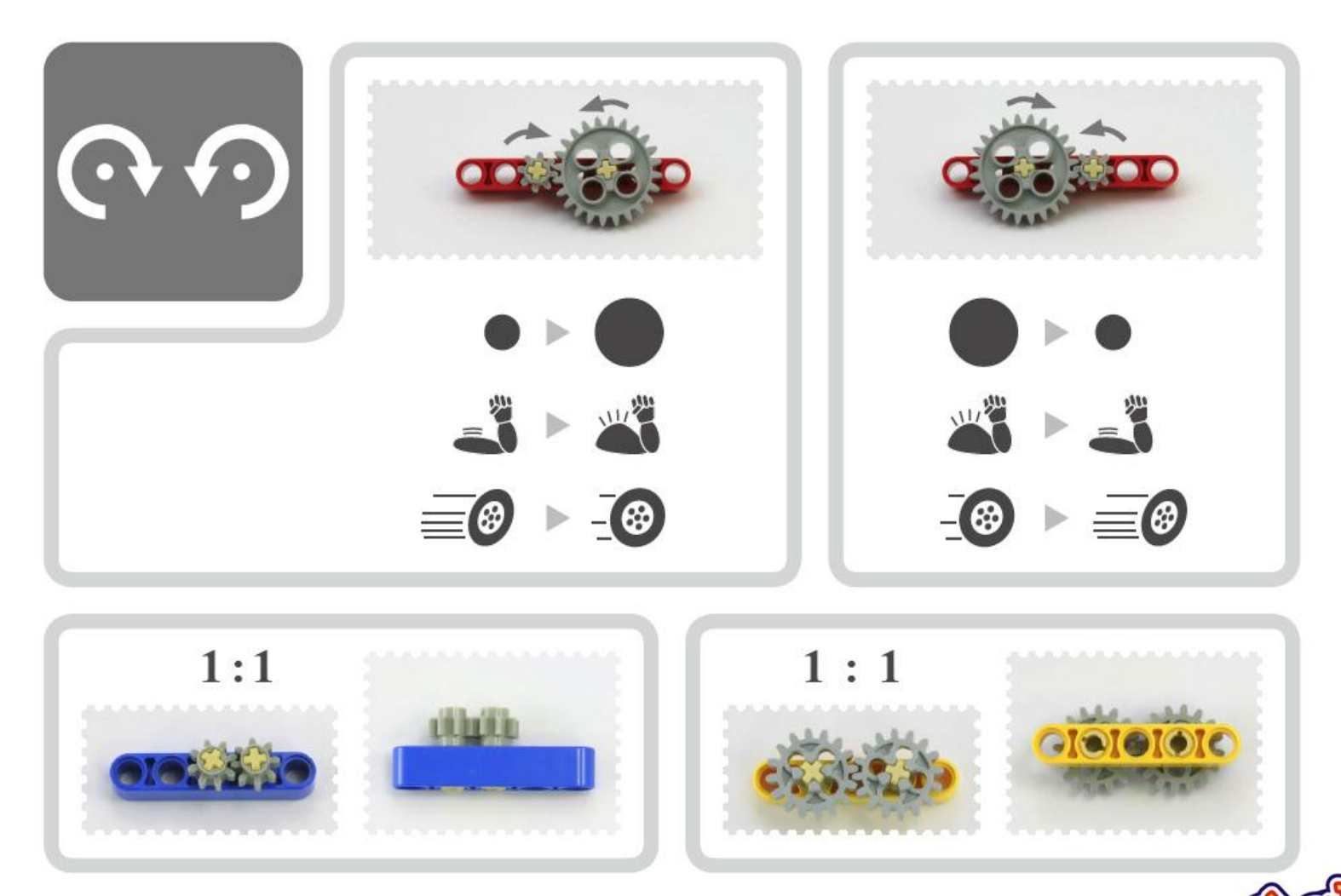

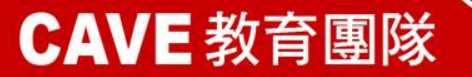

O

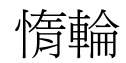

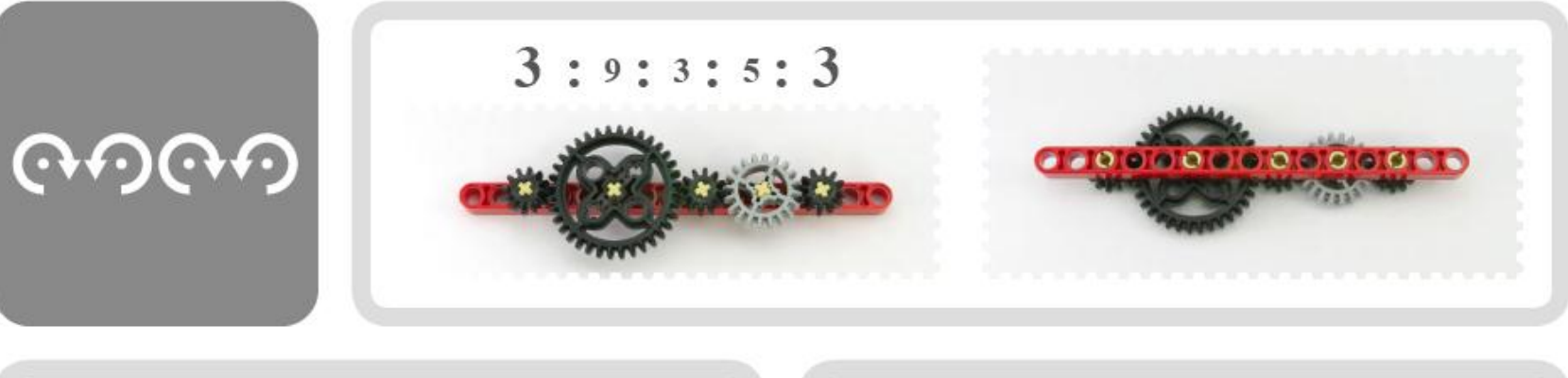

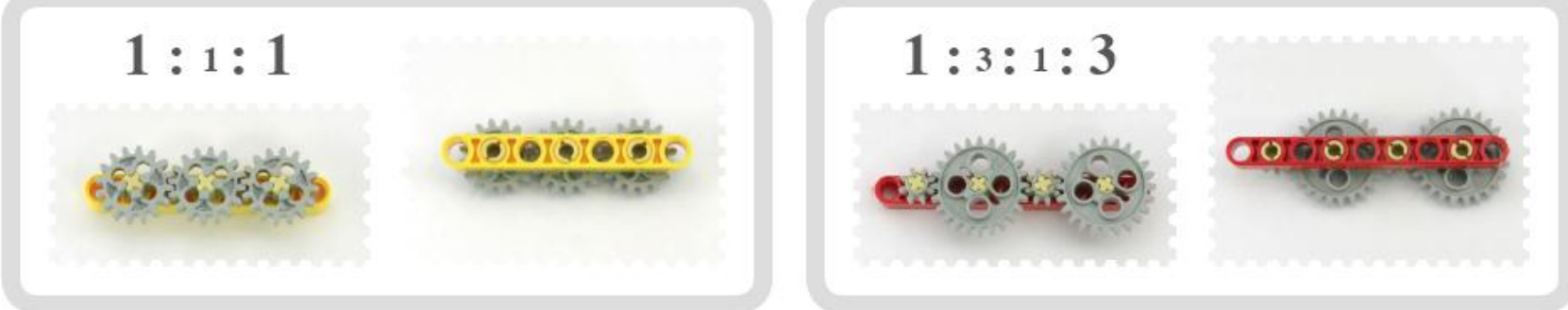

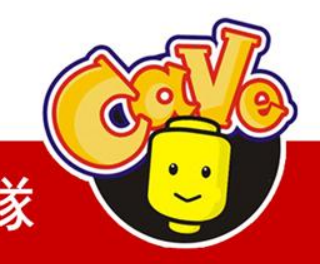

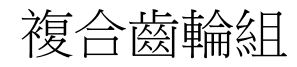

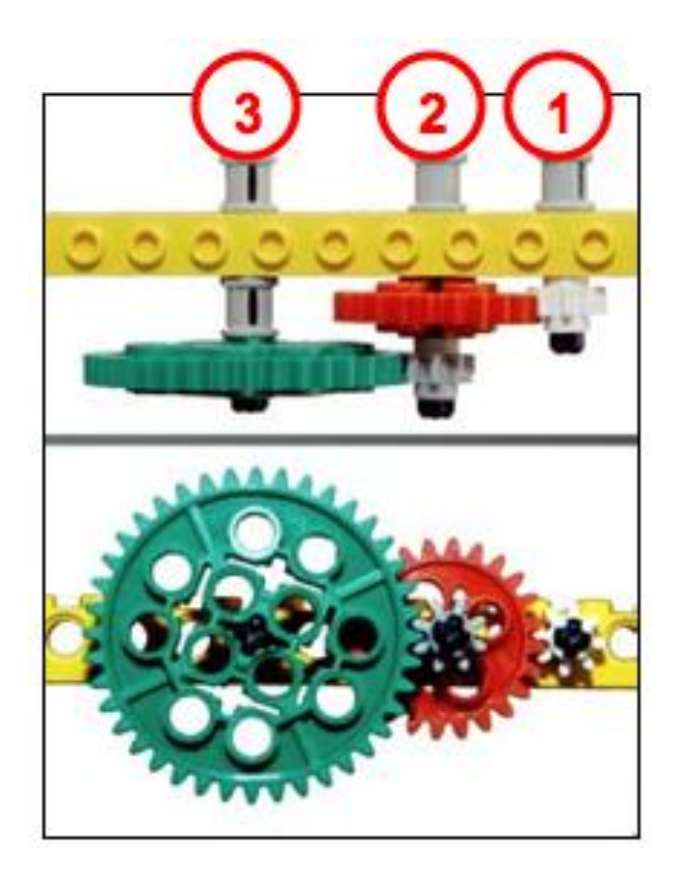

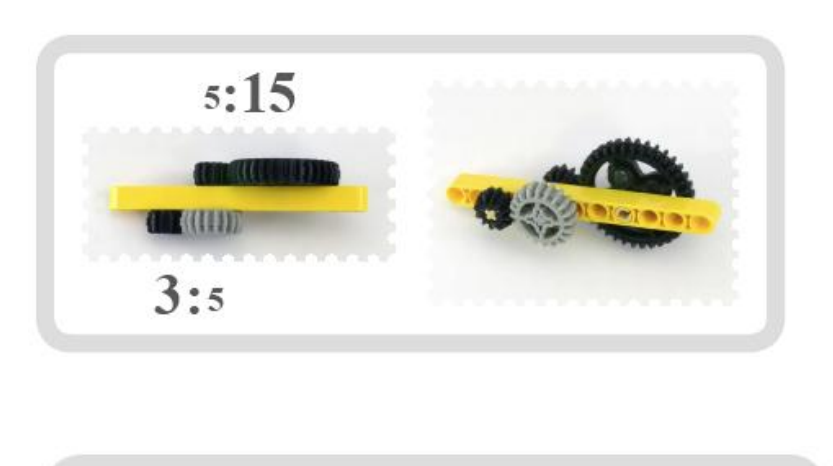

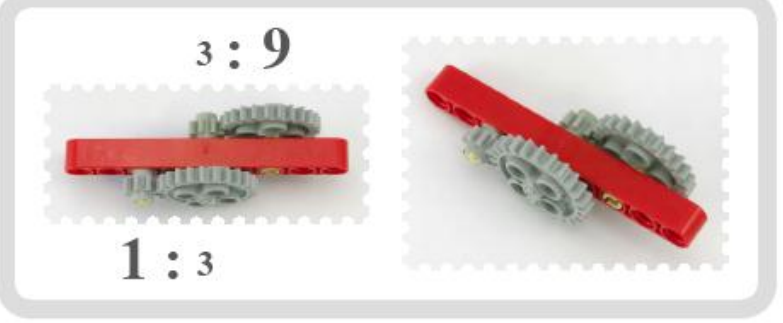

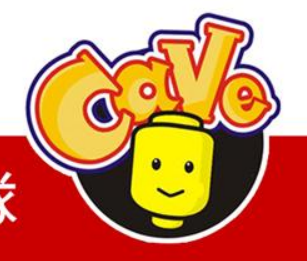

#### 斜齒輪與正齒輪的使用

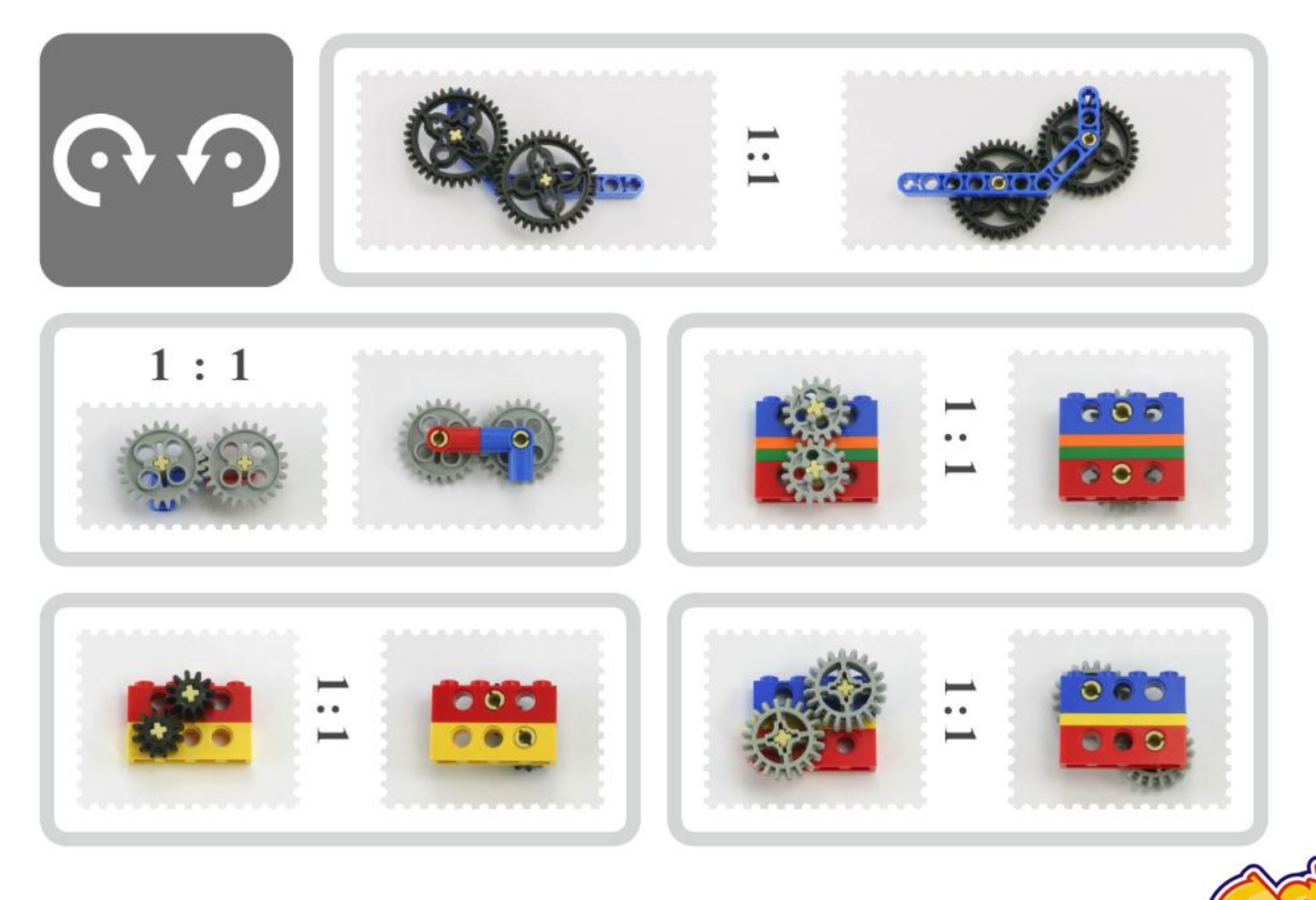

# www.cavedu.com

# **CAVE 教育團隊**

O

斜齒輪與正齒輪的使用

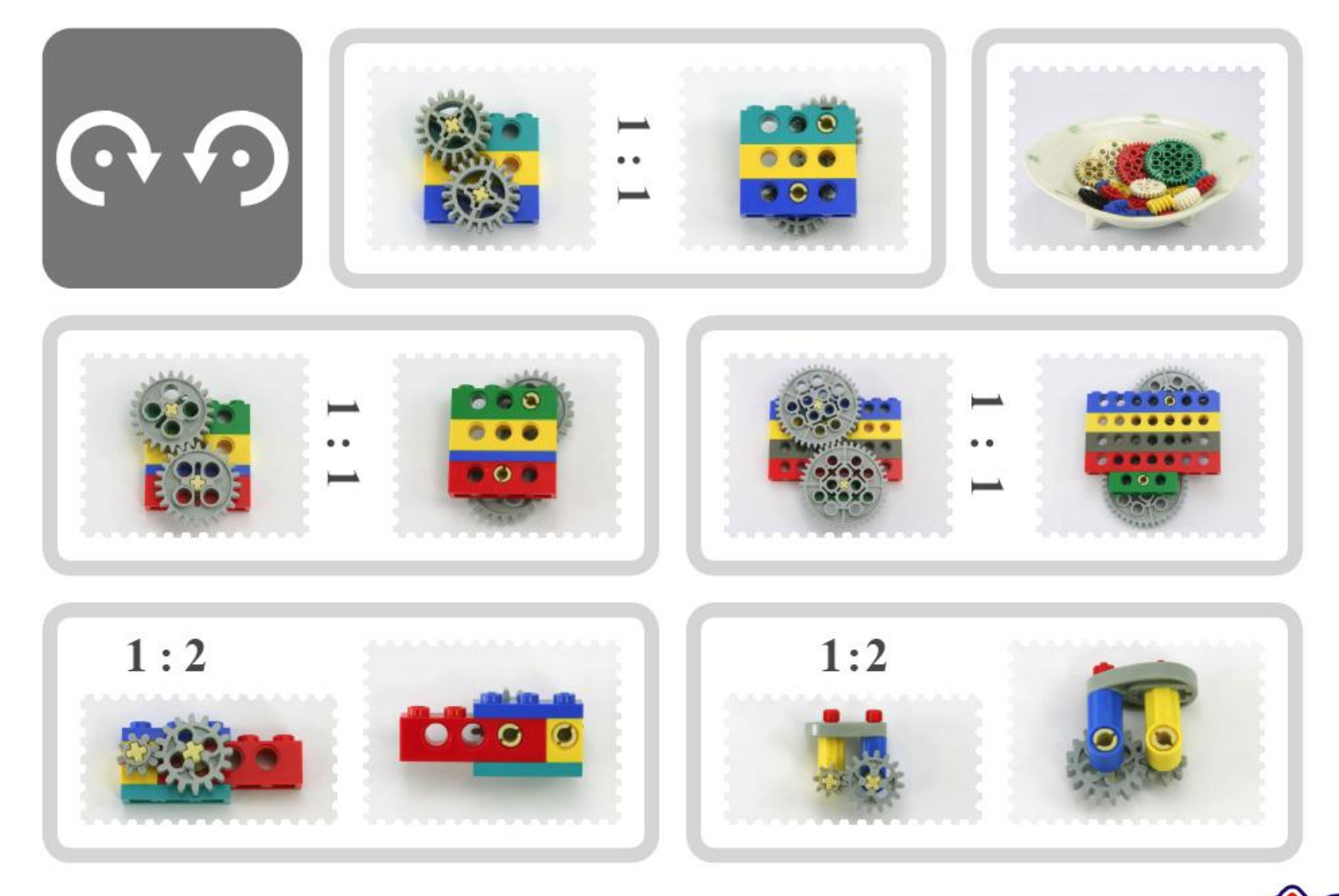

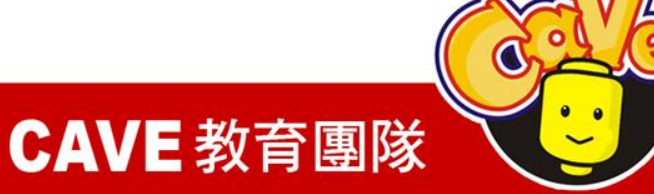

#### 斜齒輪與正齒輪的使用

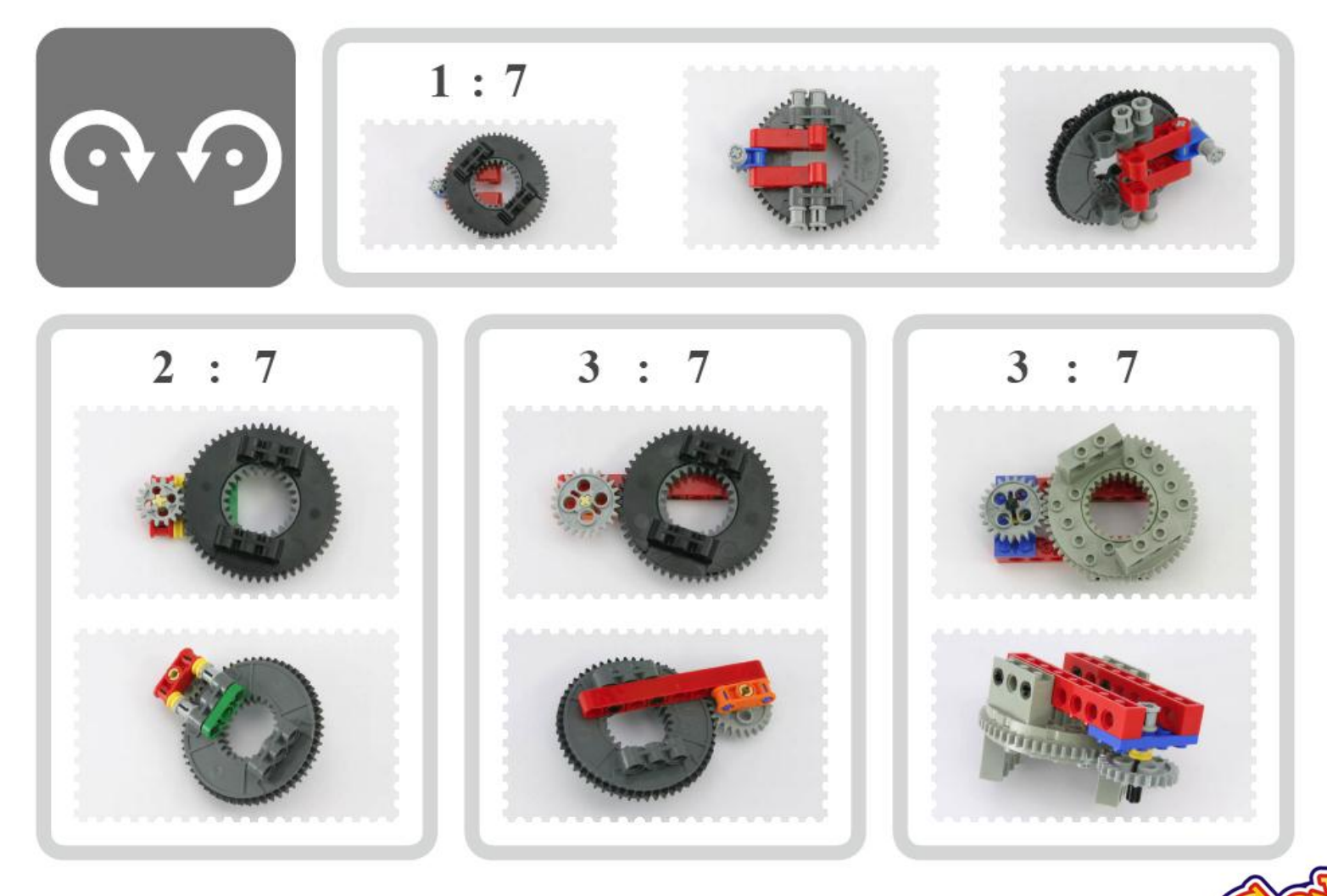

# www.cavedu.com

# **CAVE 教育團隊**

### 蝸桿的使用

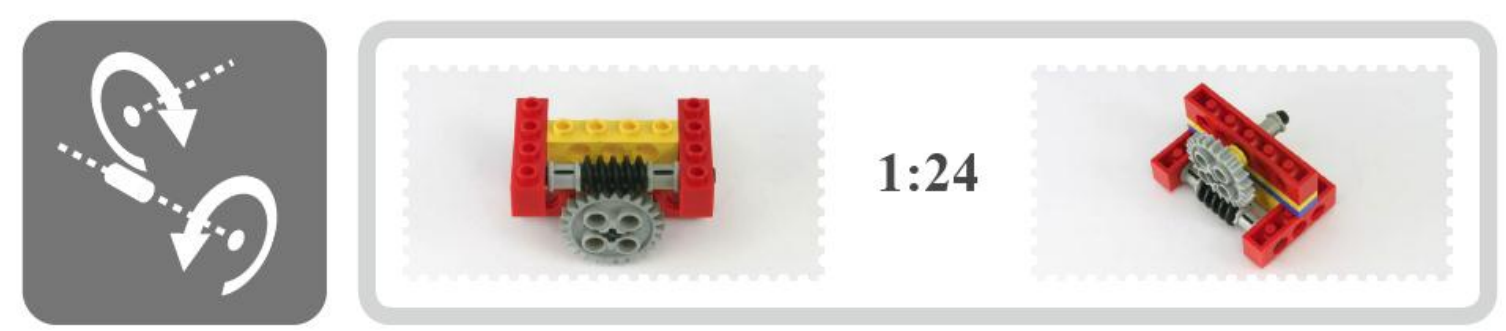

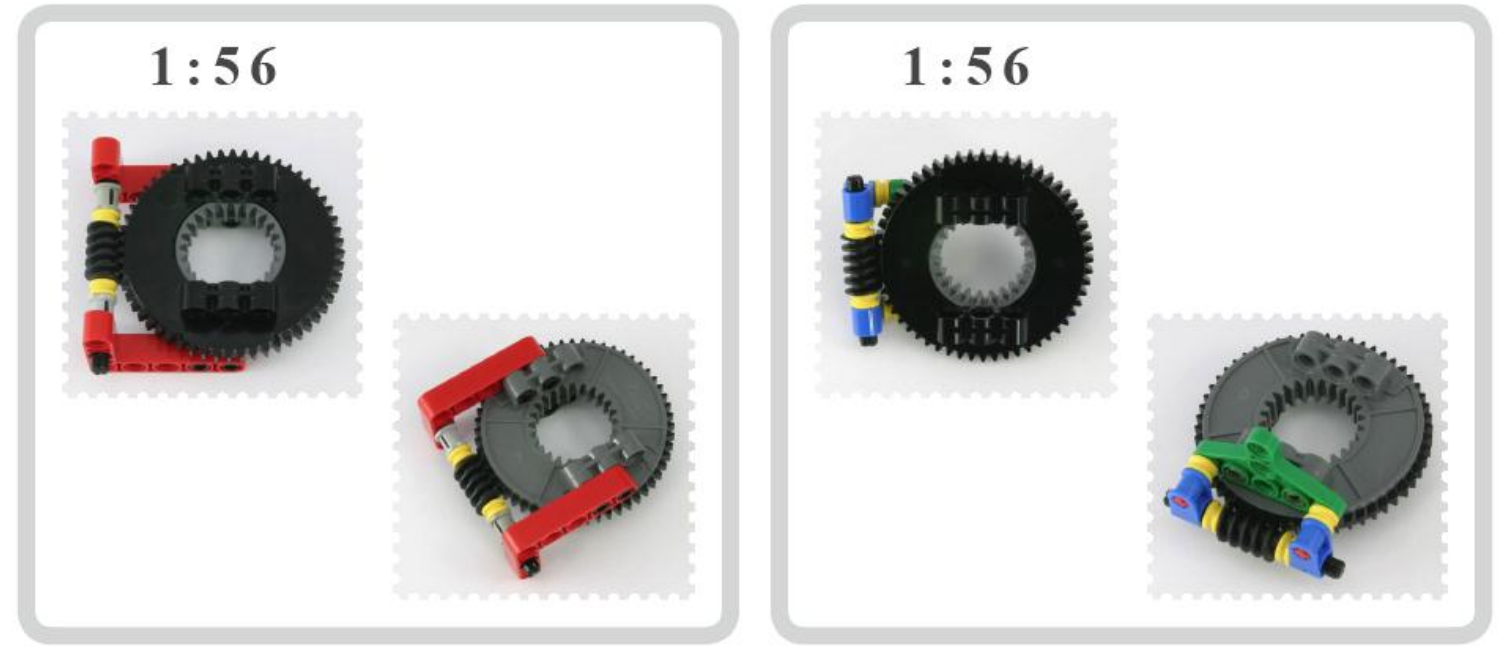

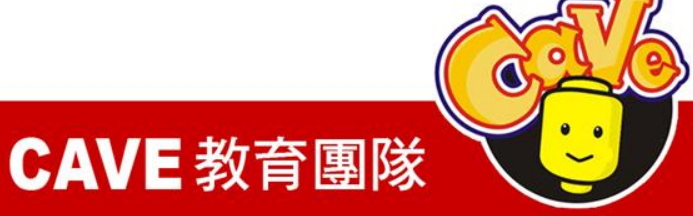

斜齒輪可改變力的方向

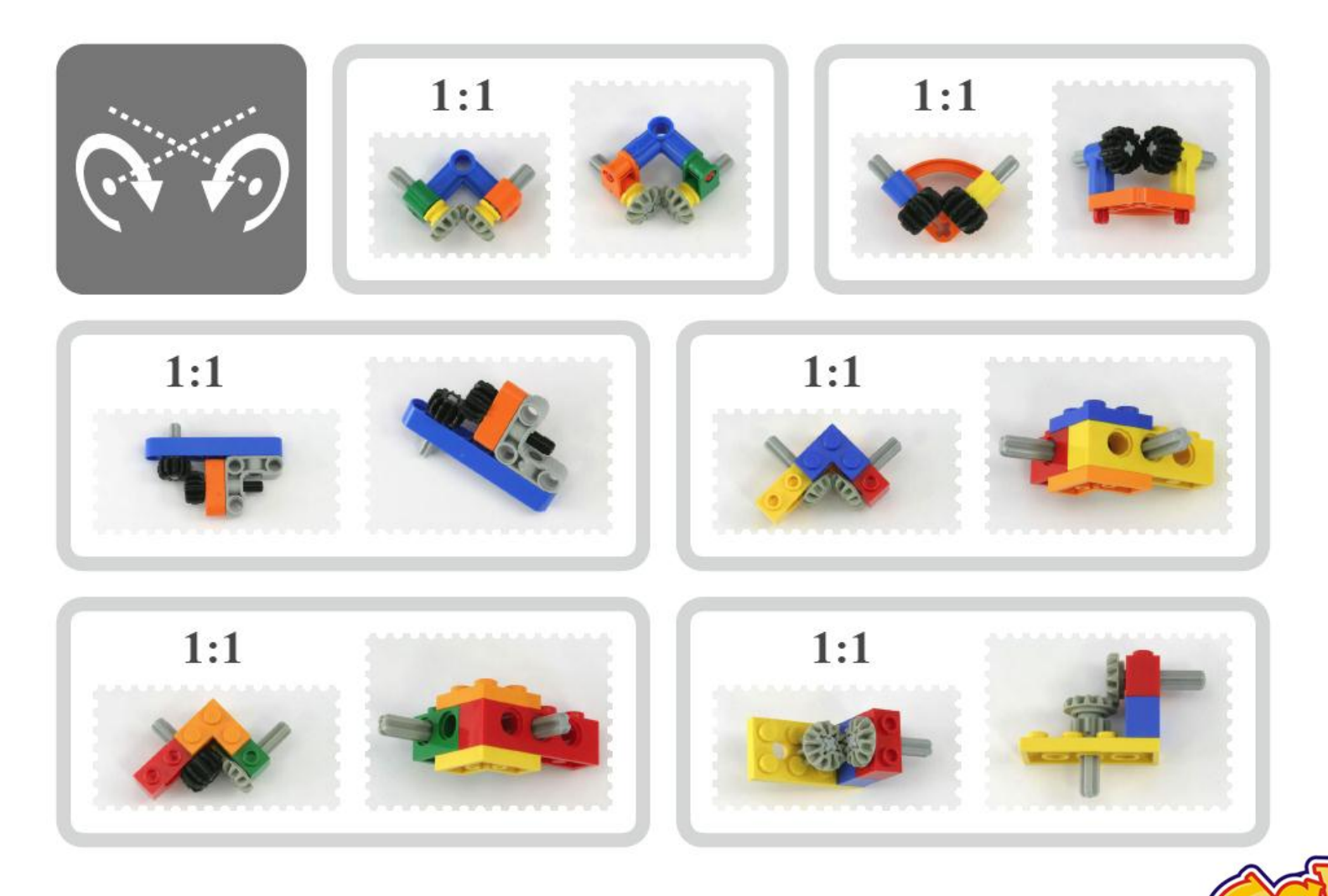

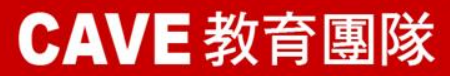

 $\mathbf{\Omega}$ 

### 齒條的使用

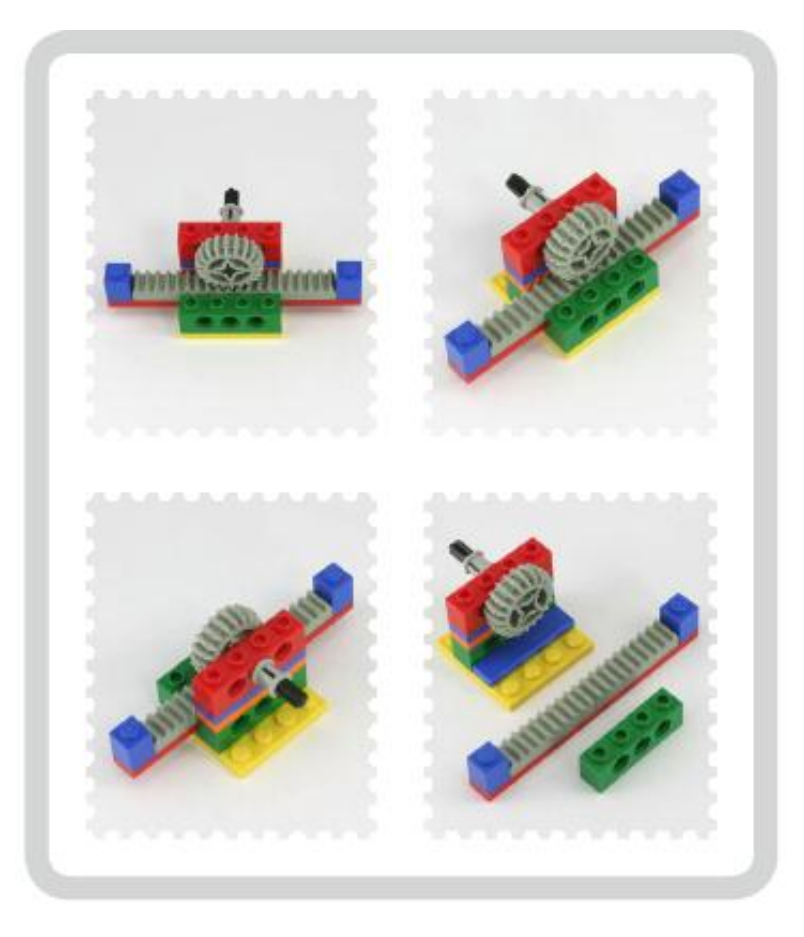

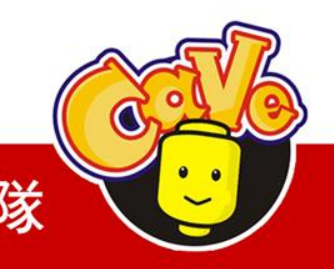

**CAVE 教育團隊** 

# 齒條的應用-NXT Climber

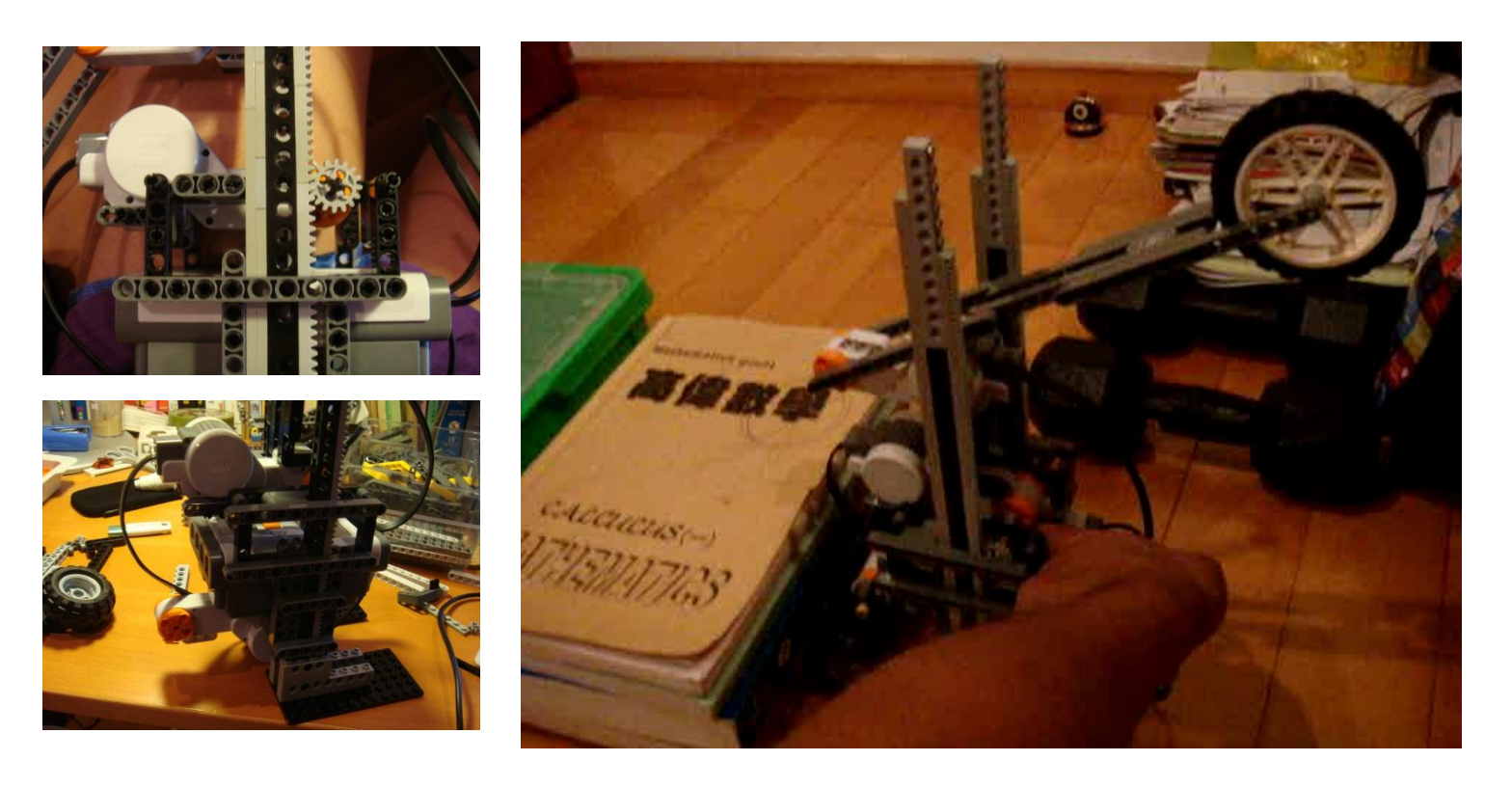

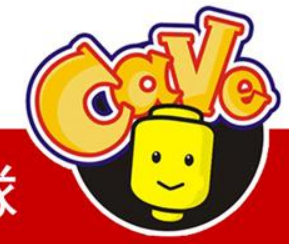

# **CAVE 教育團隊**

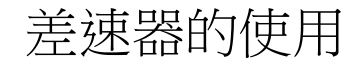

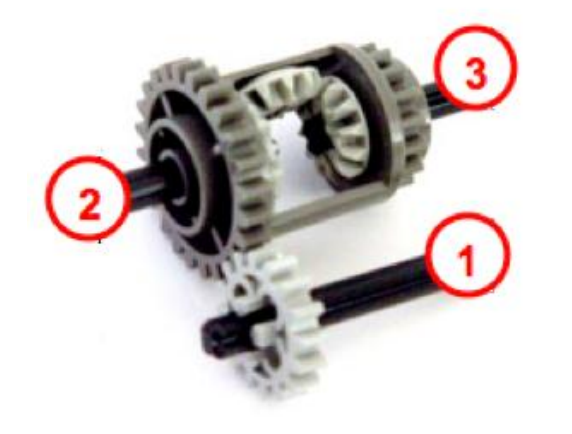

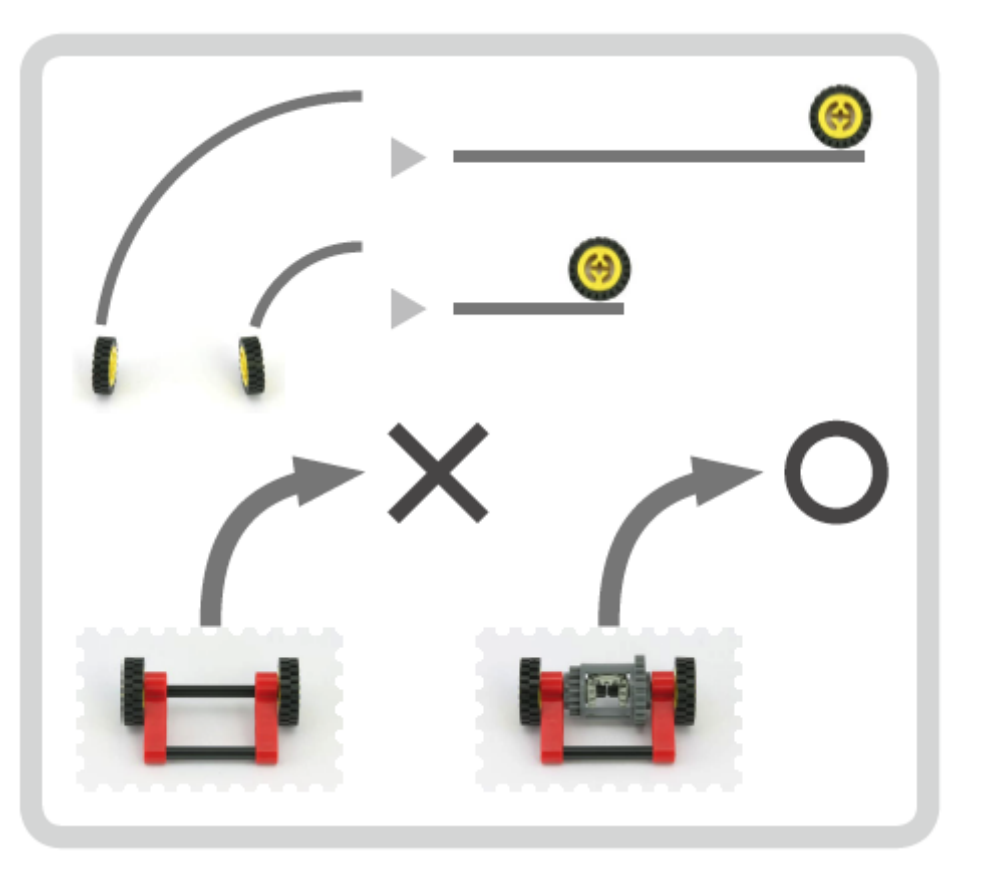

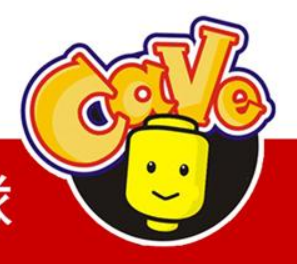

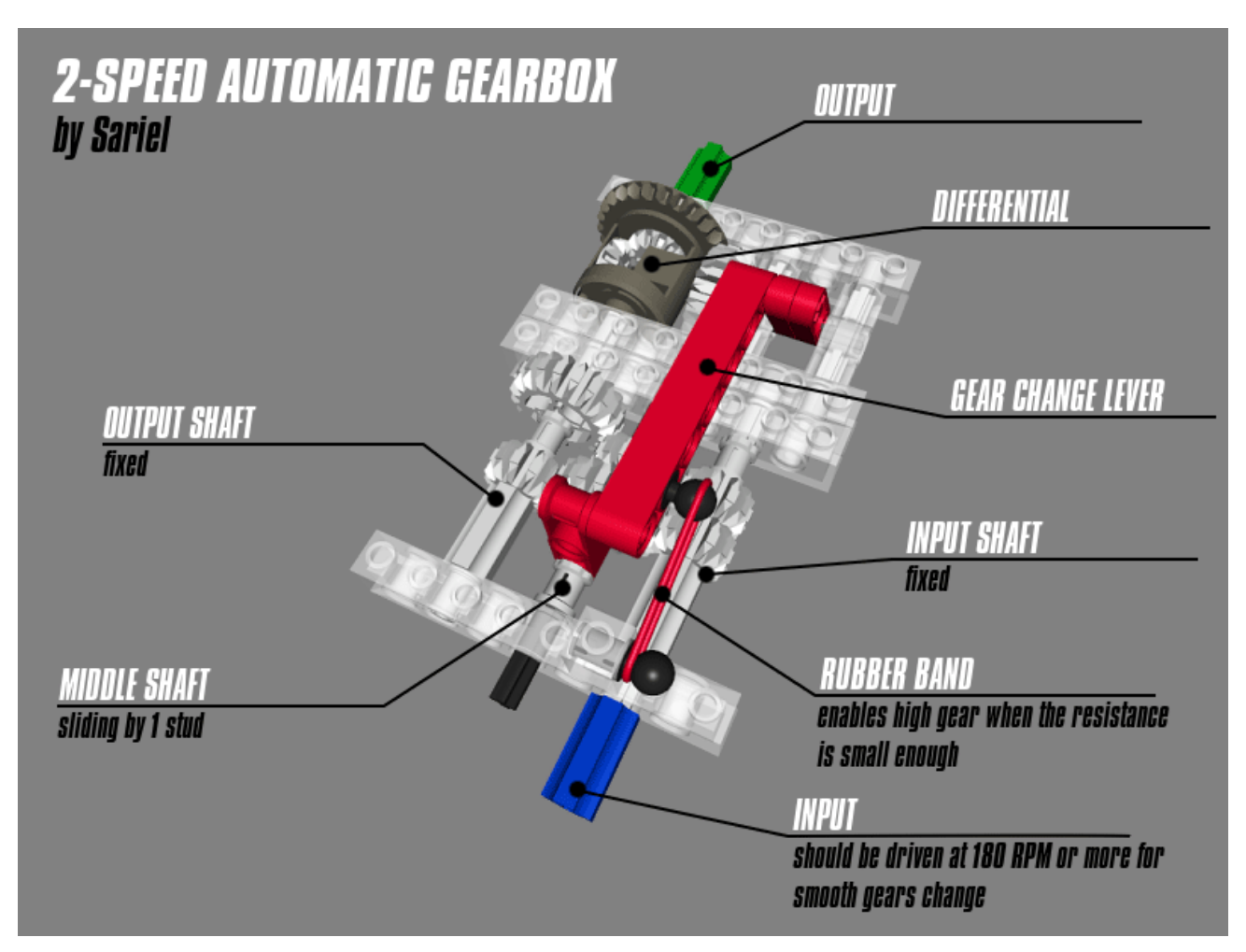

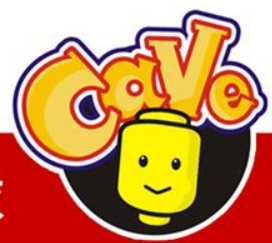

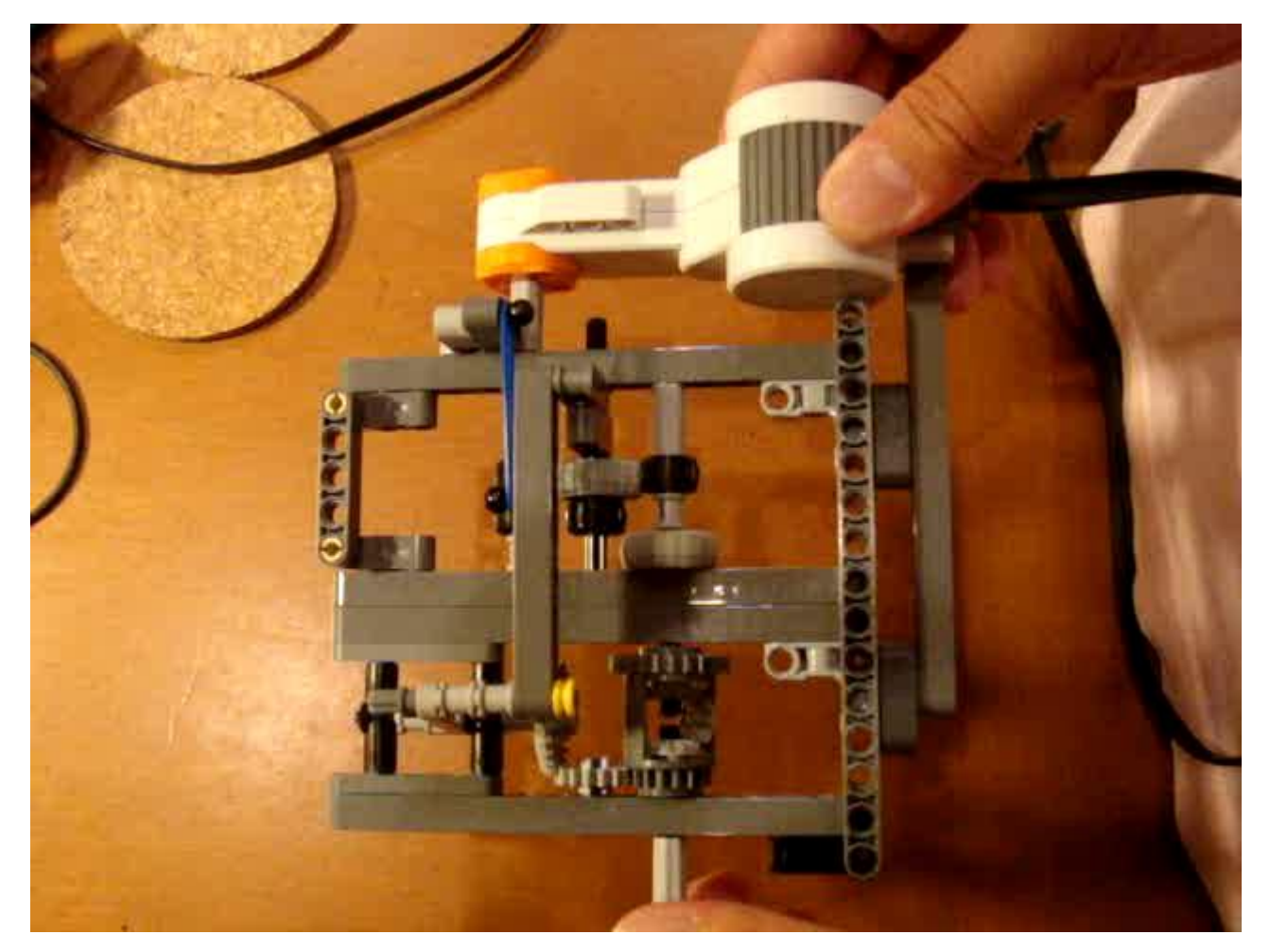

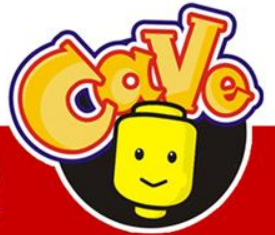

■其他 (Miscellaneous elements)

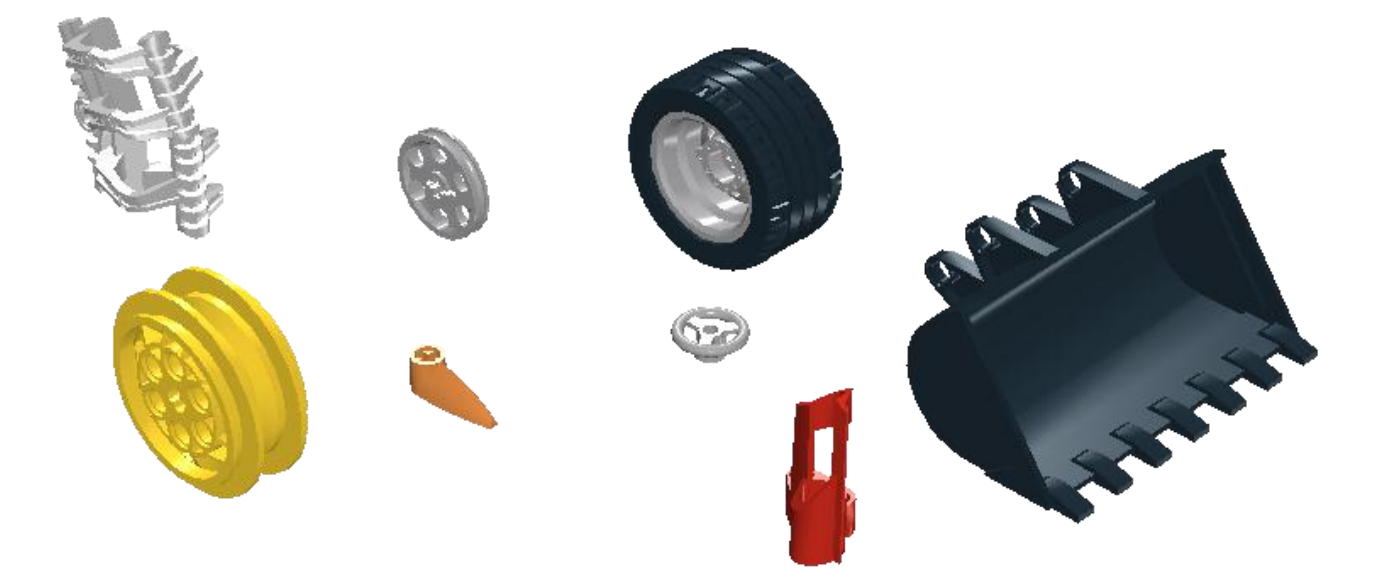

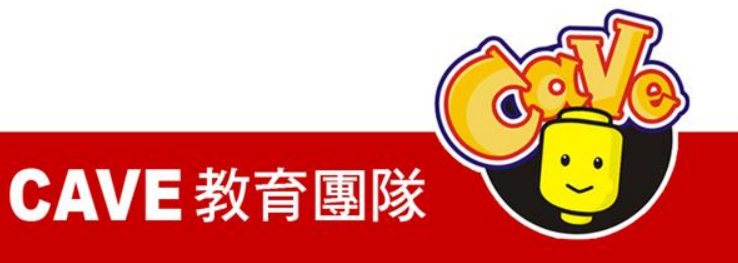

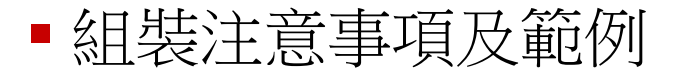

#### 更穩固的結構

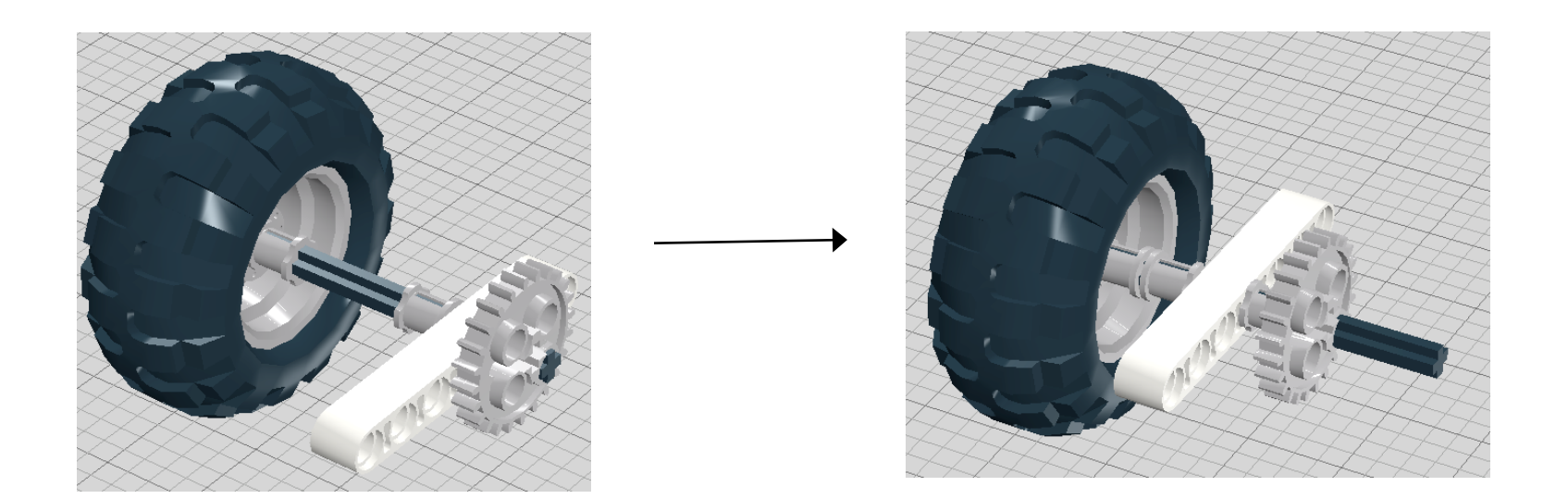

#### 輪子需盡量靠近連桿

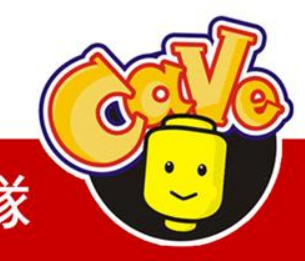

**CAVE 教育團隊**
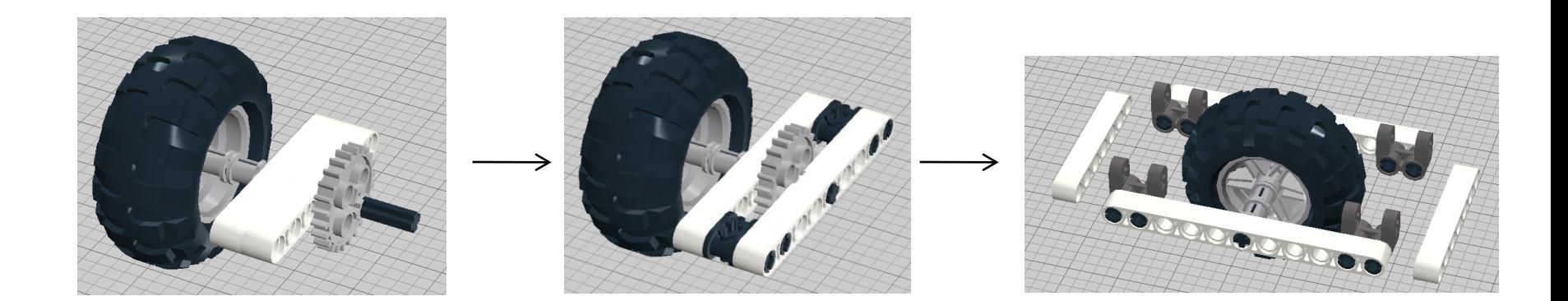

good better best

兩條連桿支撐勝過一條

www.cavedu.com

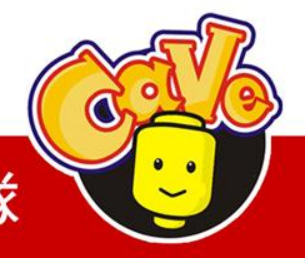

**CAVE 教育團隊** 

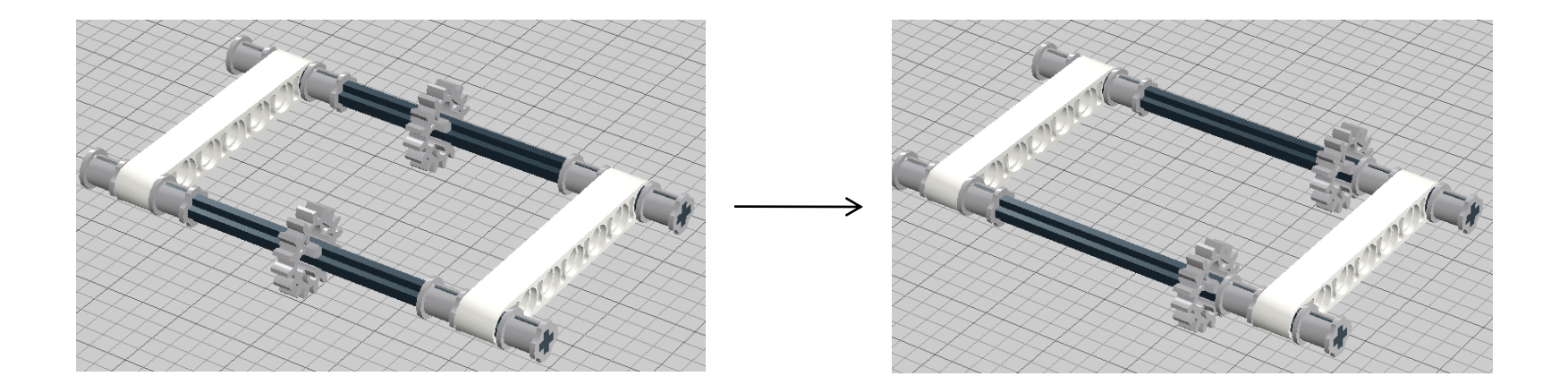

#### 齒輪需靠近支撐的連桿

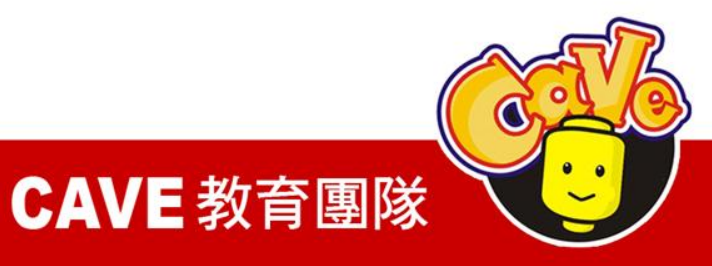

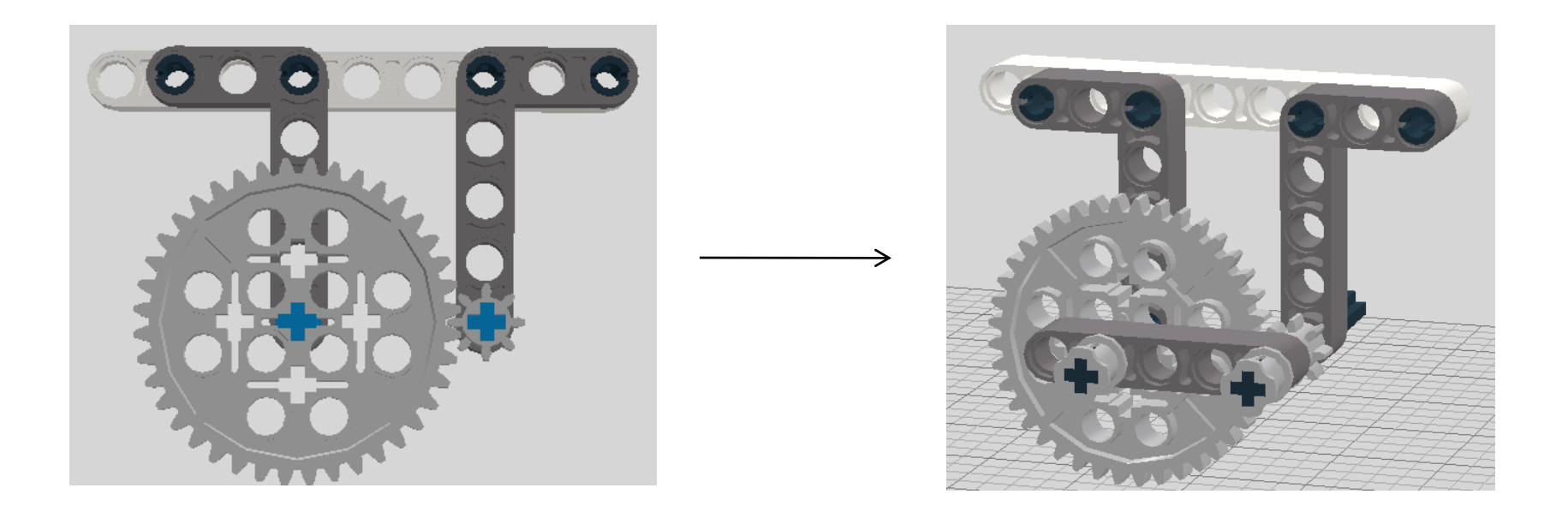

#### 同一列但位處不同連桿的齒輪需外加連桿固定

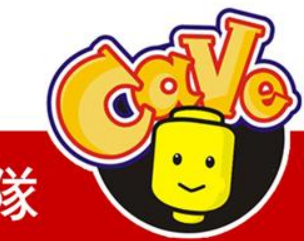

**CAVE 教育團隊** 

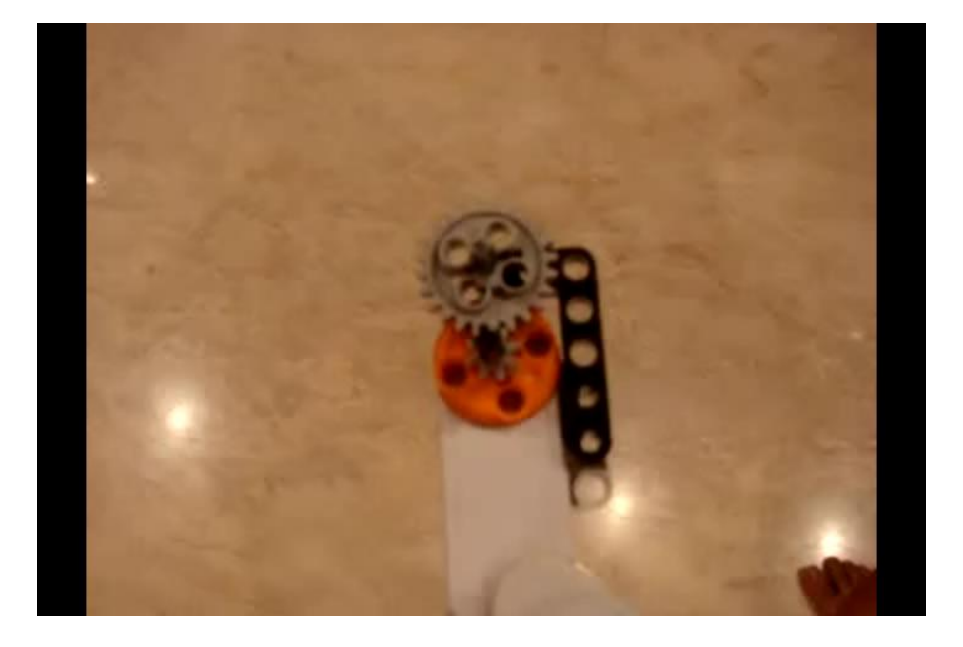

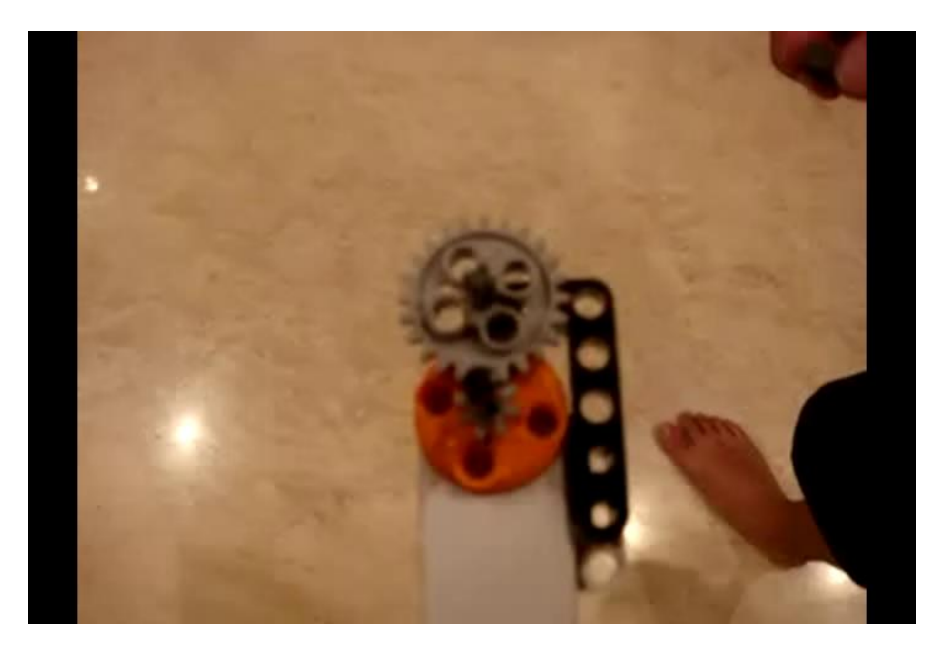

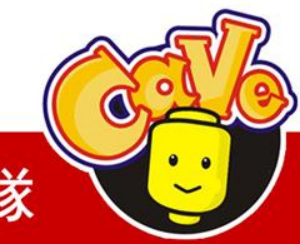

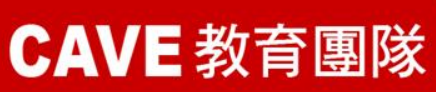

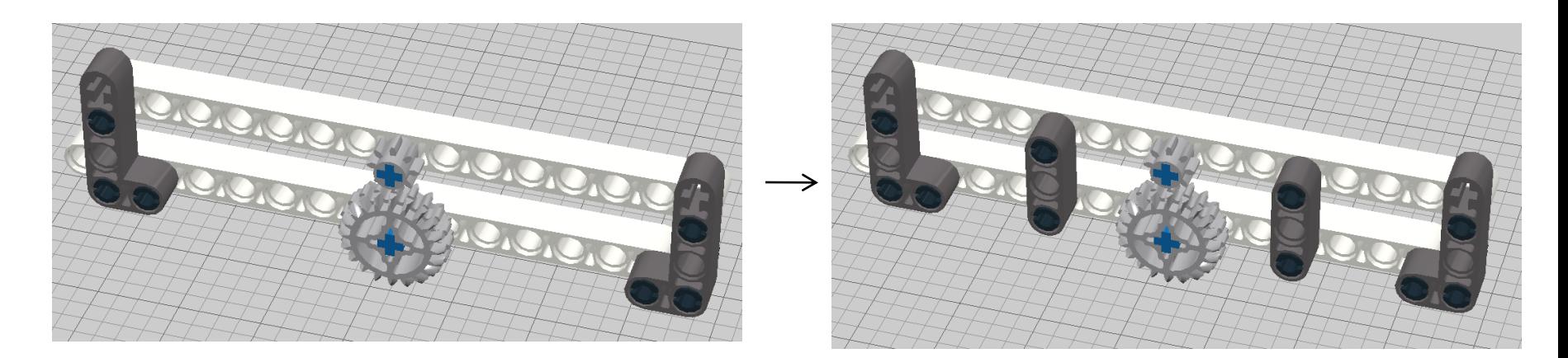

good better

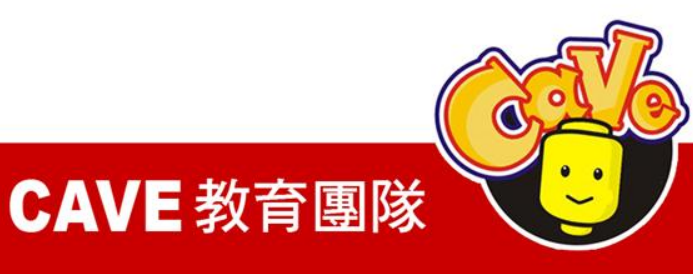

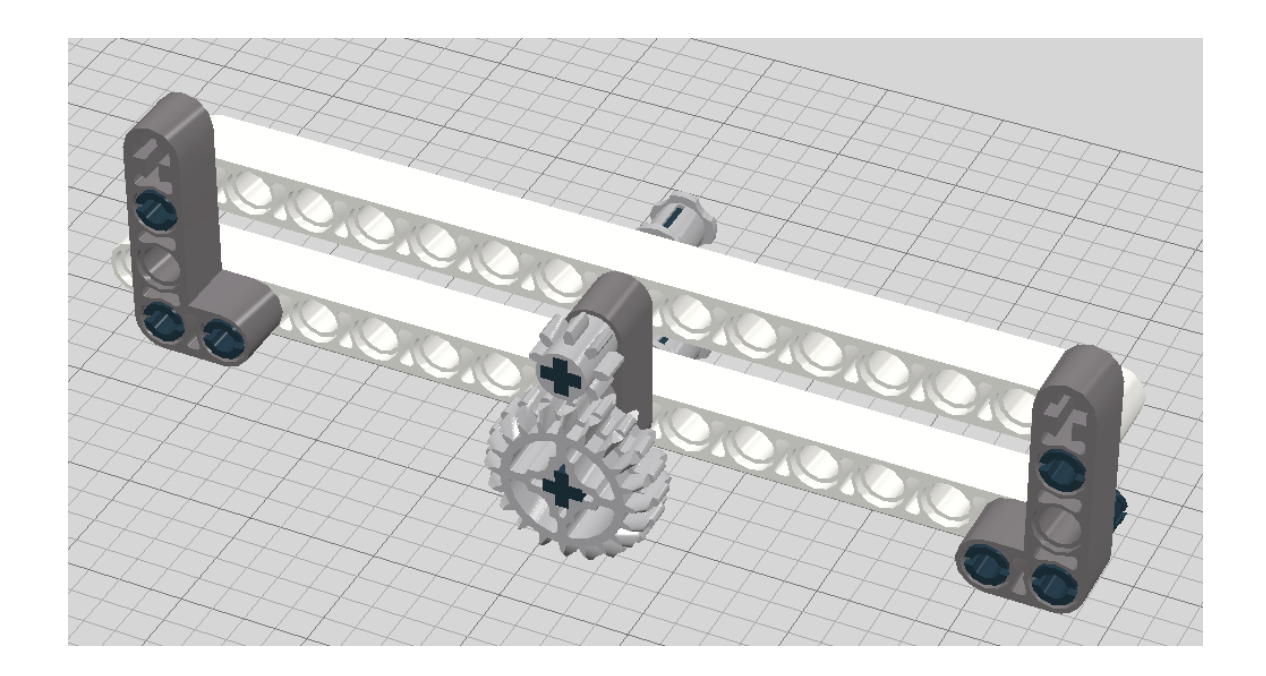

best

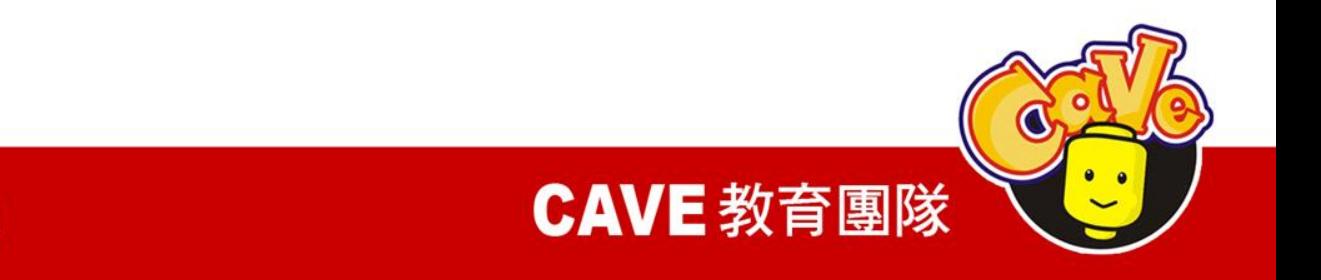

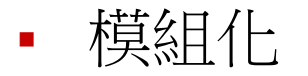

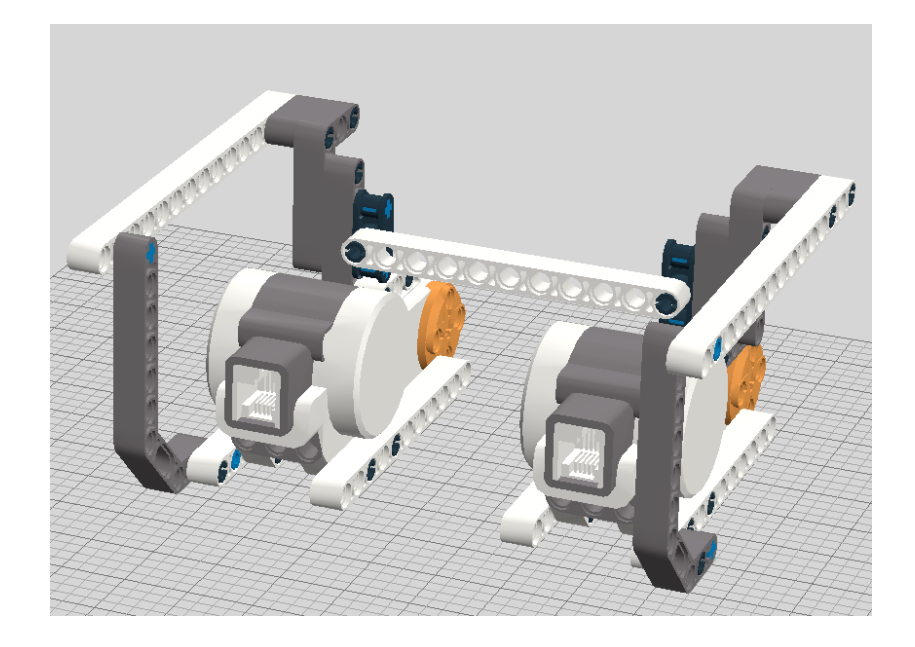

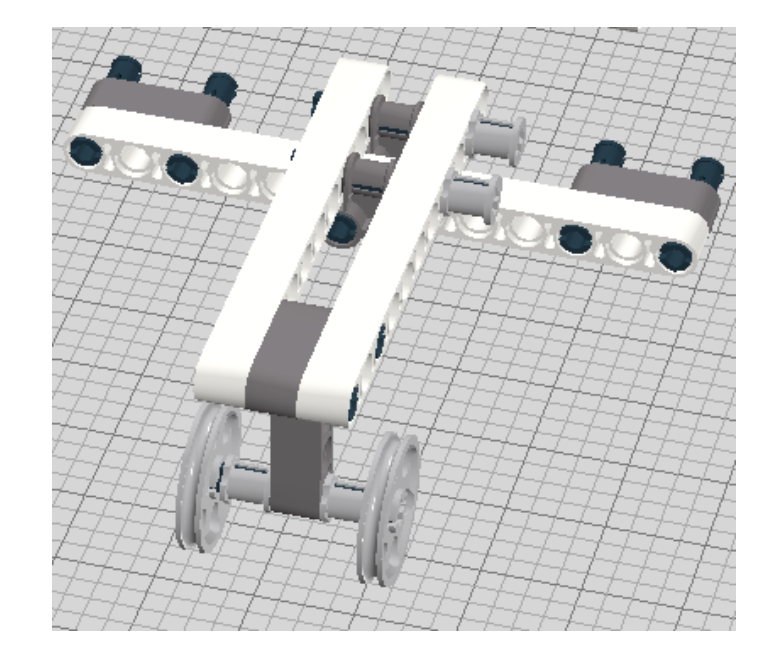

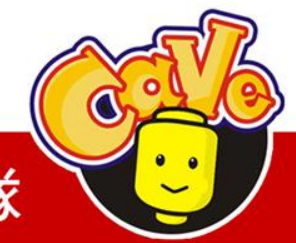

**CAVE 教育團隊** 

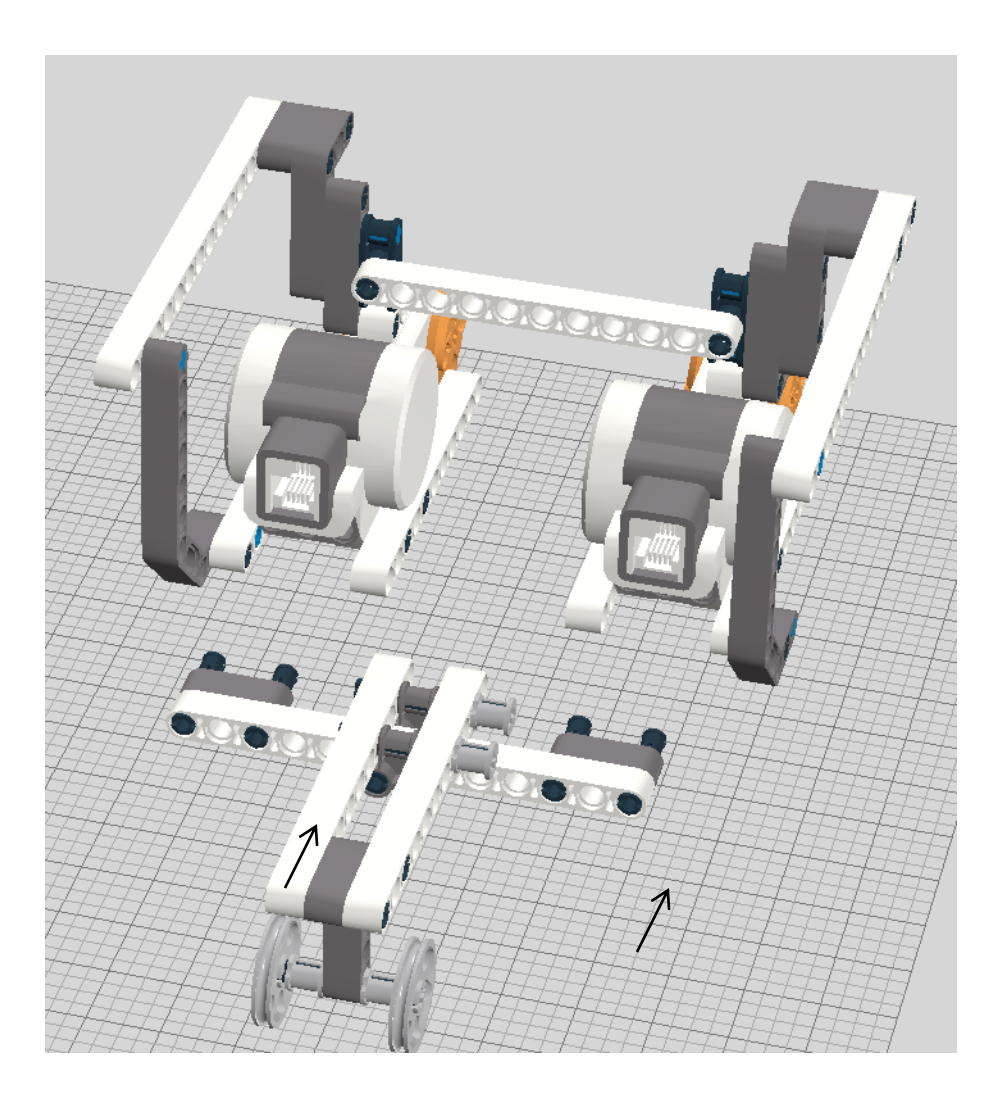

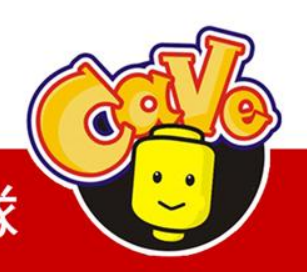

#### **CAVE 教育團隊**

### 3. 常見車體介紹與實作

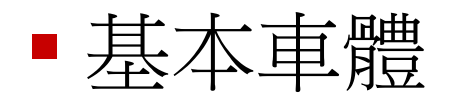

### 連桿式轉向機構

Synchronized drive

Omni drive

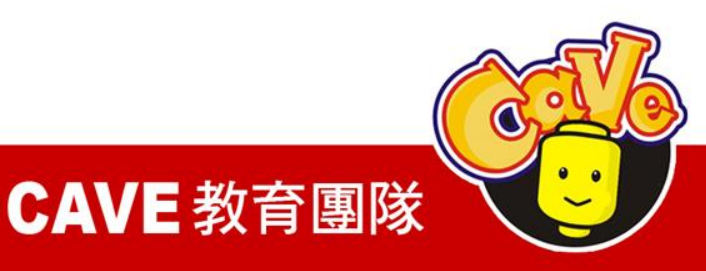

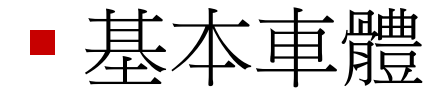

### 兩輪驅動 + 萬向輪

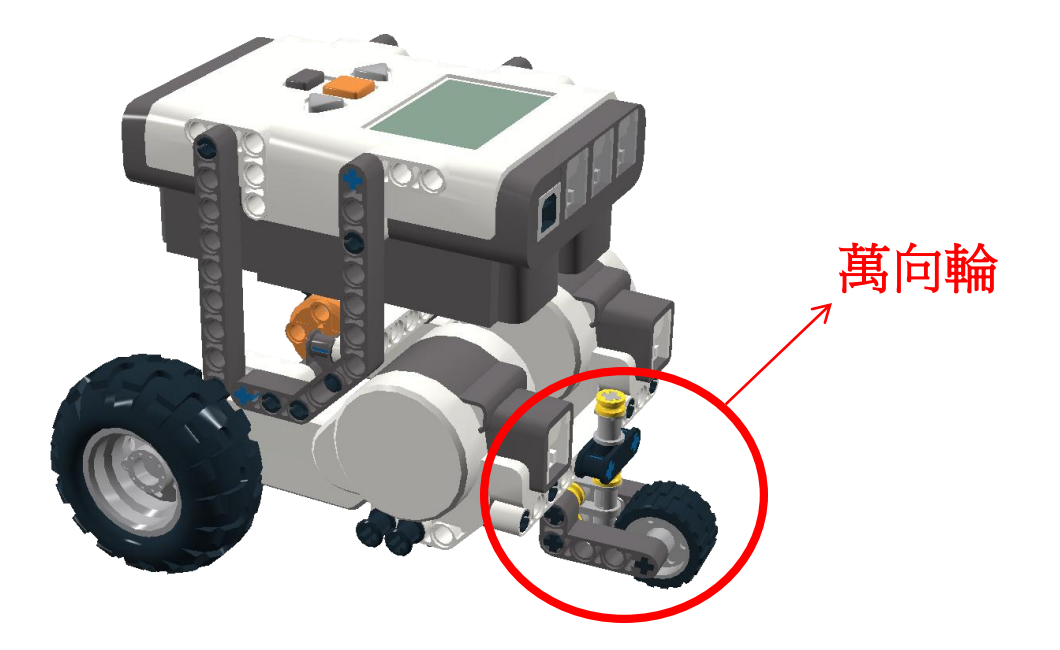

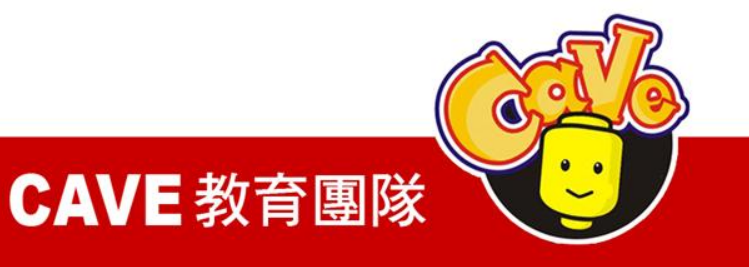

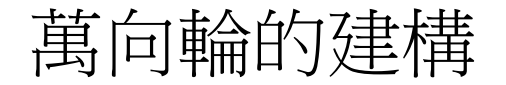

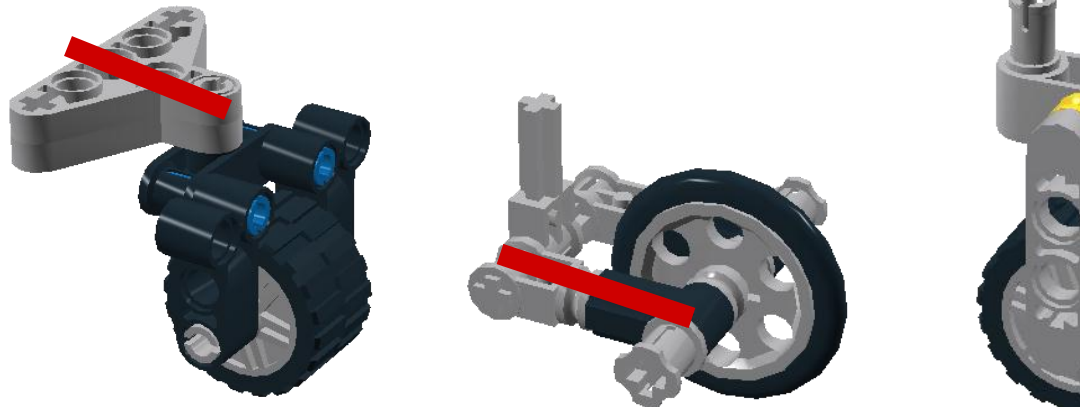

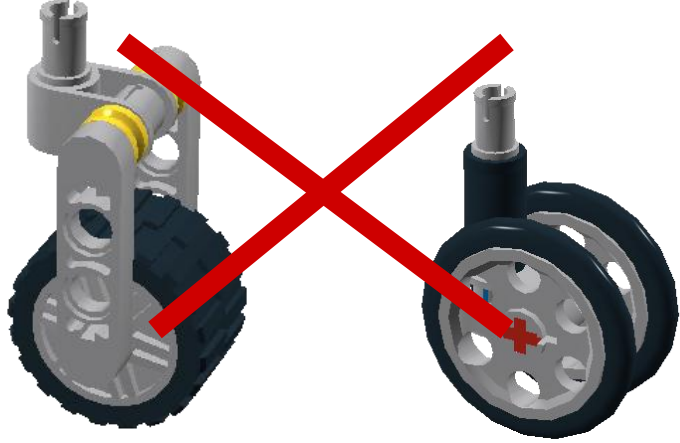

#### 必須有施力臂,才能順暢轉向

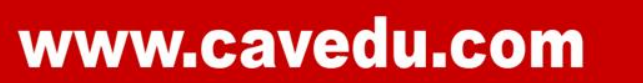

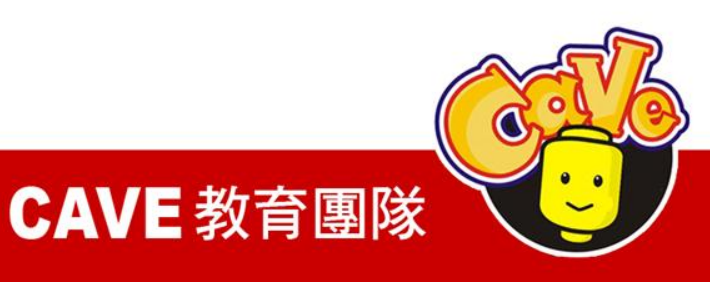

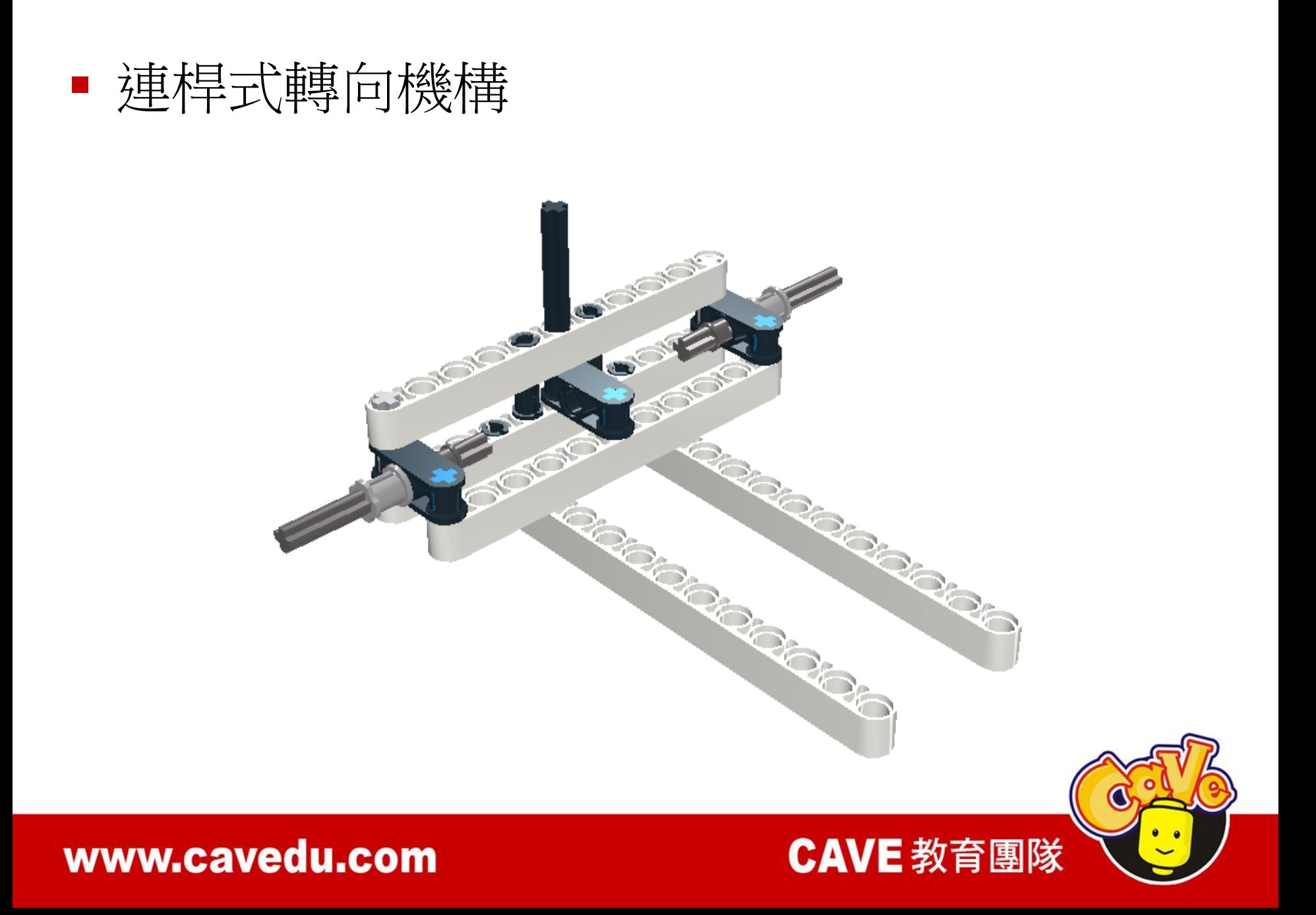

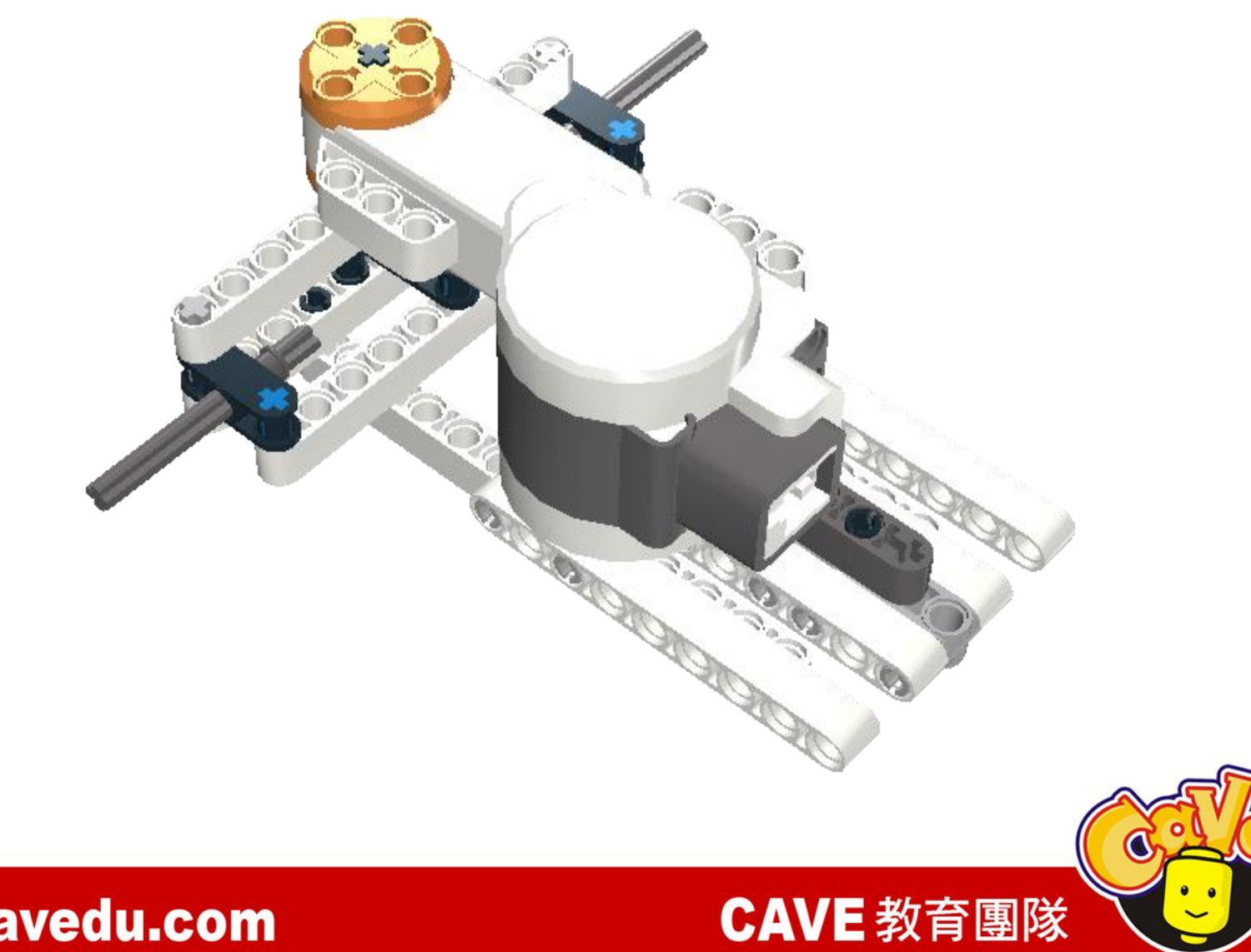

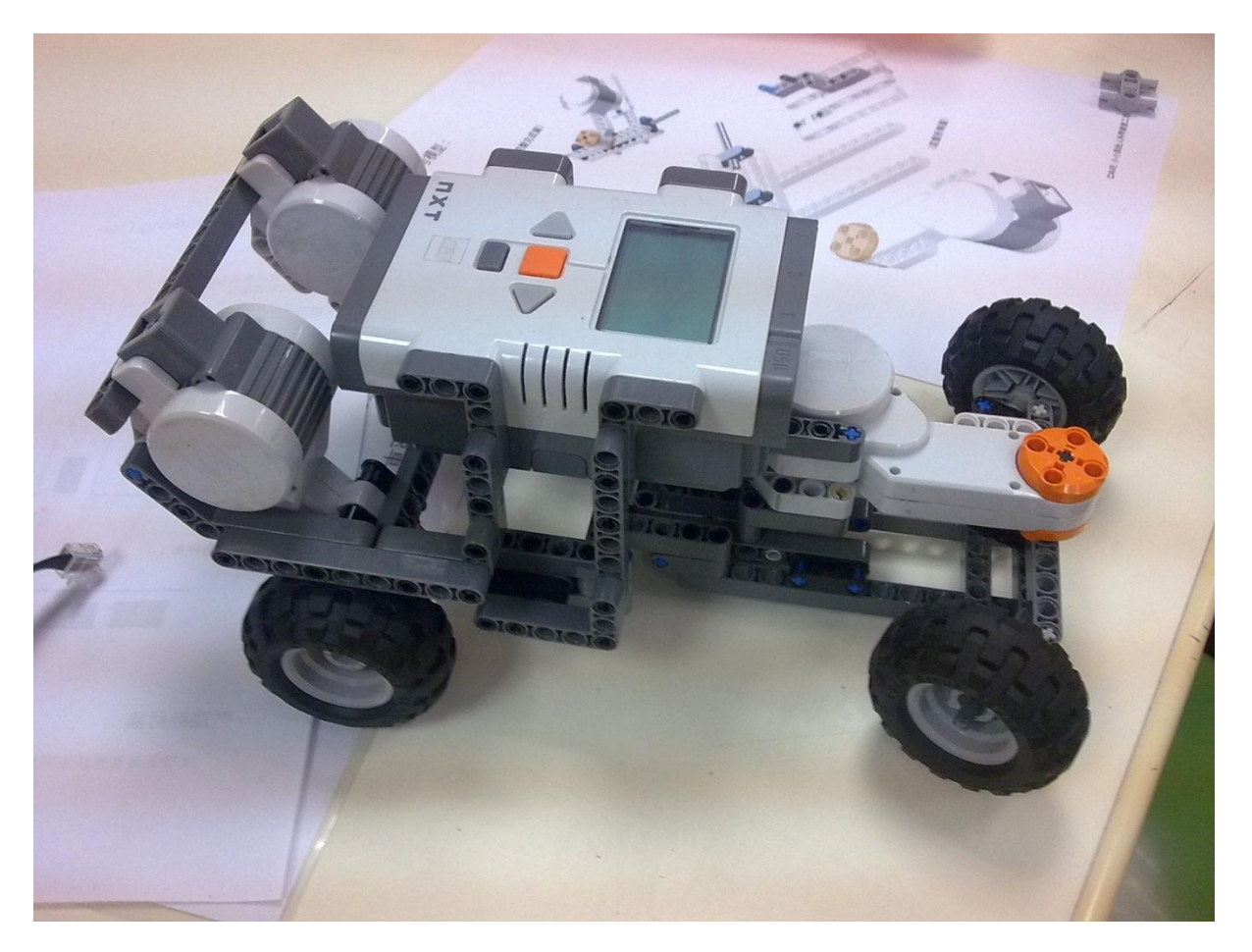

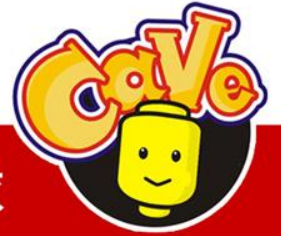

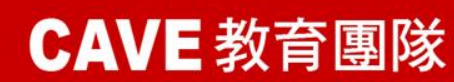

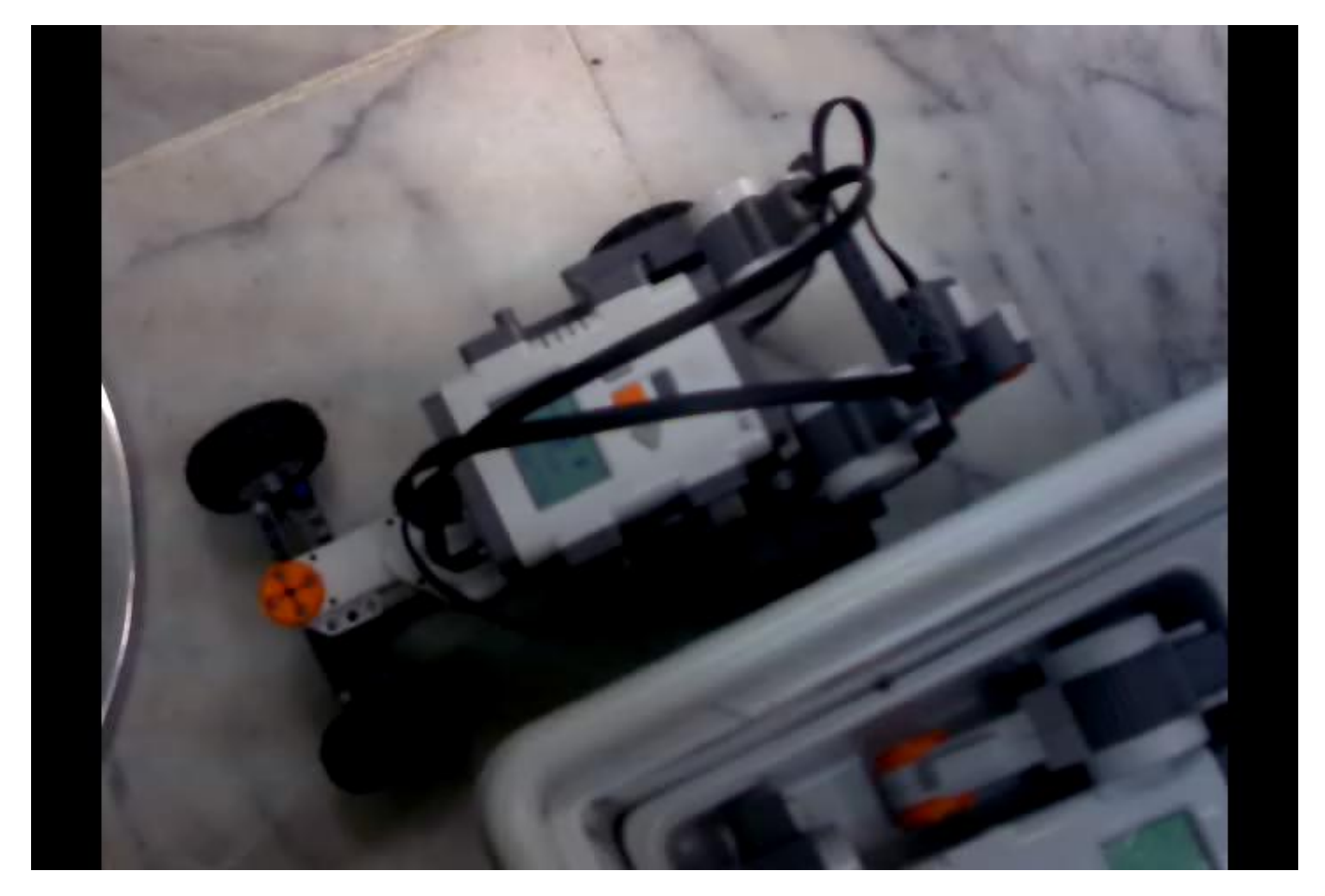

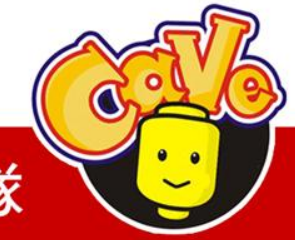

**CAVE 教育團隊** 

### **Synchronized Drive**

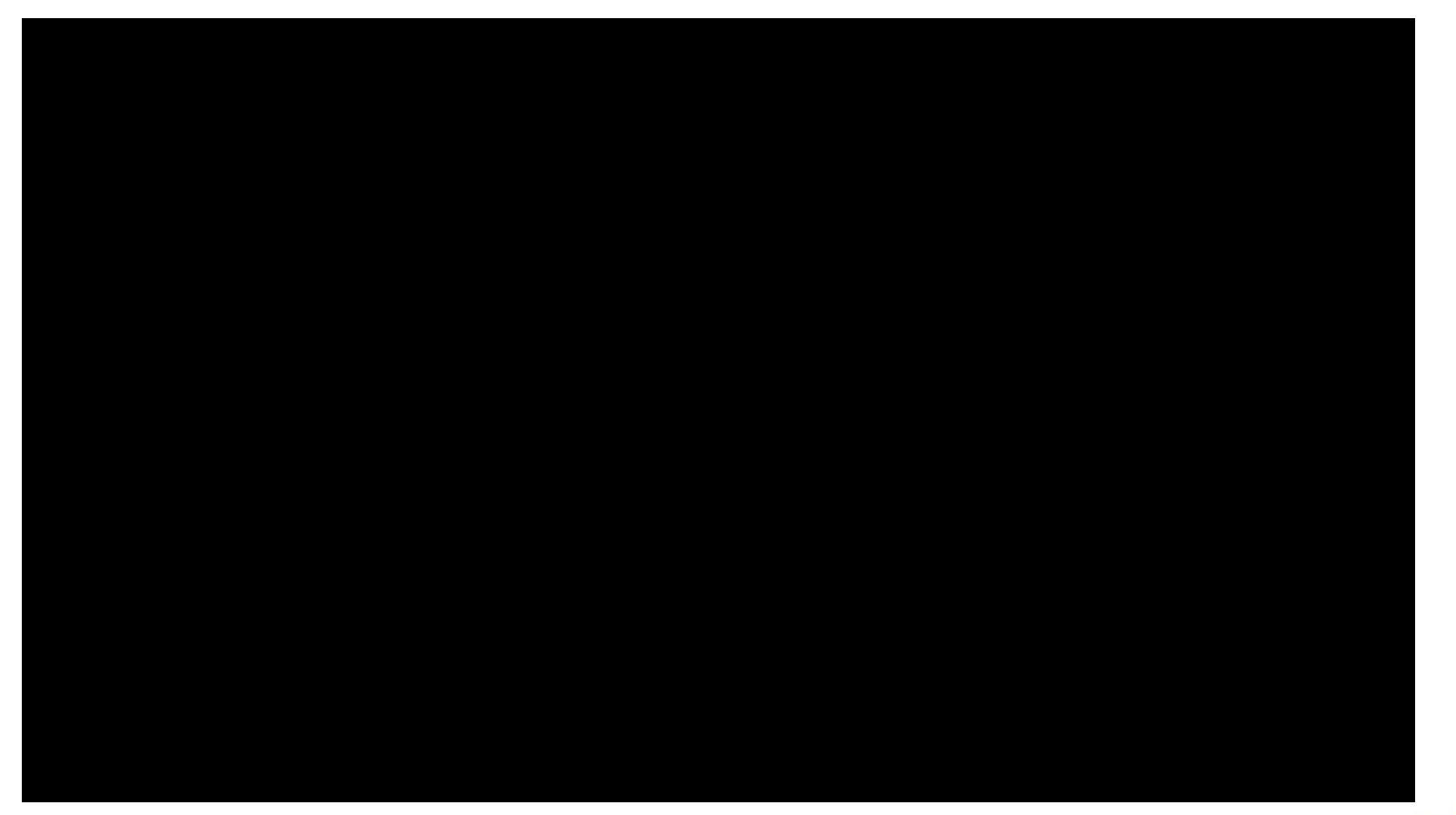

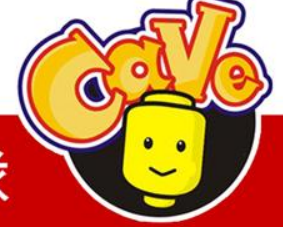

**CAVE 教育團隊** 

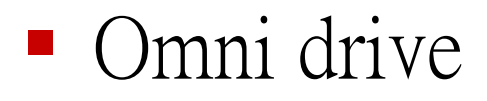

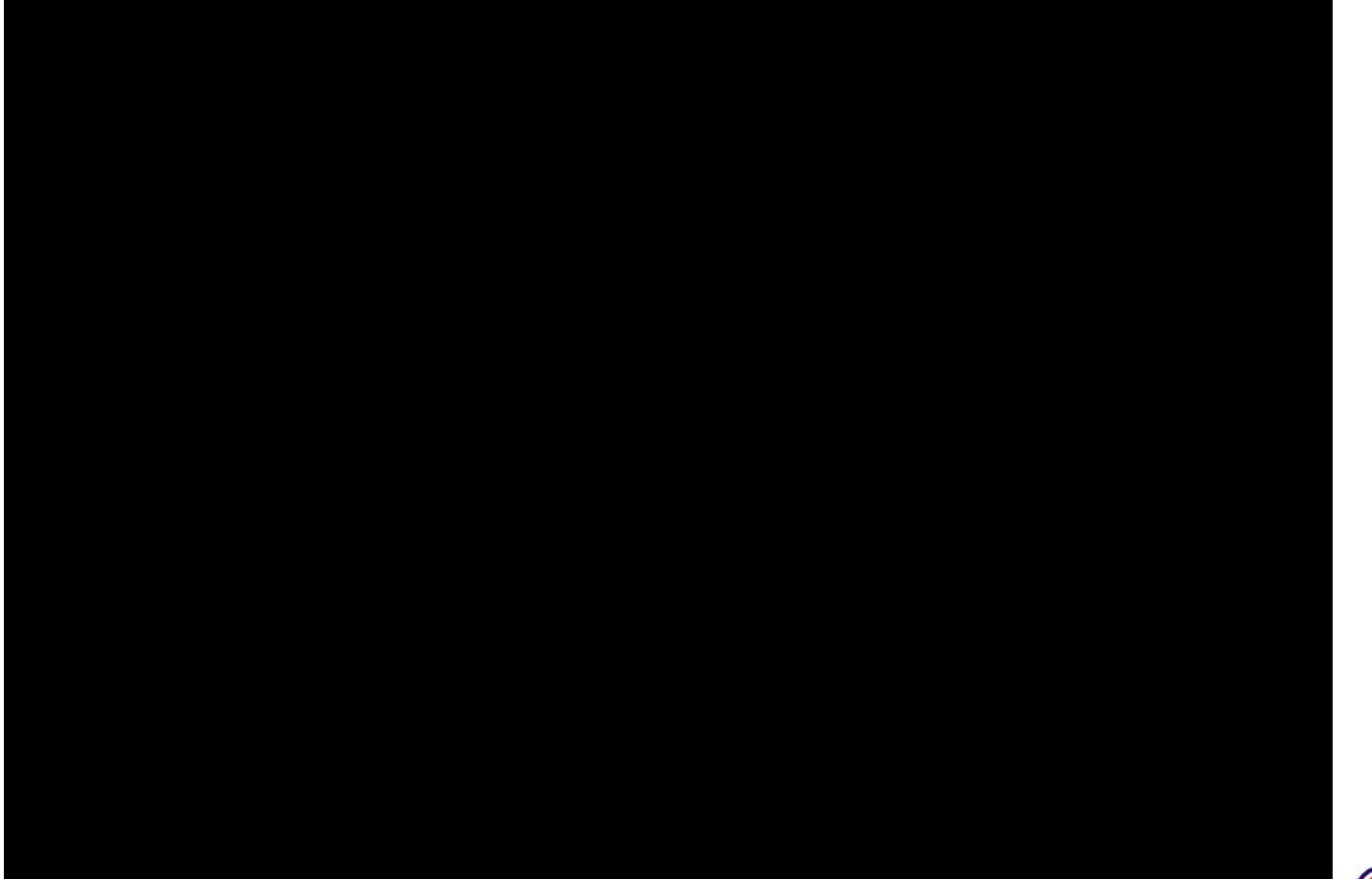

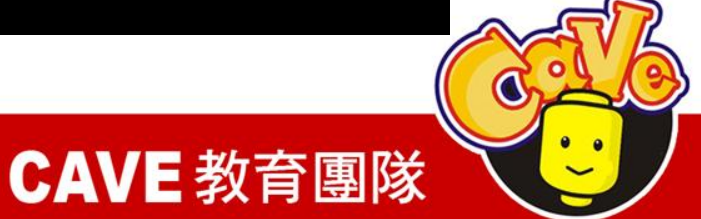

## F1 F<sub>2</sub>  $\sqrt{3h}$  $1/3h$ F<sub>3</sub>

- 分量表示
- $\cdot$  F1x=cos60\*F1
- $\cdot$  F2x=cos60\*F2
- $\cdot$  F3x=cos0\*F3

 $F1y=sin60*F1$  $F2y=sin60*F2$  $F3y=sin0*F3$ 

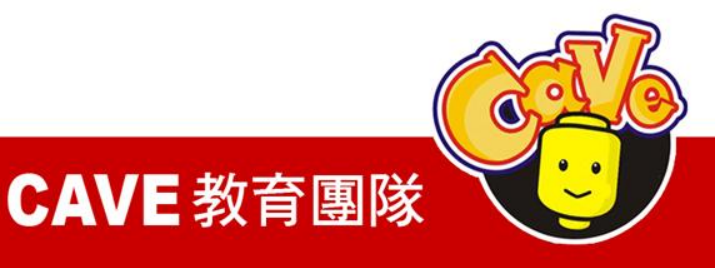

範例1:機器人資訊

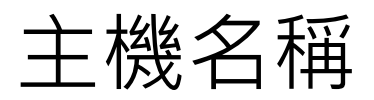

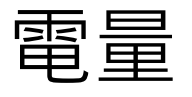

韌體版本

當前正在運行的程式 藍牙實體名稱

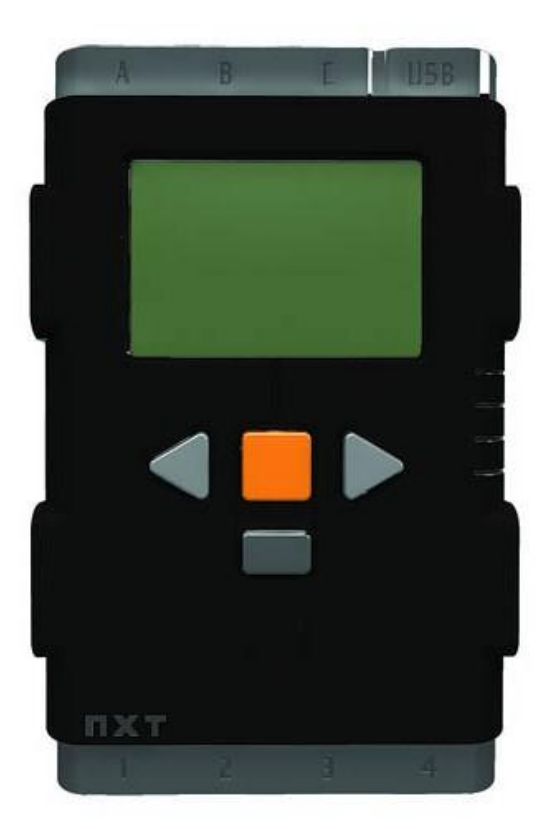

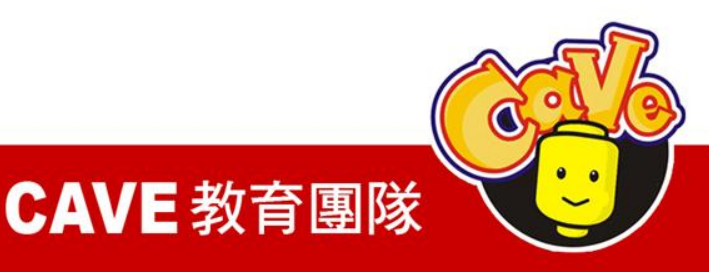

執行過程

- 1. 將手機與NXT進行藍牙配對
- 2. 由手機發起連線
- 3. 擷取NXT資訊
- 4. 顯示在手機畫面上

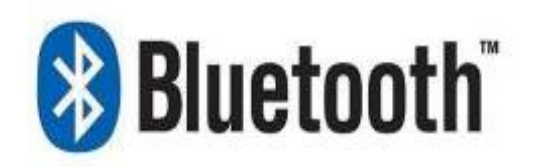

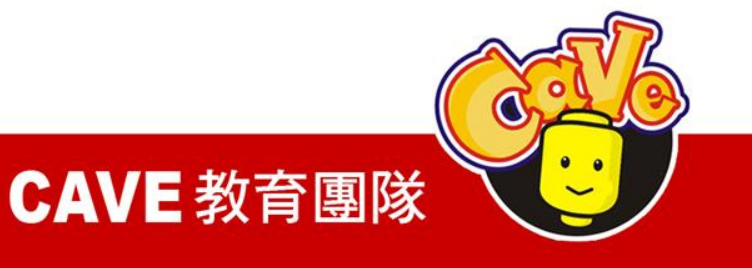

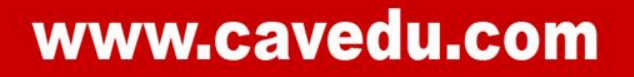

# 如果用Java來寫的話,很複雜

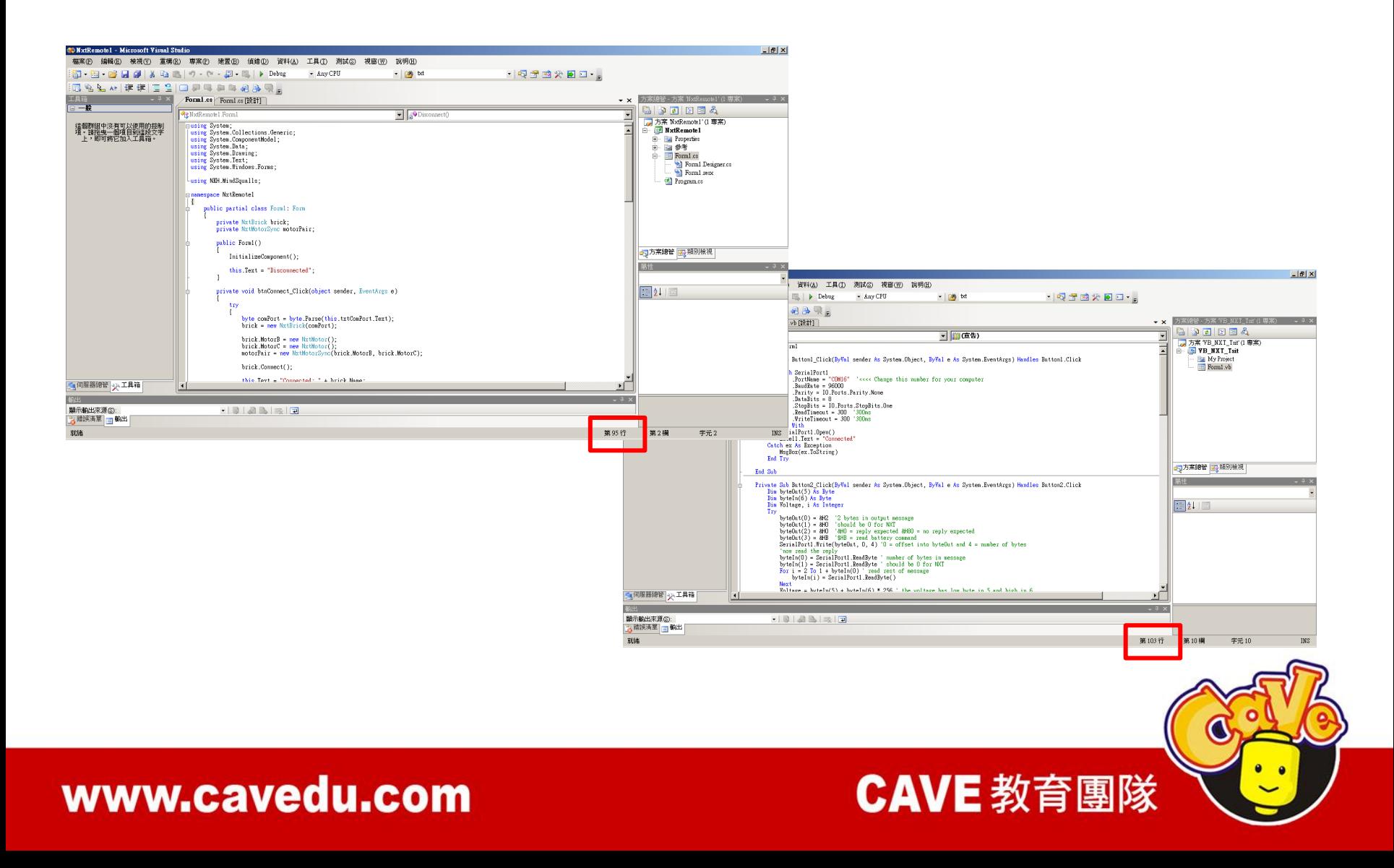

# 新增元件

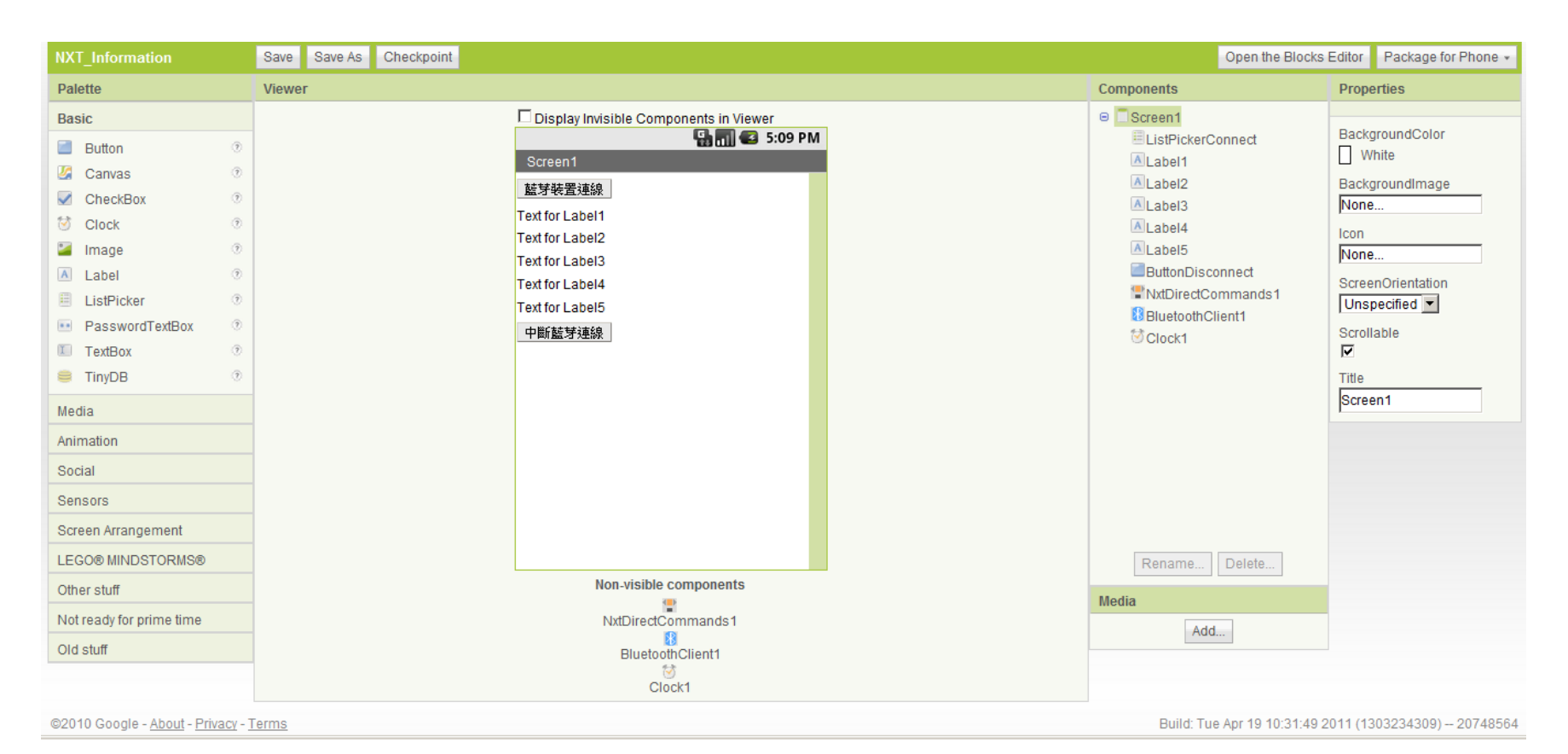

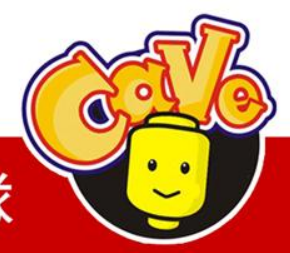

**CAVE 教育團隊** 

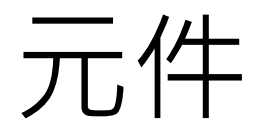

#### **ListPicker**

Basic→ListPicker

#### **Label**

Basic→Label

#### **Button**

Basic→Button

#### **NxtDirectCommands**

LEGO\_MINDSTORMS\_→NxtDirectCommands

#### **BluetoothClient**

Other stuff→BluetoothClient

**Clock**

Basic→Clock

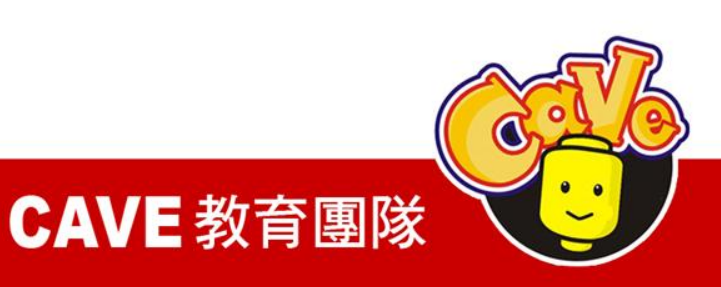

### Nxt各元件都要設定BluetoothClient

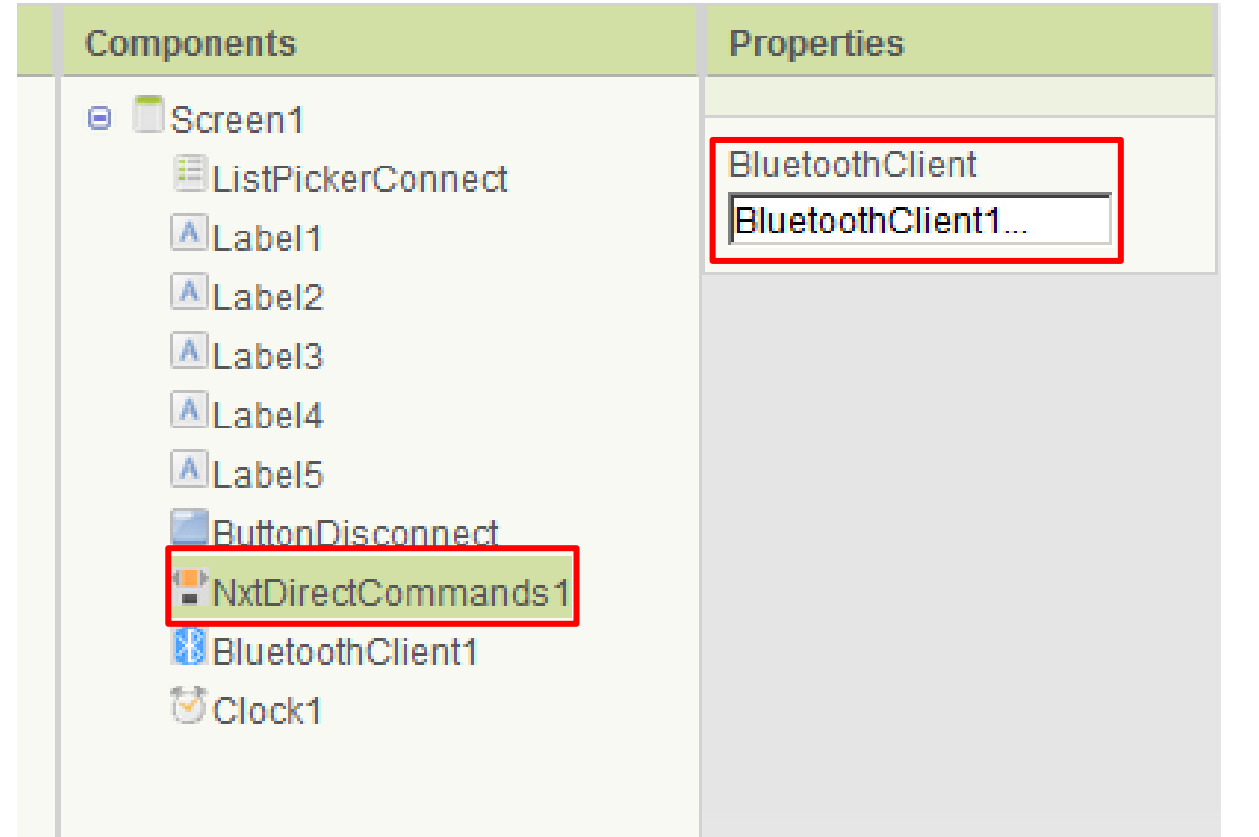

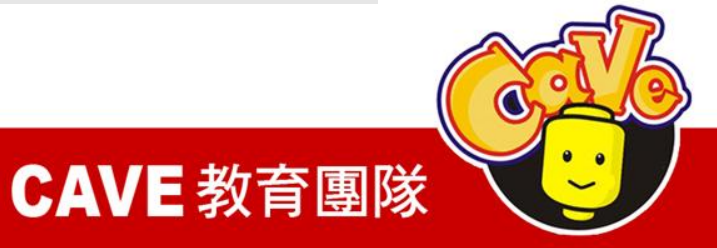

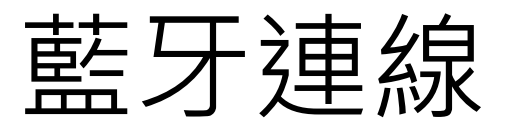

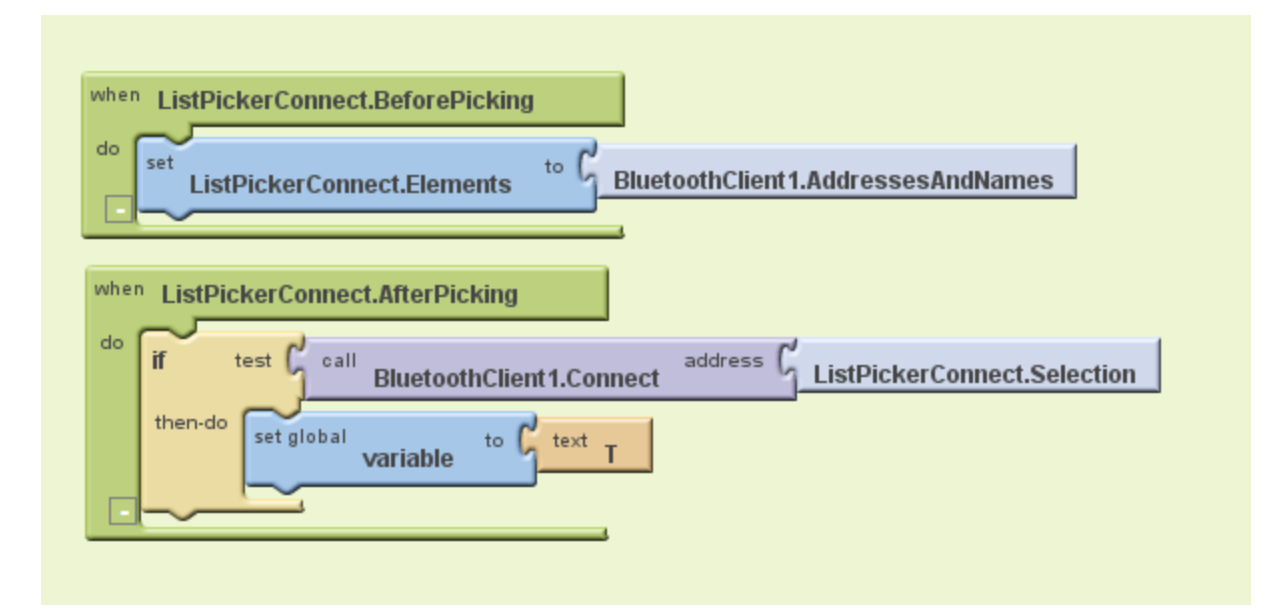

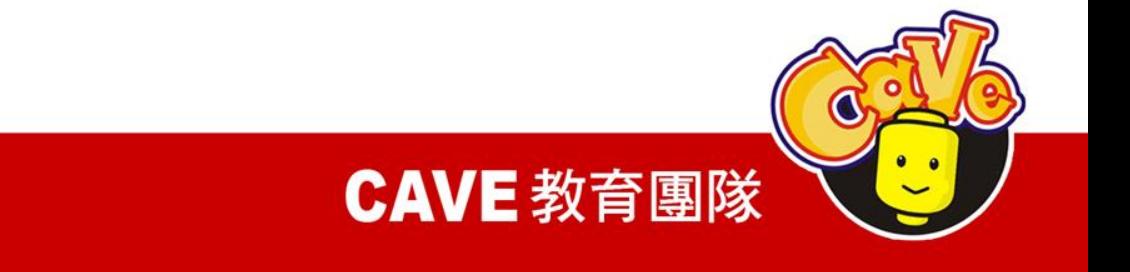

My Blocks Listpicker→ Listpicker.BeforePicking Listpicker→ Listpicker .Elements

BluetoothClient → BluetoothClient .AddressesAndNames

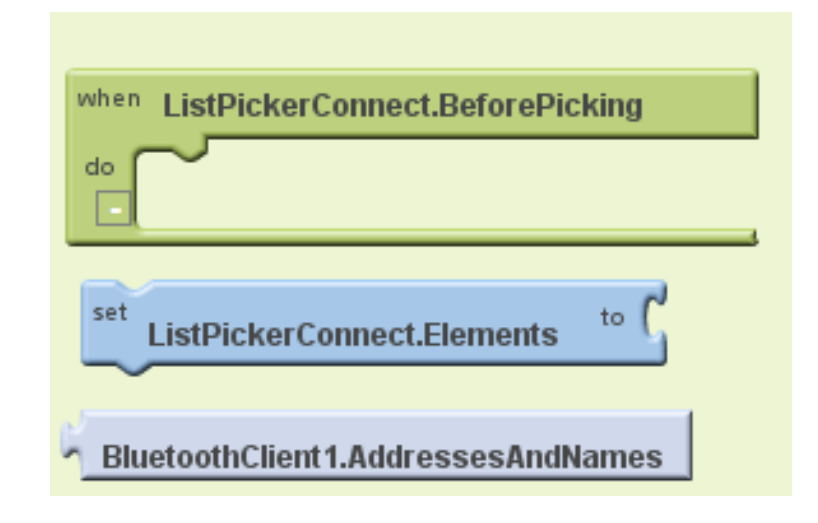

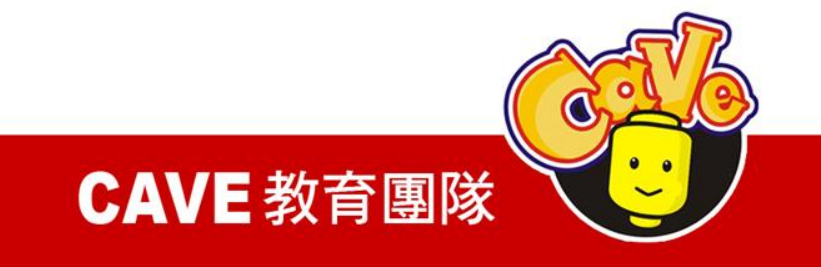

My Blocks Listpicker→ Listpicker.AfterPicking BluetoothClient→ BluetoothClient.Co Listpicker→ Listpicker .Selection Built-ln if Control →if

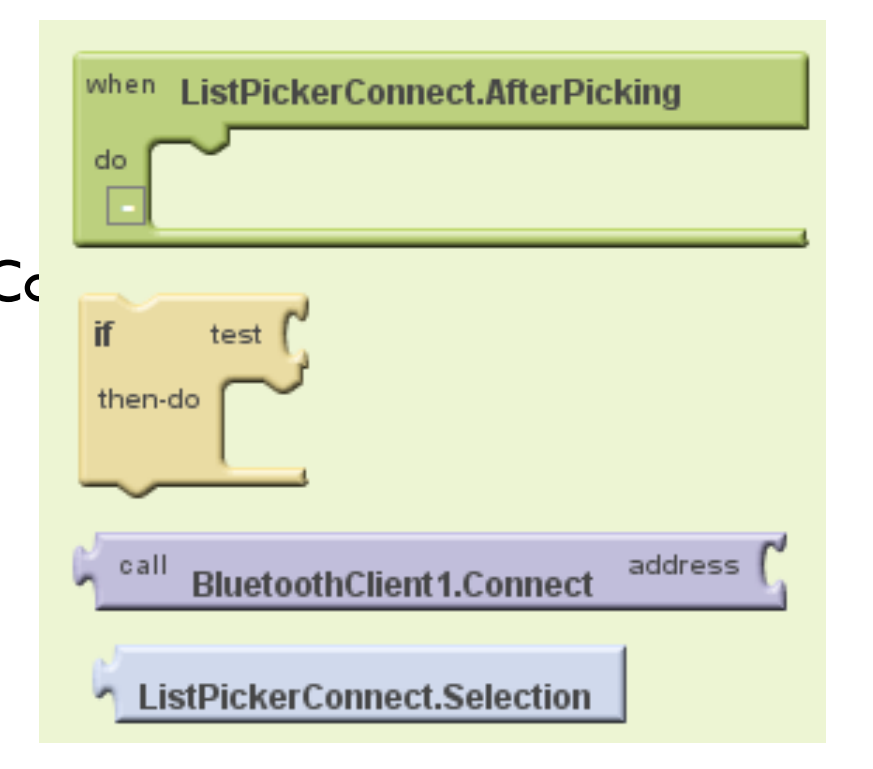

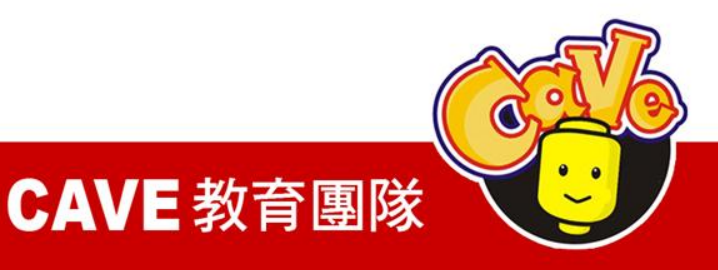

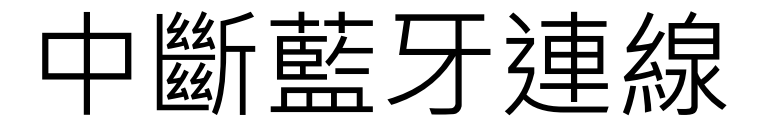

#### 設置一個按鈕定義連線中斷

Button→

Button.Click

BluetoothClient→

BluetoothClient.Disconnect

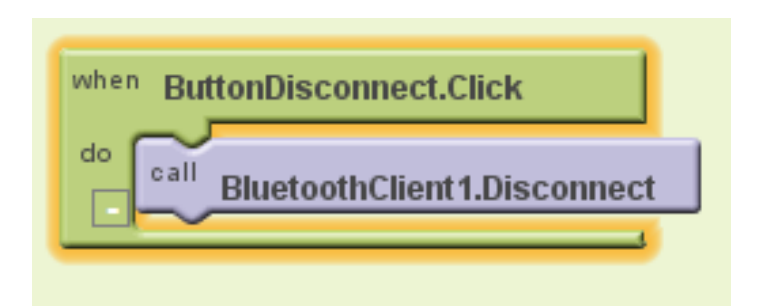

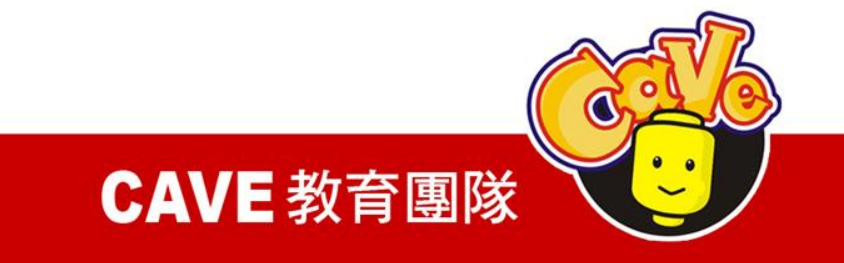

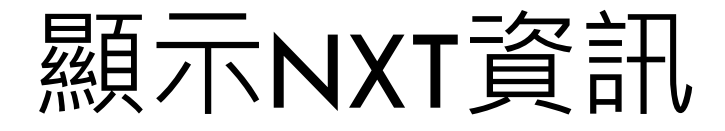

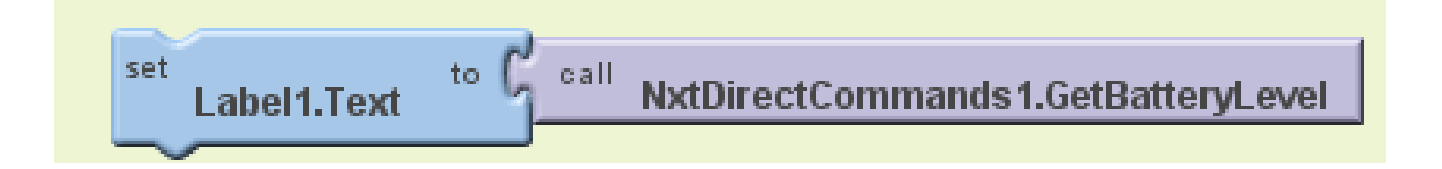

### GetBatteryLevel 取得NXT電池電量

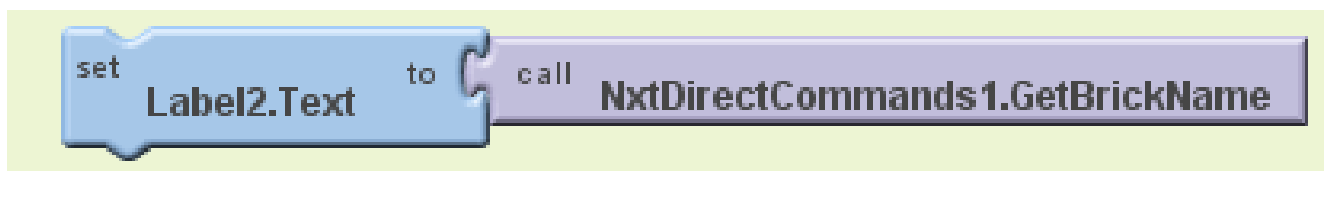

### GetBrickName取得NXT機器人名稱

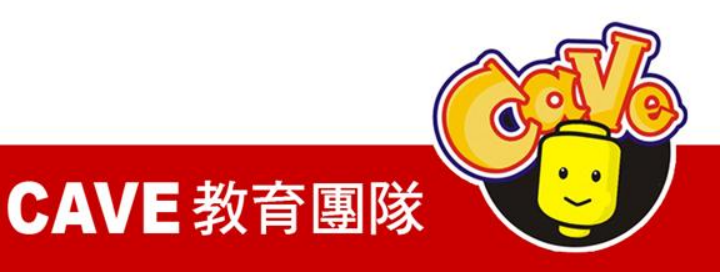

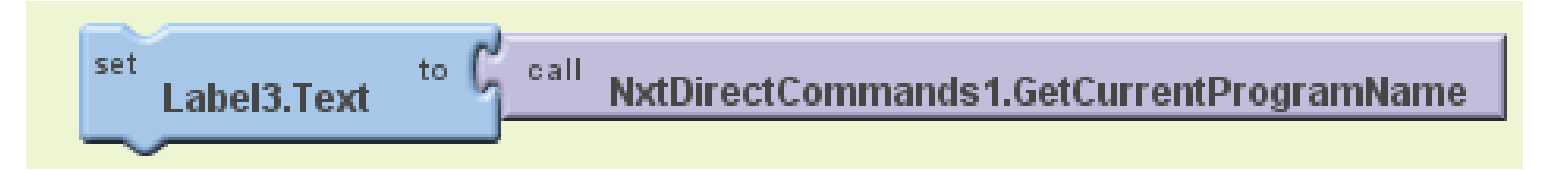

### GetCurrentProgramName 取得當前NXT執行程式

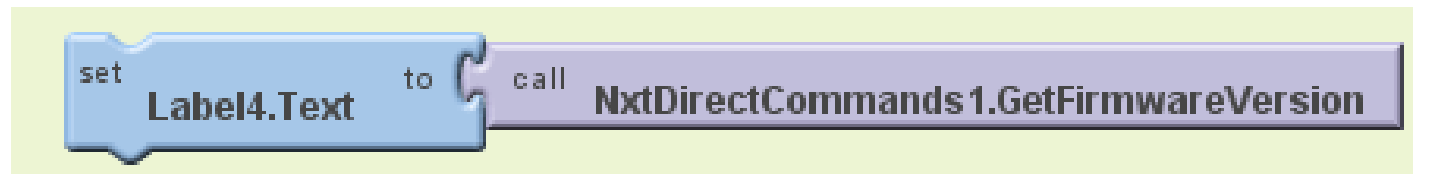

### GetFirmwareVersion取得韌體版本

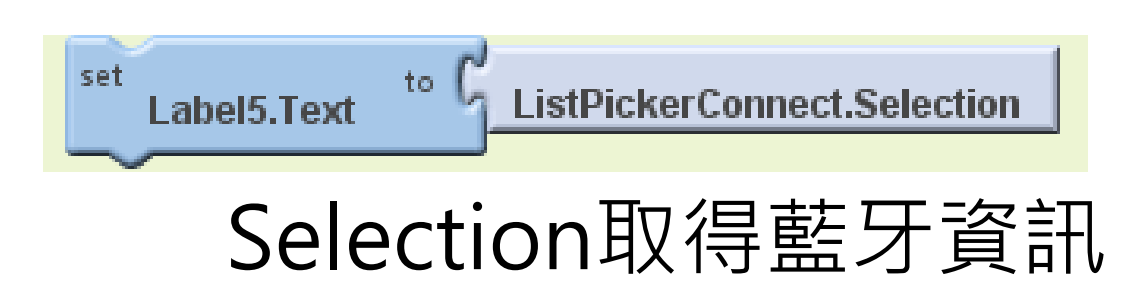

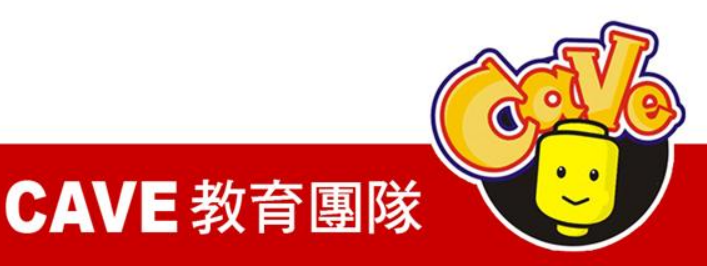

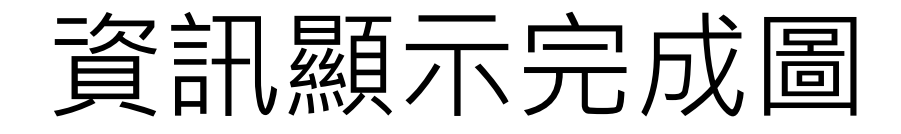

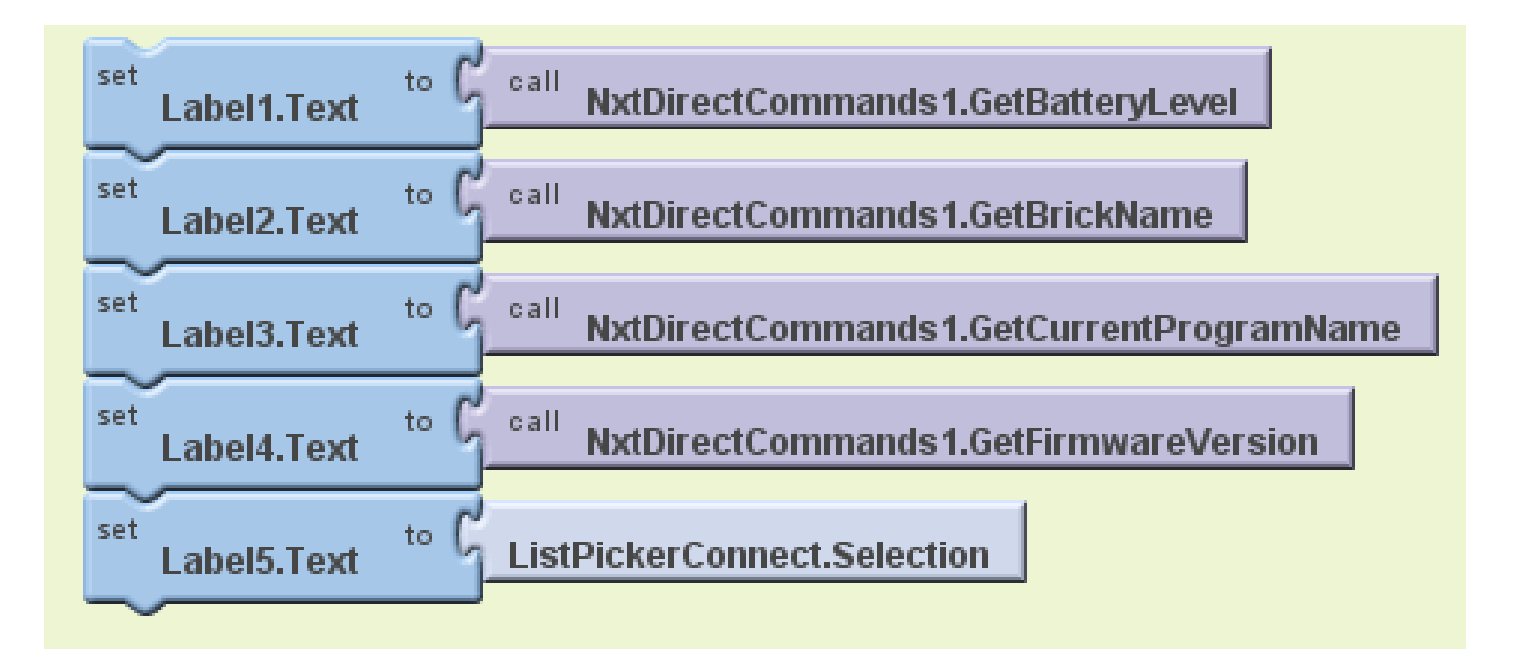

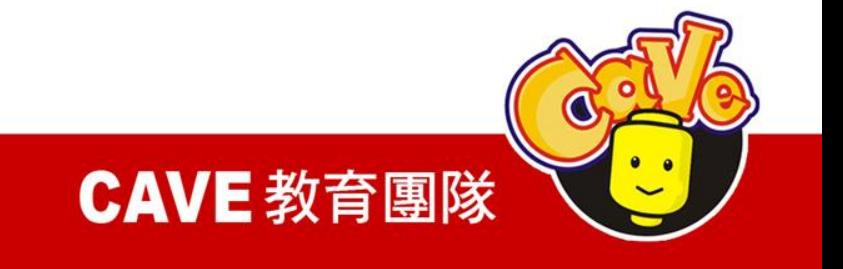

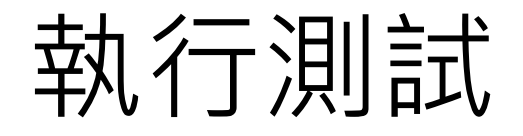

## 執行測試(需要實體Android裝置) ※無法以VM做模擬執行

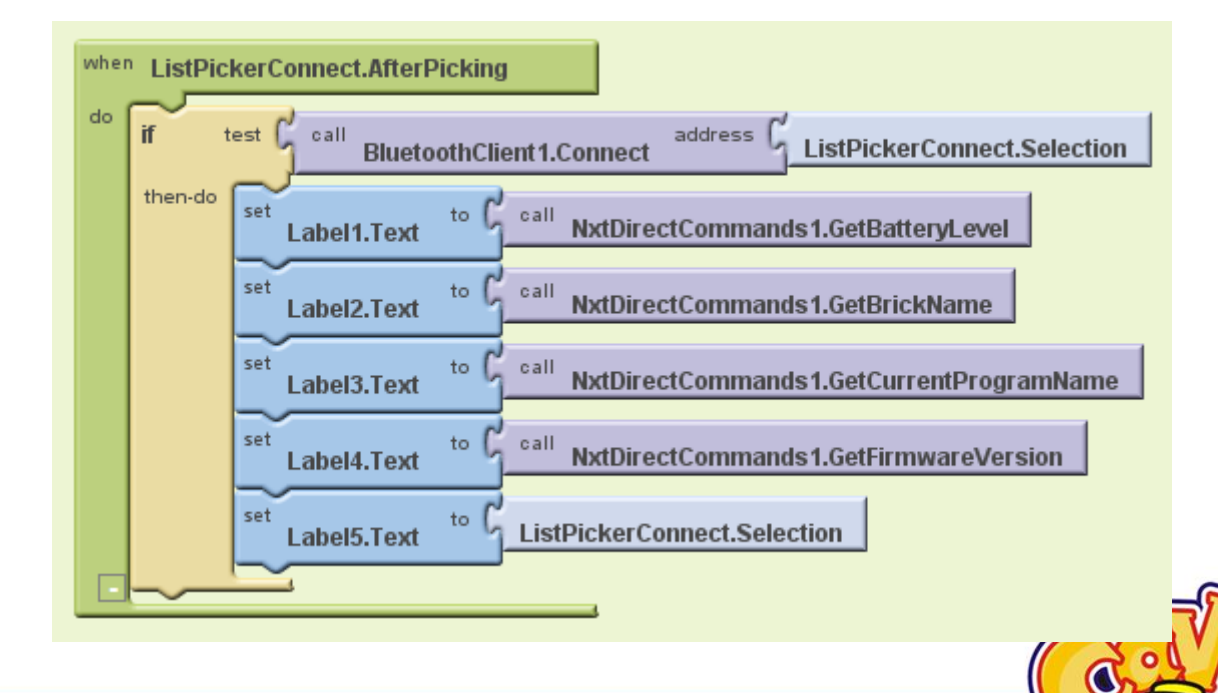

CAVE 教育團隊

# 時間(Clock)

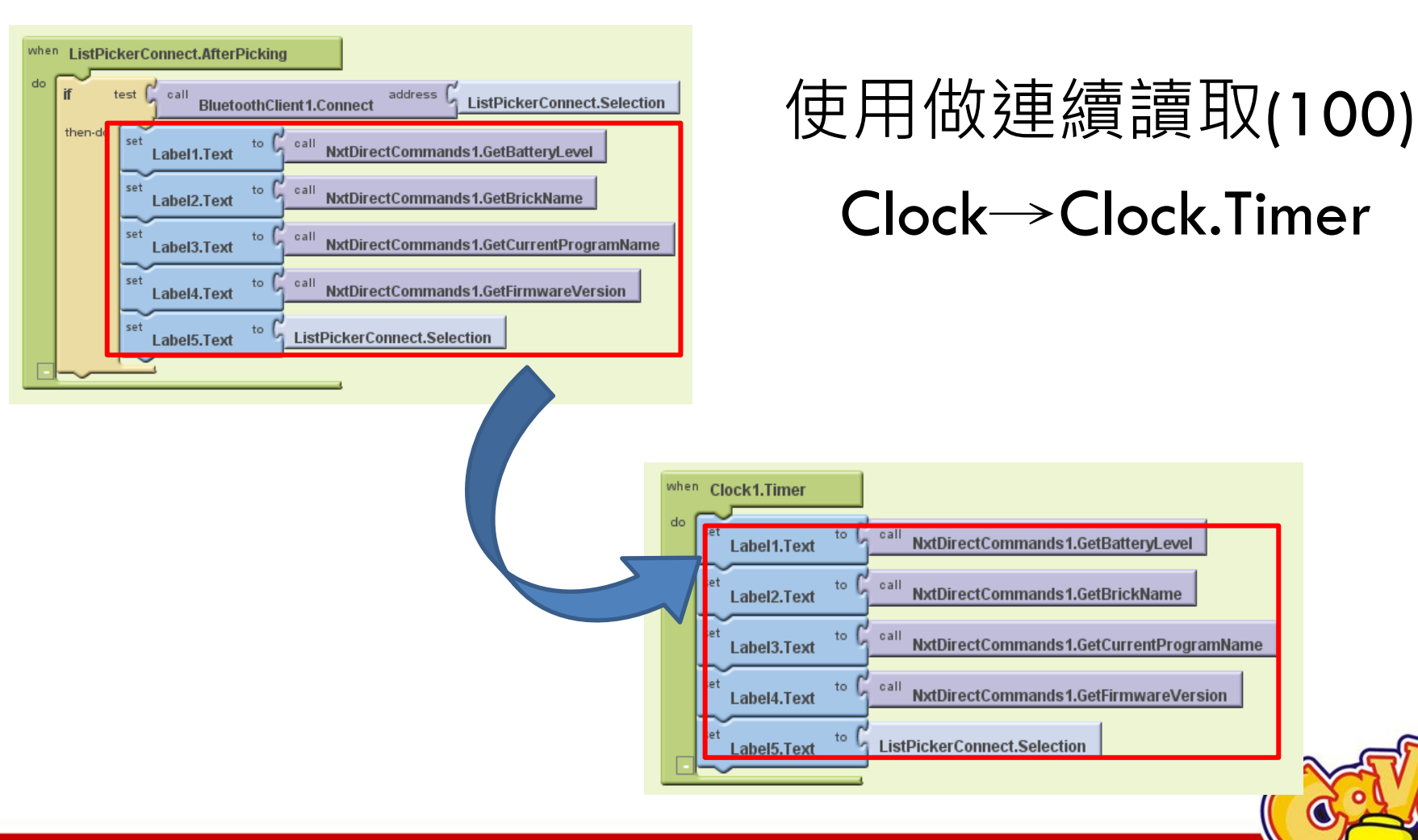

www.cavedu.com

#### **CAVE 教育團隊**

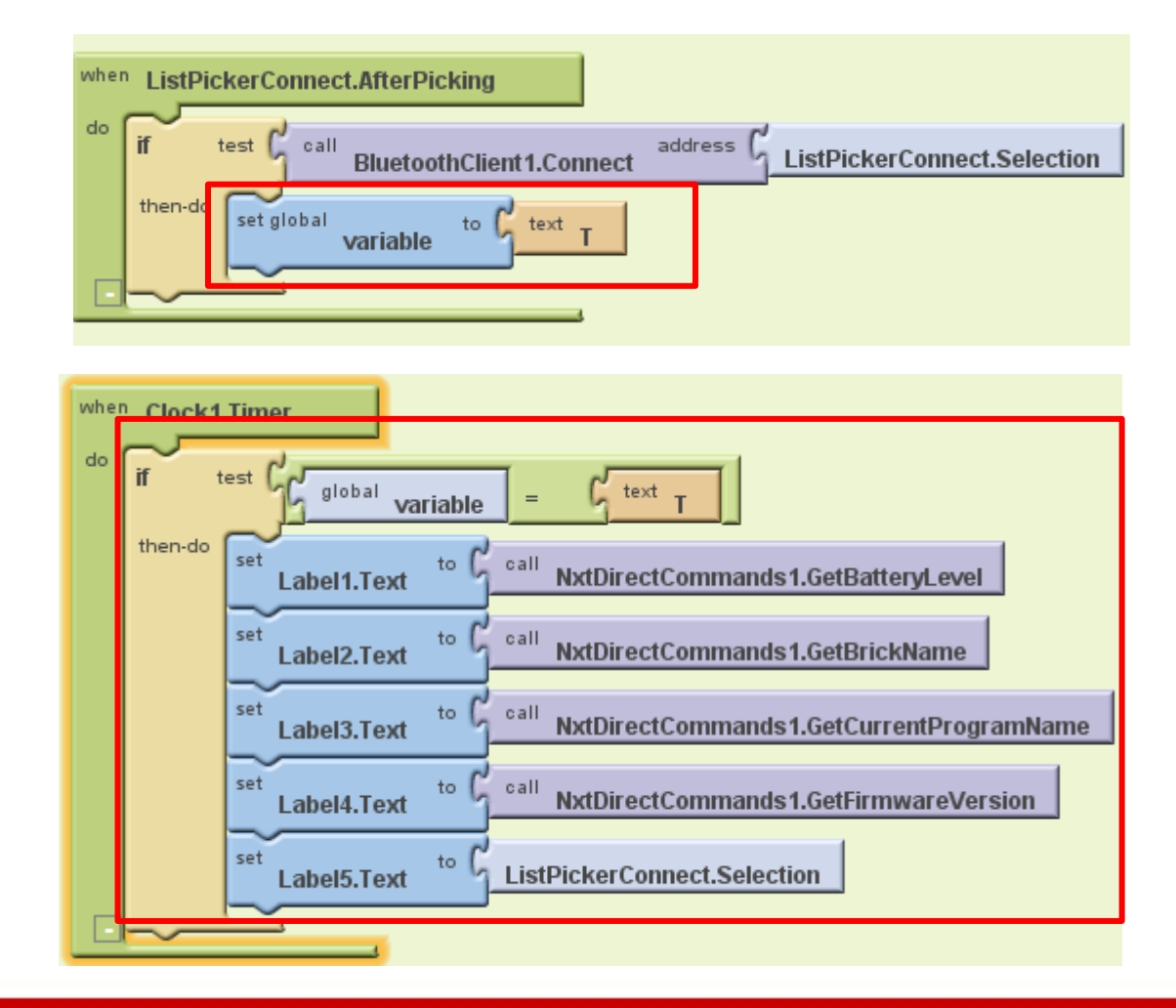

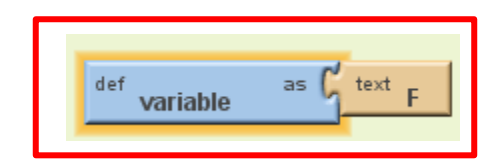

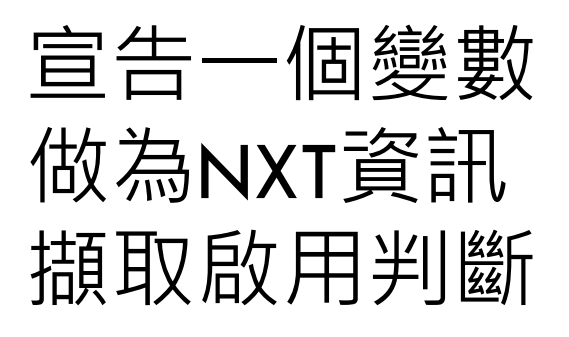

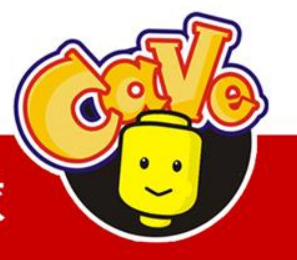

CAVE 教育團隊

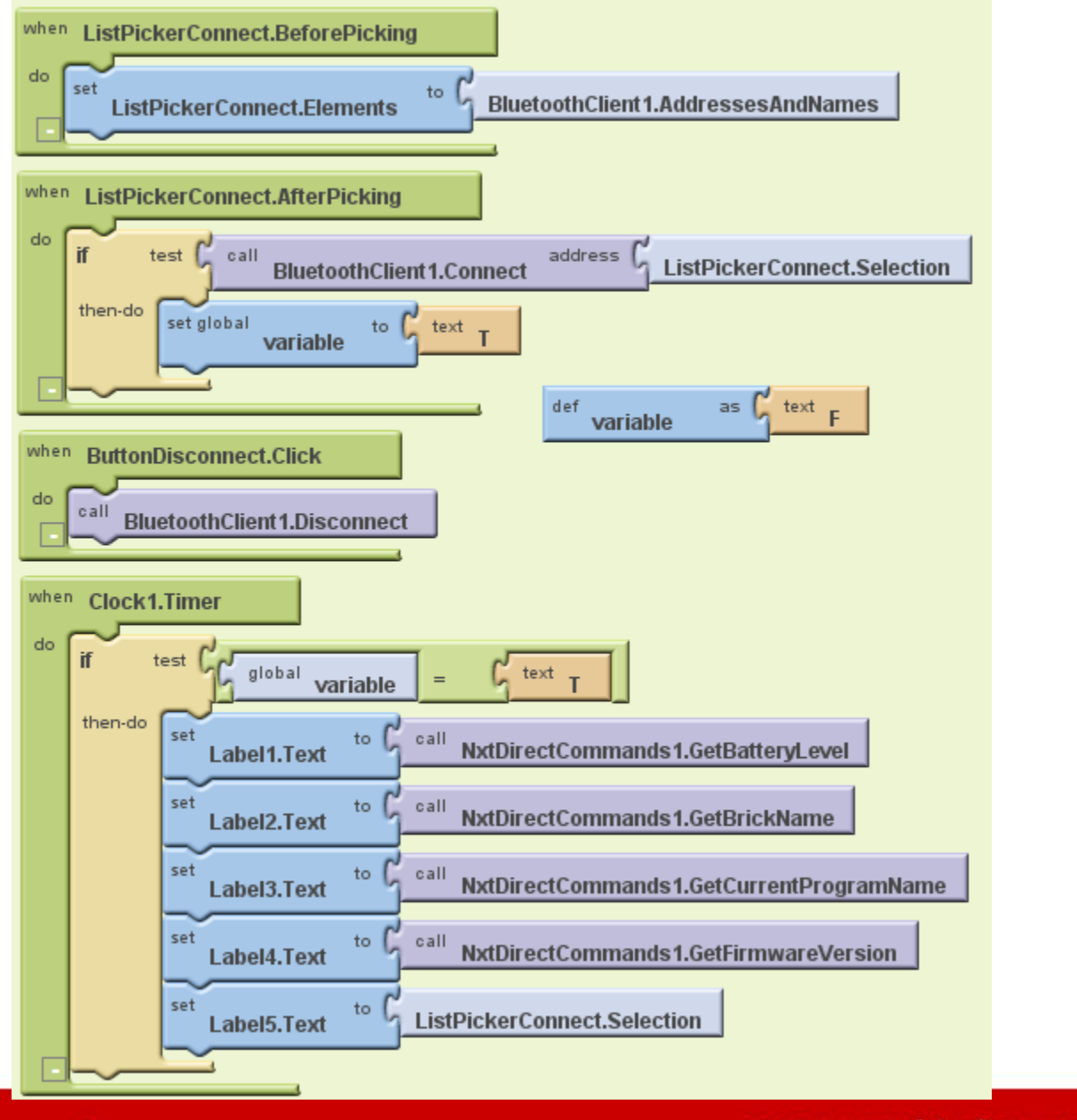

#### **CAVE 教育團隊**

O

範例2:感應器面板

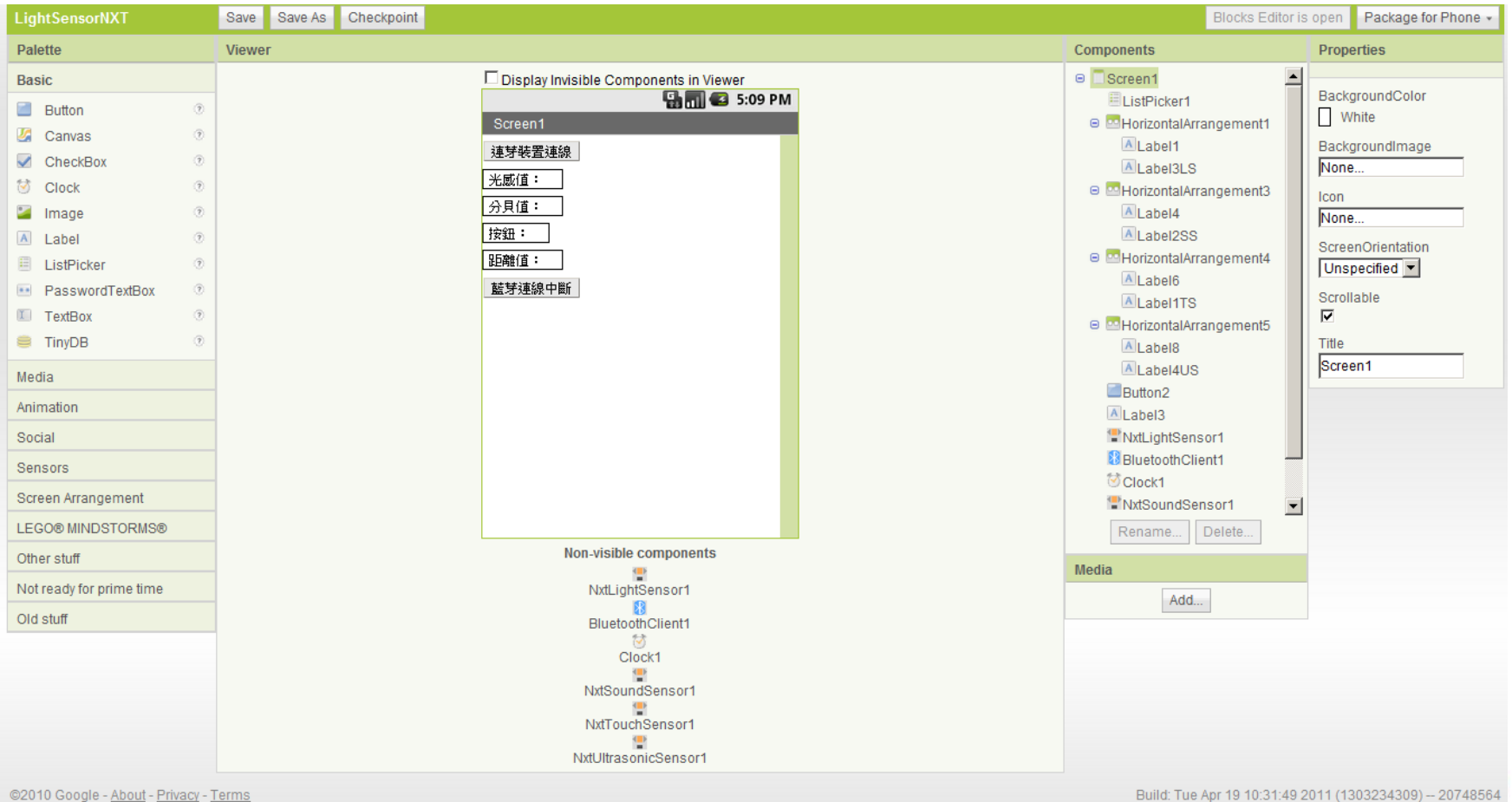

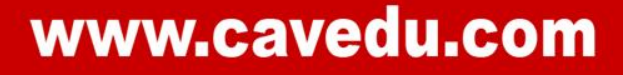

**CAVE 教育團隊**
## NXT感應器元件

- NxtLightSensor
- **NxtSoundSensor**
- NxtTouchSensor
- NxtUltrasonicSensor

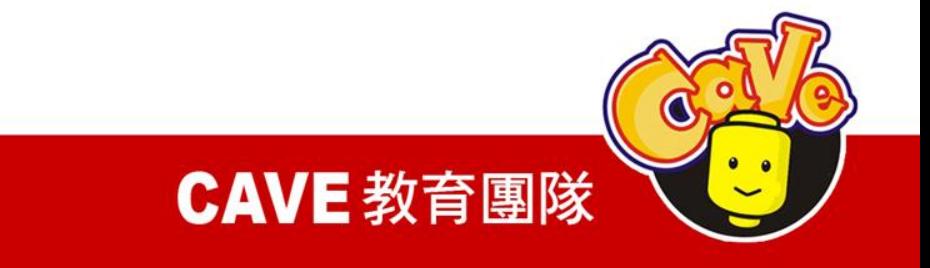

## NXT感應器Port設定

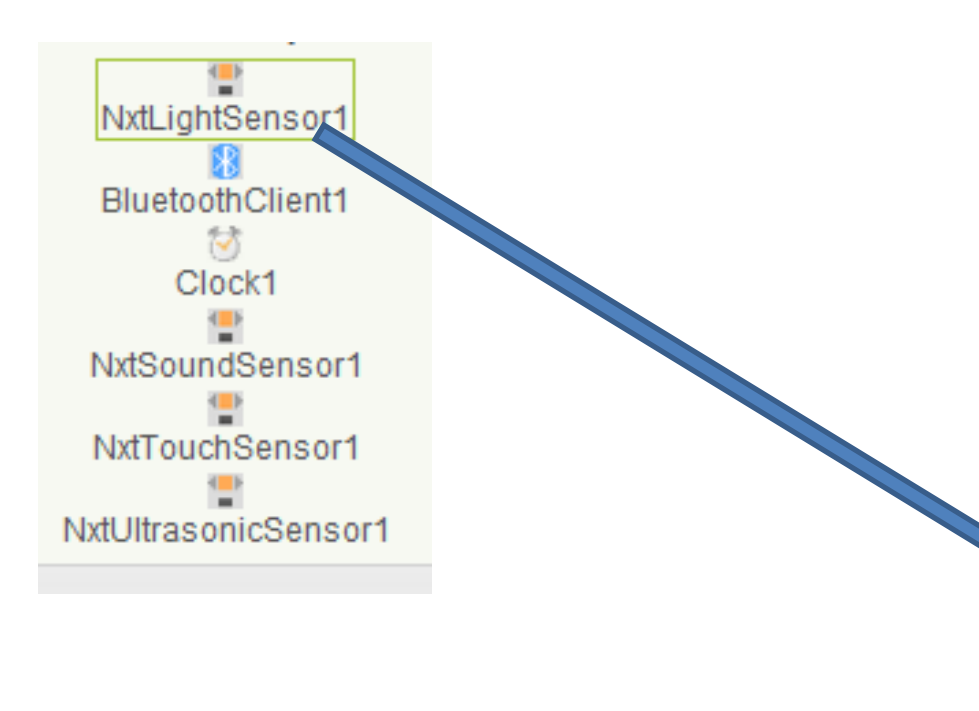

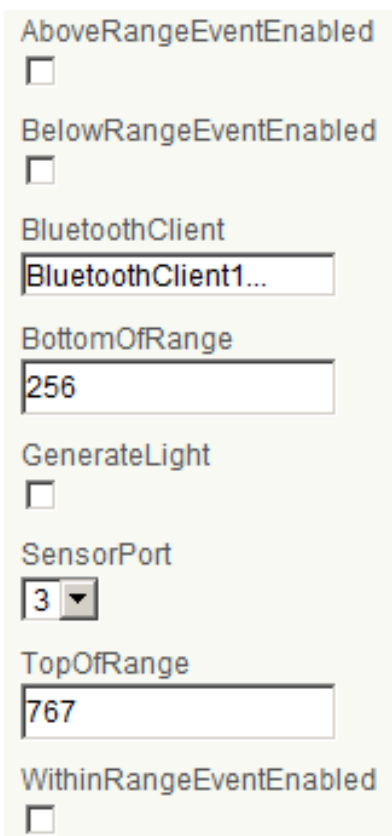

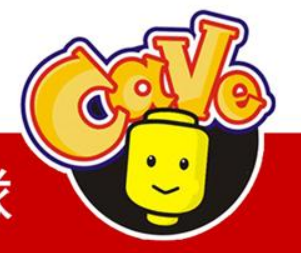

**CAVE 教育團隊** 

**NxtLightSensor** GetLightLevel ( 0~100 ) NxtSoundSensor GetSoundLevel (0~100) NxtTouchSensor IsPressed (true / false) NxtUltrasonicSensor GetDistance (0~255)

CAVE 教育團隊

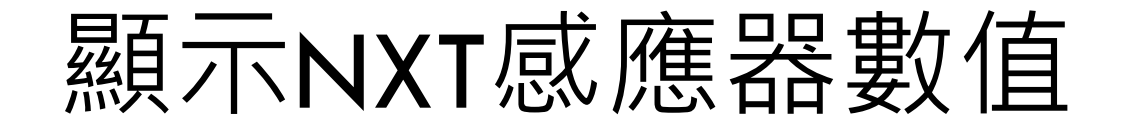

## 光感值 分貝值 按鈕判斷 距離值(cm)

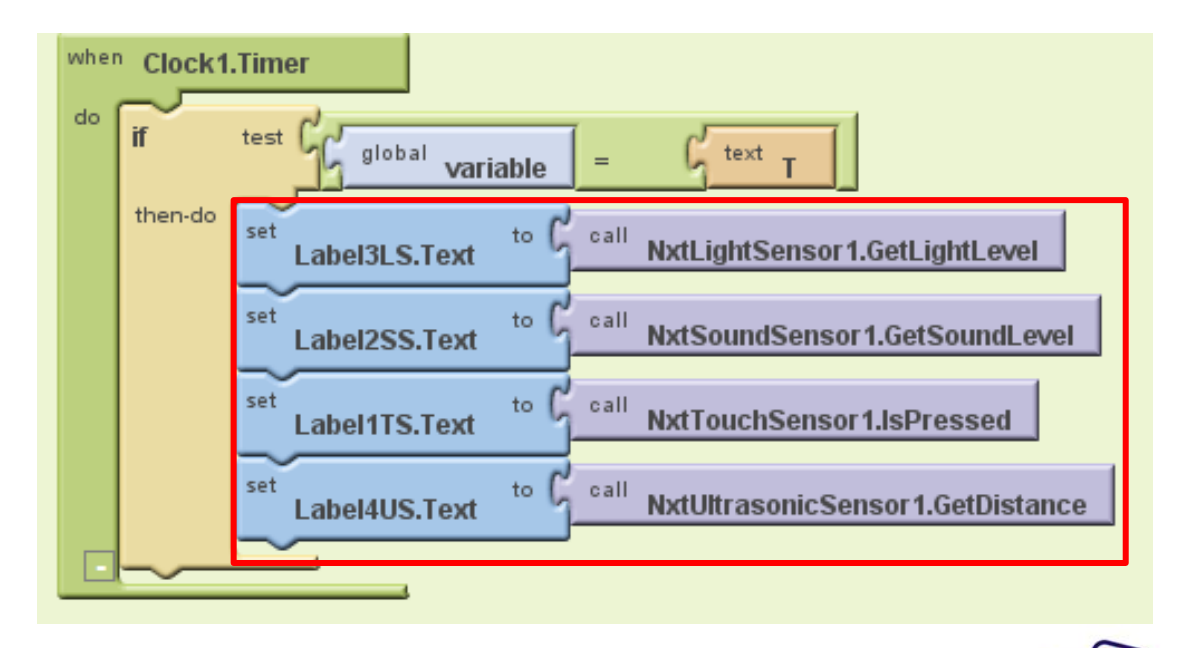

**CAVE 教育團隊** 

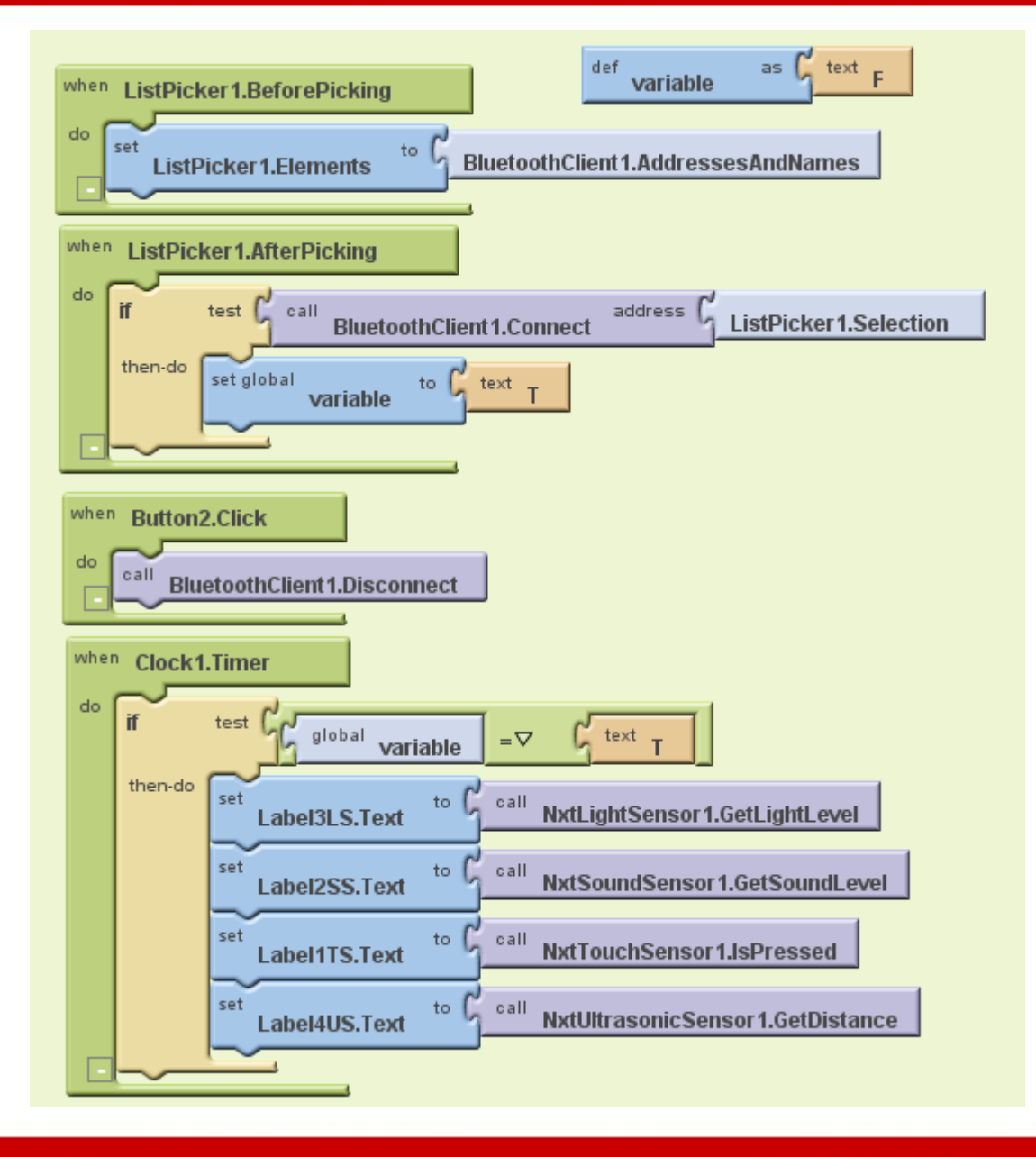

www.cavedu.com

#### CAVE 教育團隊

O

# 範例3:按鈕控制

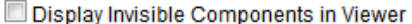

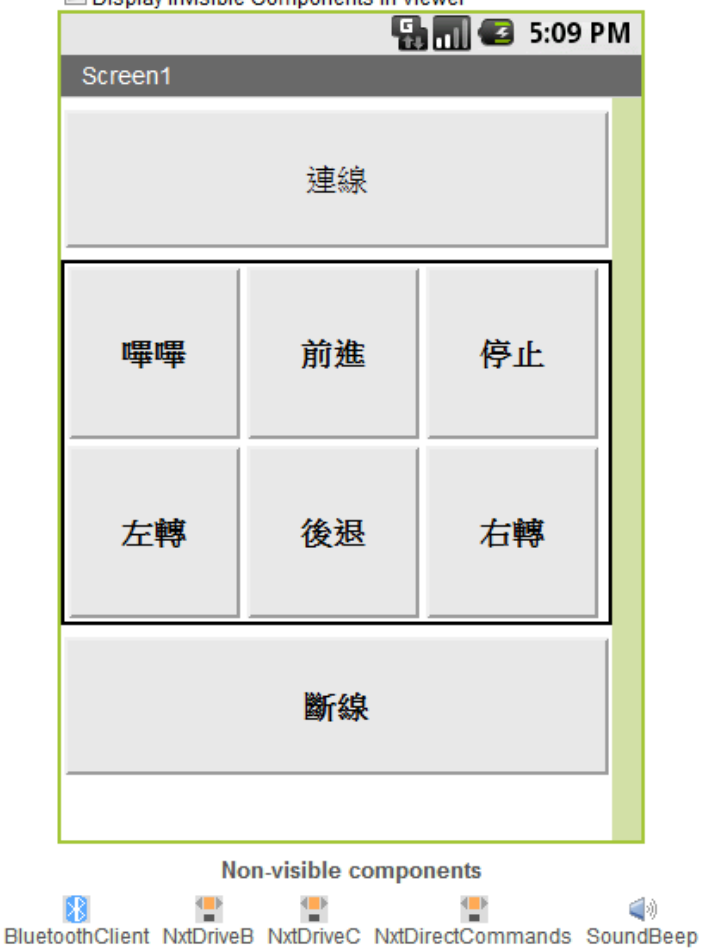

**CAVE 教育團隊** 

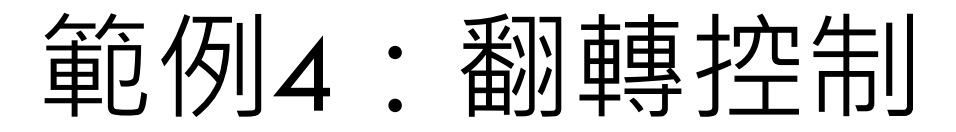

### 利用手機內的姿態感測器來控制機器人

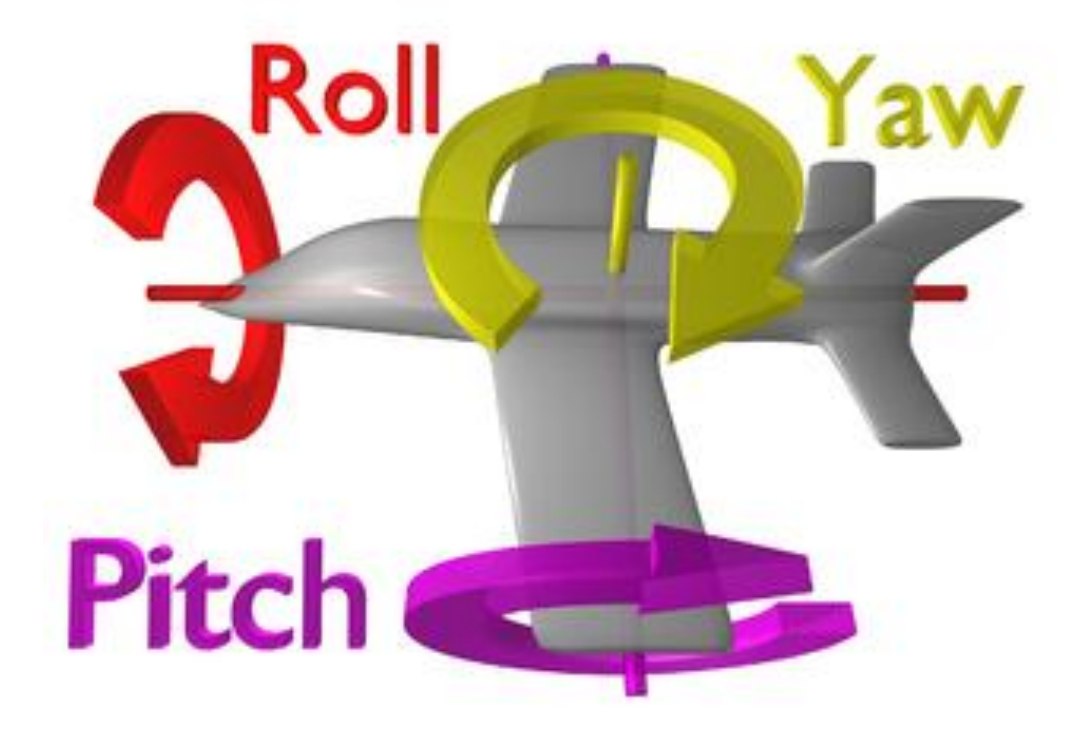

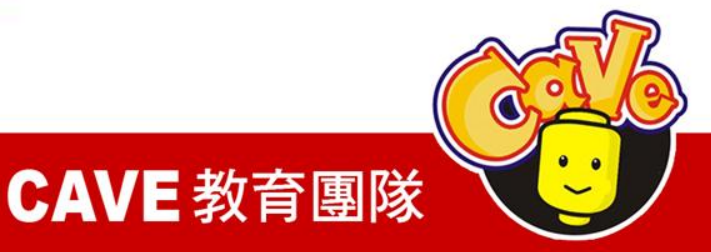

# 藍牙連線前後的設定(同前)

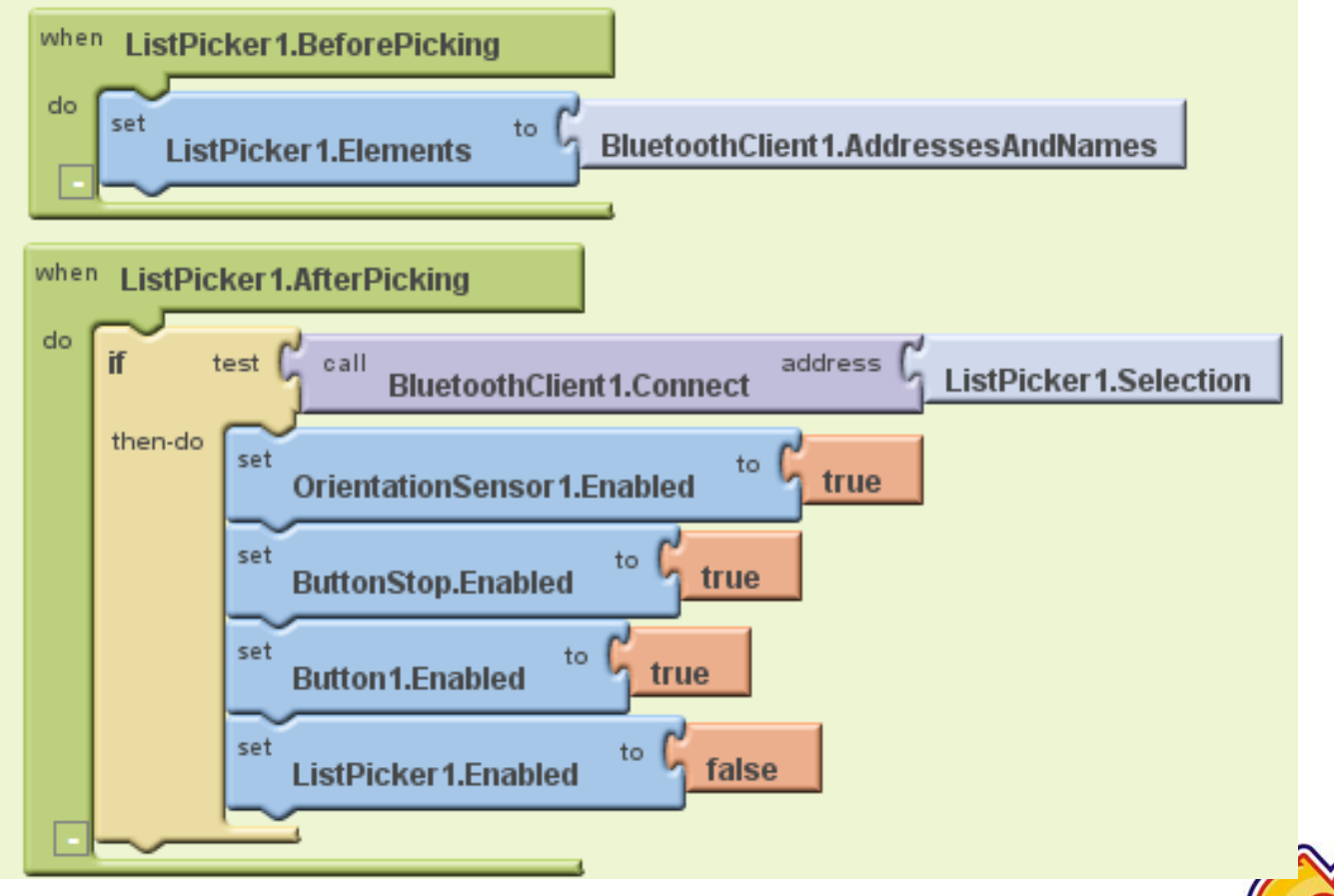

www.cavedu.com

#### CAVE 教育團隊

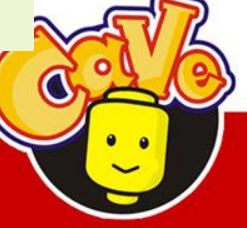

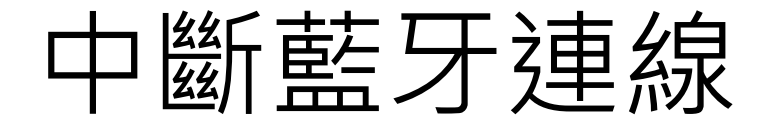

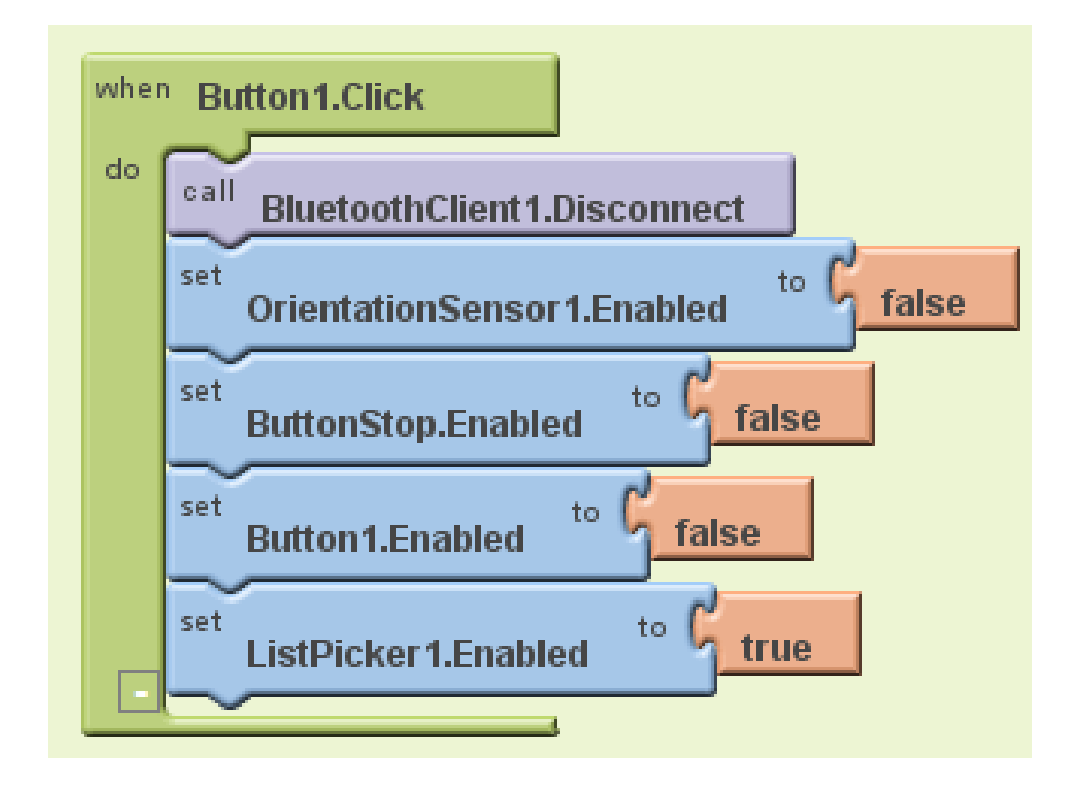

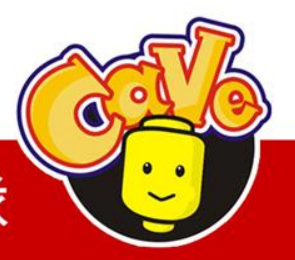

**CAVE 教育團隊** 

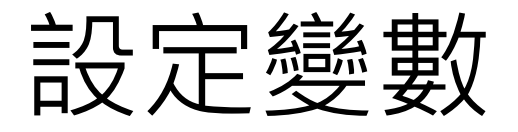

### 設定變數接收手機 X-Y數值做運算

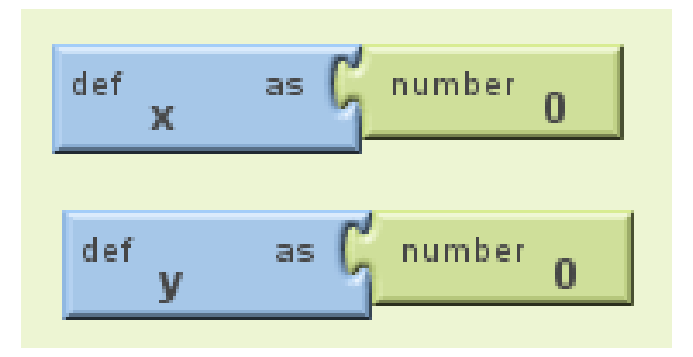

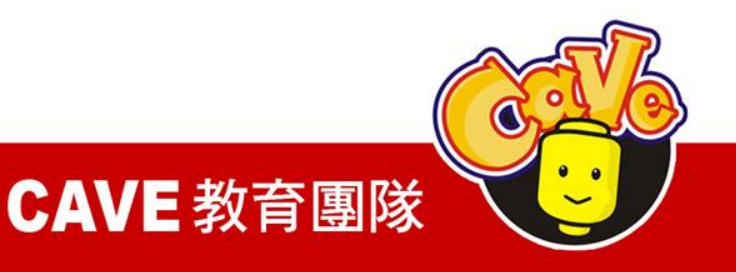

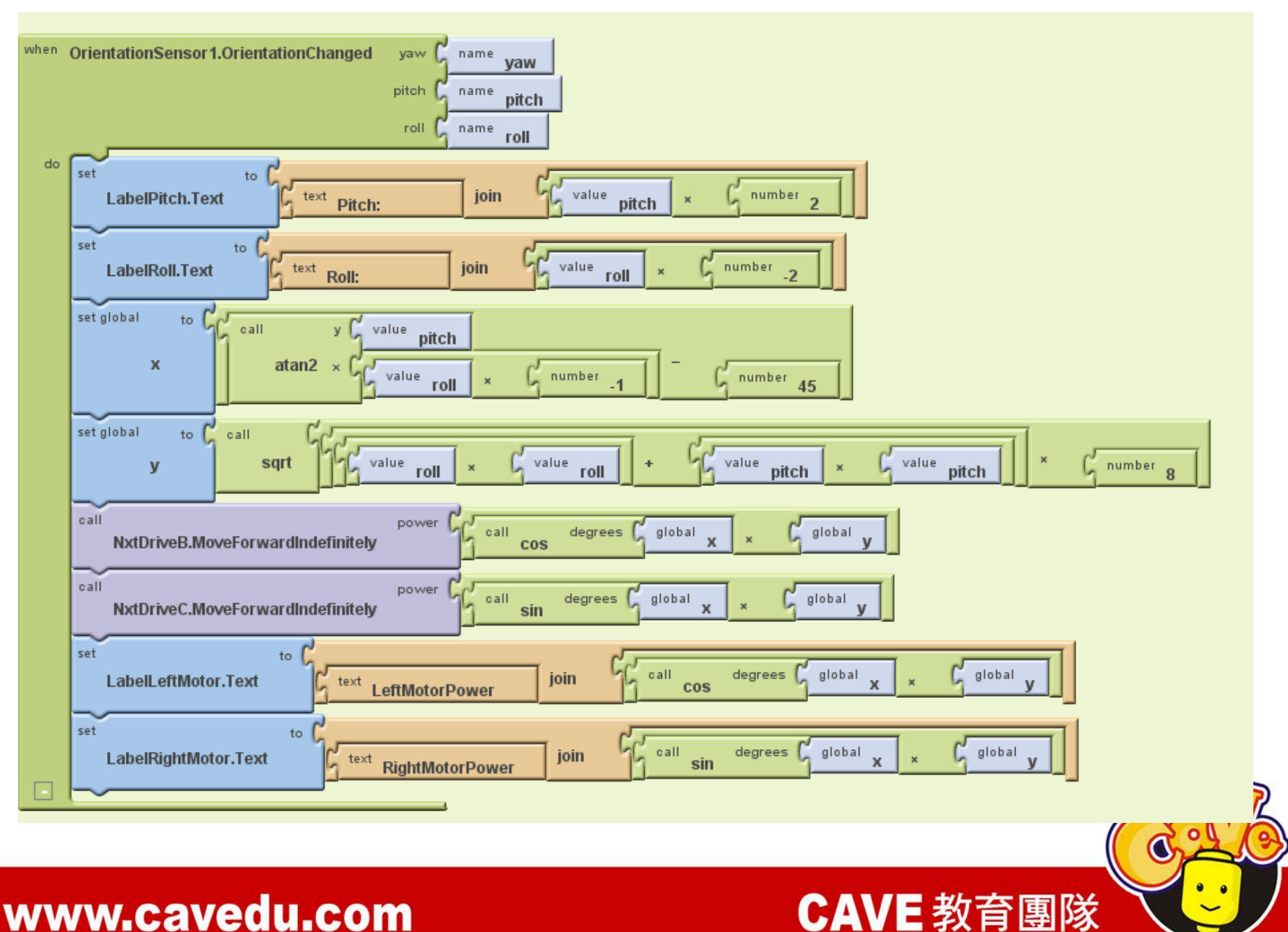

停止

### 停止B-C馬達。

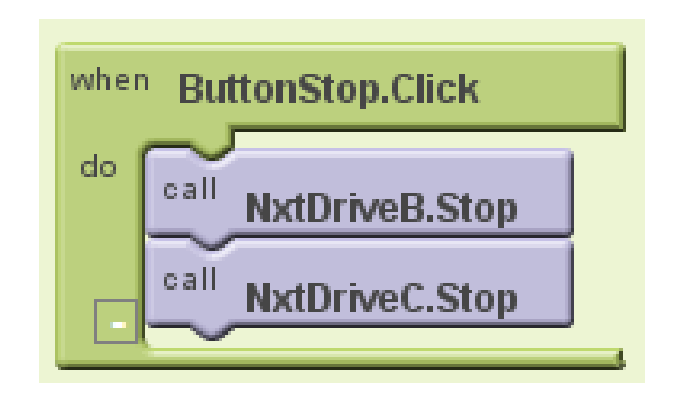

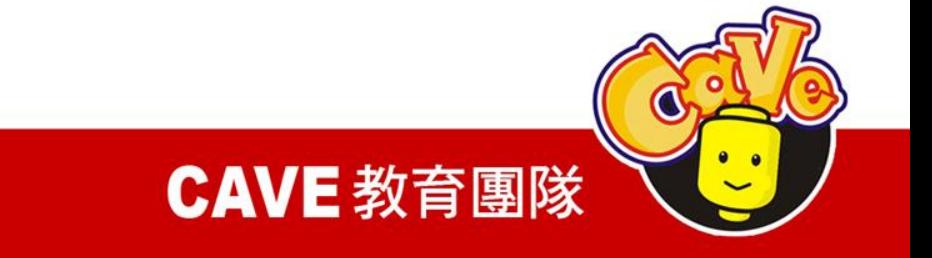